# **SONY**

# Руководство по эксплуатации

# Xperia XA2 H3113/H3123/H3133/H4113/H4133

# **Содержание**

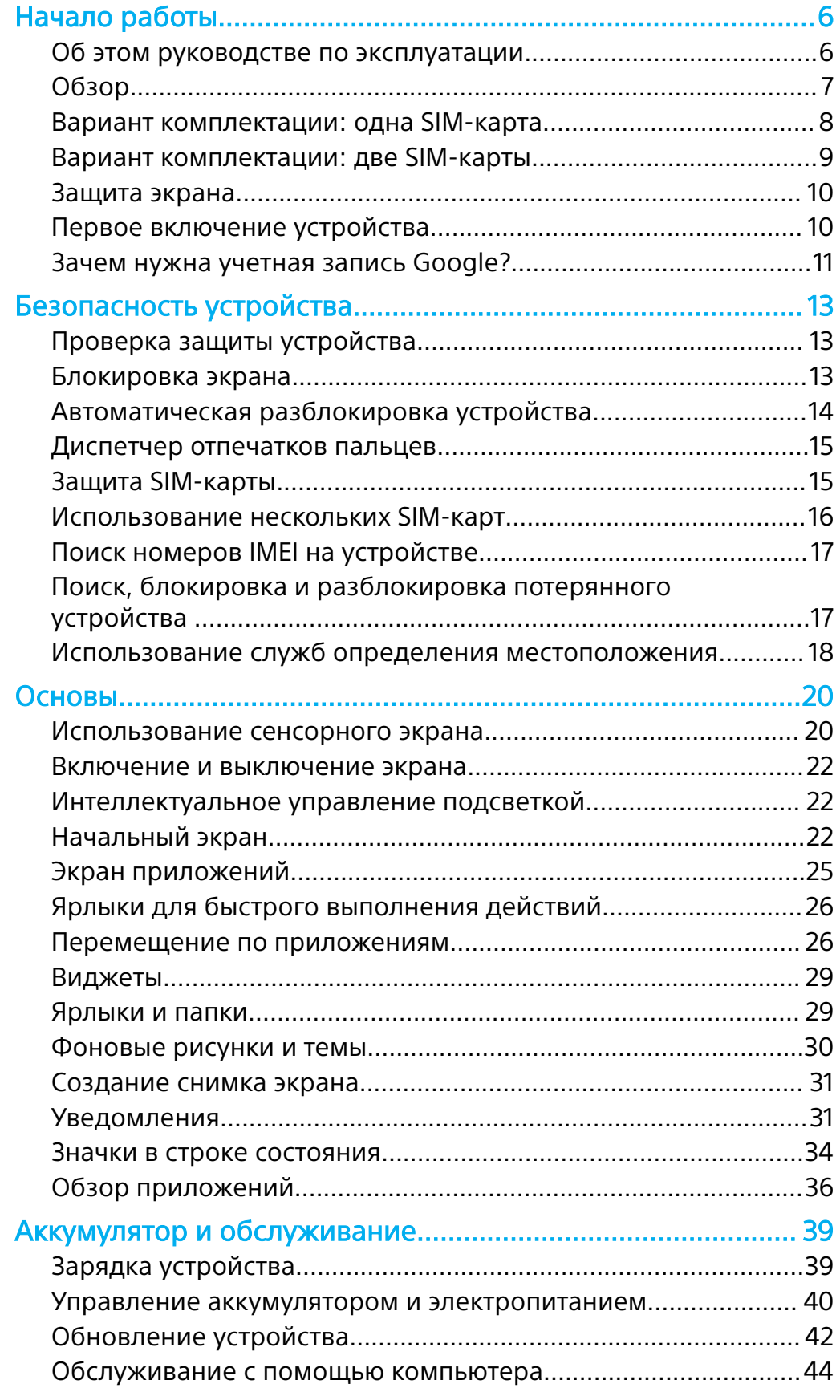

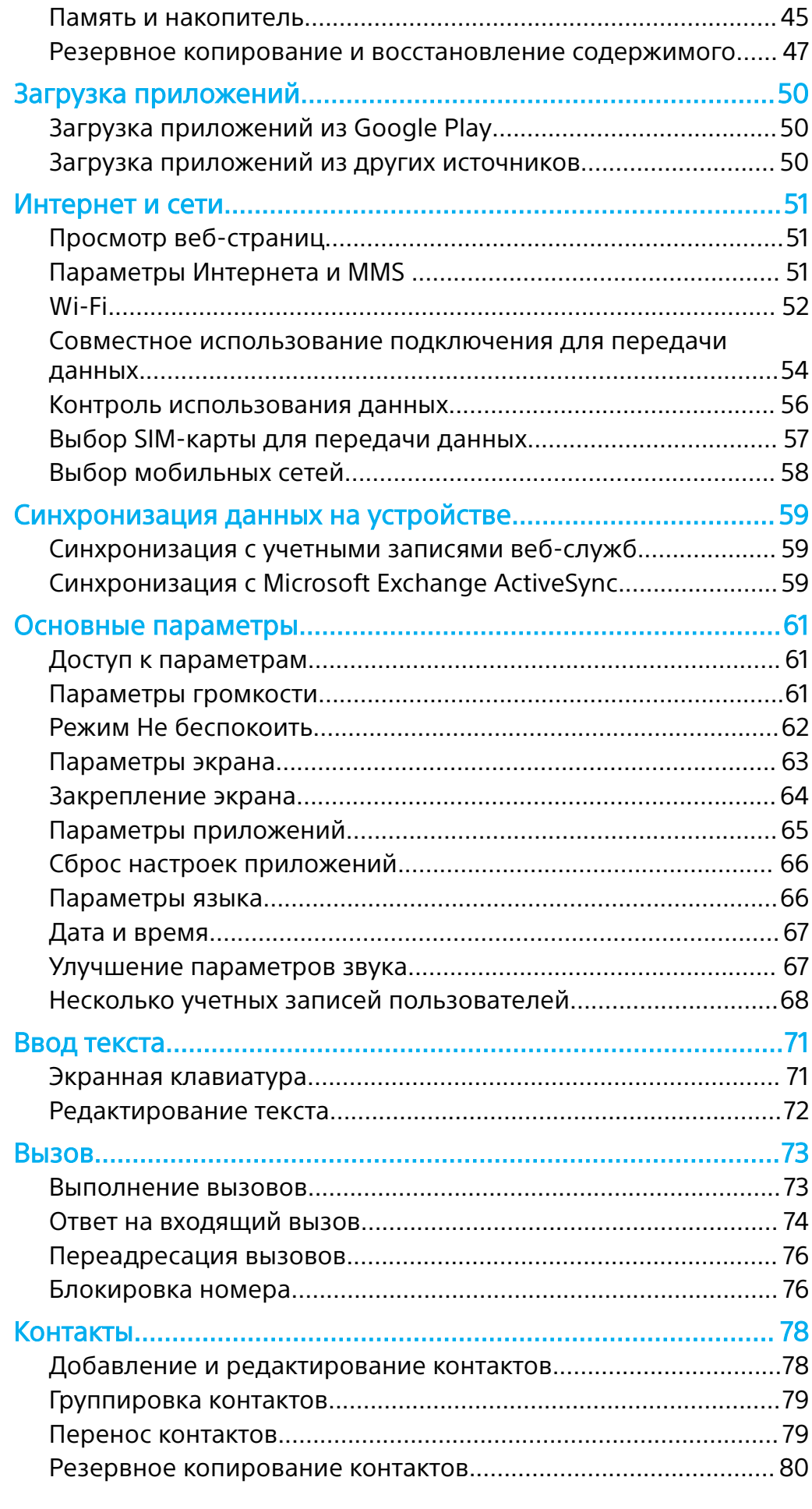

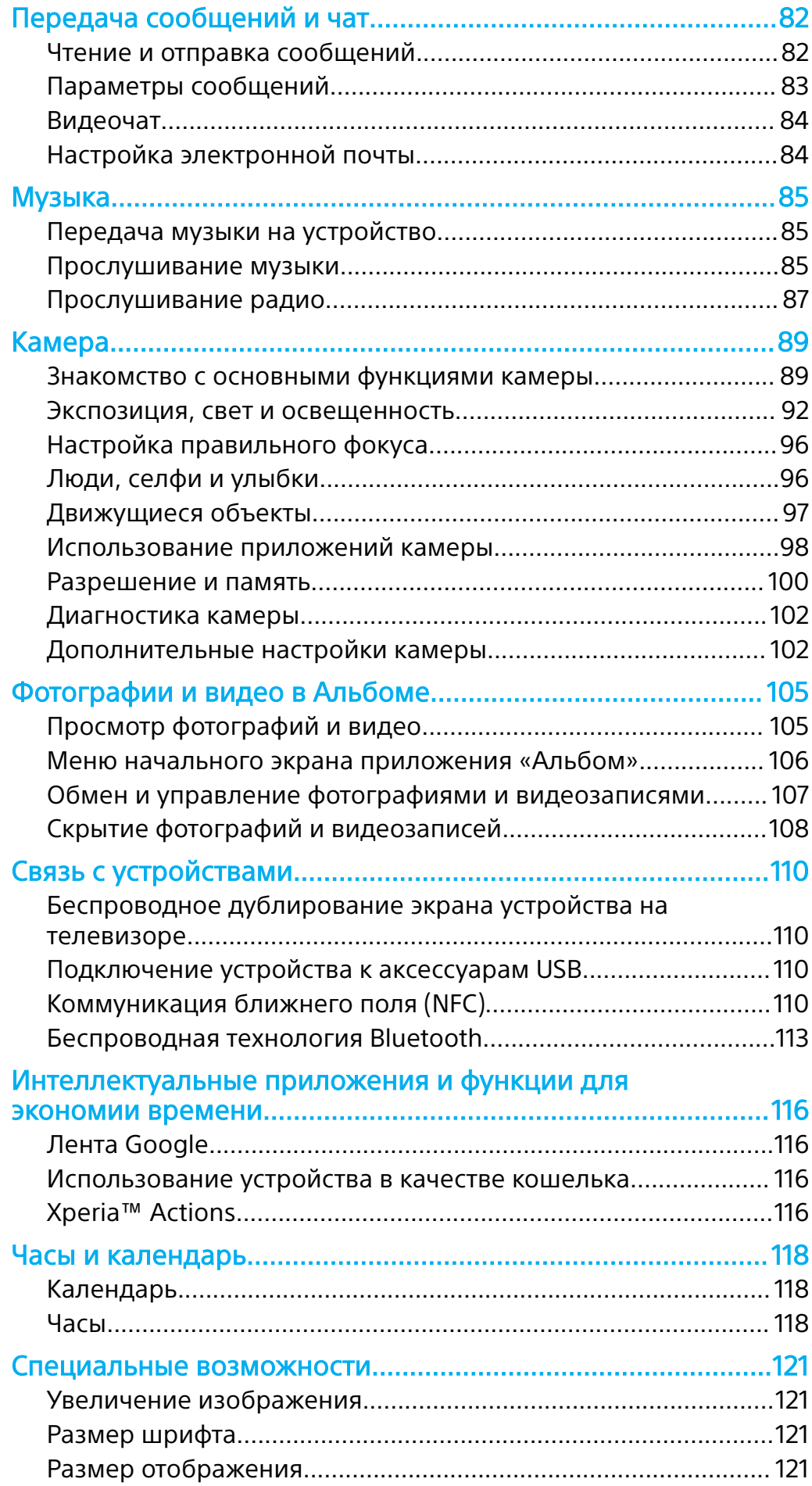

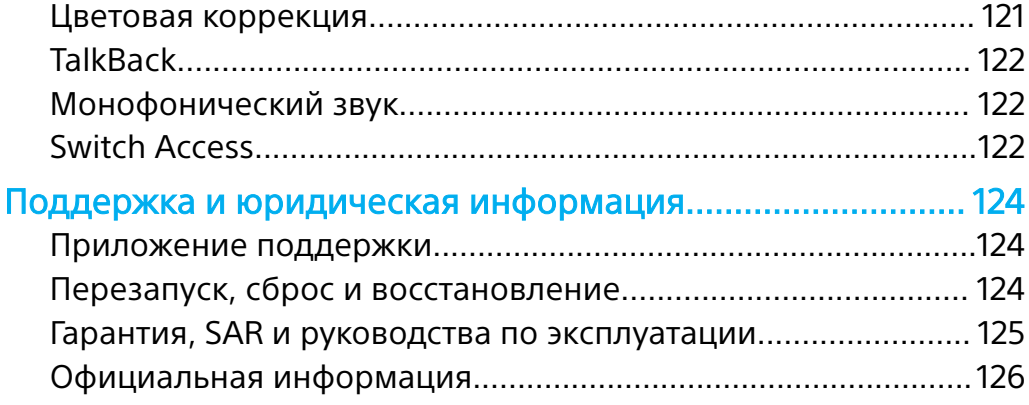

# <span id="page-5-0"></span>Начало работы

# Об этом руководстве по эксплуатации

Данный документ является руководством по эксплуатации Хрегіа ХА2 с программным обеспечением Android™ 8.0. Если вы не знаете версию программного обеспечения вашего устройства, ее можно проверить в меню параметров.

 $\bullet$ Установка обновлений для системы и приложений может привести к тому, что функции устройства будут представлены в нем иначе, нежели в данном руководстве по эксплуатации. Не все обновления включают в себя изменение версии ОС Android. Дополнительные сведения об обновлениях программного обеспечения см. в разделе Обновление устройства на странице 42.

Проверка текущей версии программного обеспечения устройства

Найдите и коснитесь Настройки > Система > О телефоне.

Текушая версия программного обеспечения отобразится в разделе Номер сборки.

#### Определение номера модели устройства

Найдите и коснитесь Настройки > Система > О телефоне.

Номер модели устройства отобразится в разделе Модель.

# Ограничения услуг и функций

Некоторые услуги и функции, описанные в руководстве по эксплуатации, поддерживаются не во всех странах и регионах, не всеми сетями или поставщиками услуг. Международный номер вызова службы экстренной помощи системы GSM может всегда быть использован во всех странах, регионах, сетях и со всеми поставщиками услуг, при условии, что устройство подключено к мобильной сети. Обратитесь к оператору сети или поставщику услуг для выяснения доступности любой из услуг или функций, а также необходимости оплаты дополнительного доступа или использования.

Для использования некоторых функций и приложений, описанных в этом руководстве, может потребоваться доступ в Интернет. При подключении устройства к Интернету может взиматься плата за передачу данных. За дополнительными сведениями обратитесь к своему оператору беспроводной САТИ

<span id="page-6-0"></span>Обзор

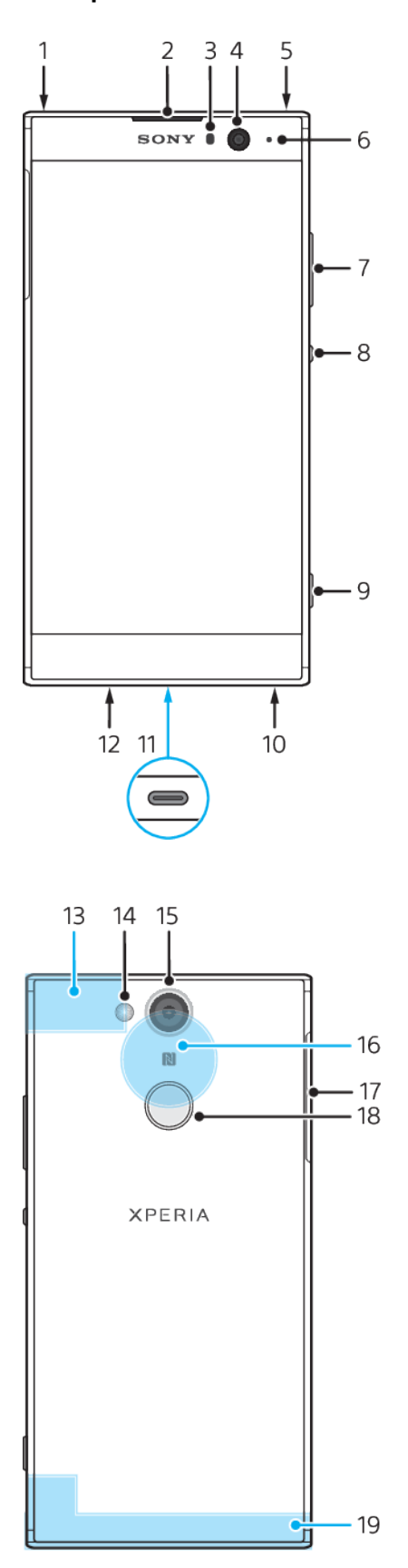

- <span id="page-7-0"></span>1. Дополнительный микрофон
- 2. Динамик телефона
- 3. Датчик приближения/освещенности
- 4. Фронтальная камера
- 5. Разъем гарнитуры
- 6. Индикатор зарядки/уведомлений

7. Клавиша регулировки громкости/ изменения масштаба

- 8. Кнопка питания
- 9. Клавиша управления камерой
- 10. Динамик

11. Разъем зарядного устройства/порт кабеля USB Type-C™

12. Основной микрофон

- 13. Антенна Wi-Fi/Bluetooth®/GPS
- 14. Светодиодная вспышка
- 15. Основная камера
- 16. Зона обнаружения NFC™
- 17. Крышка гнезда карты нано-
- SIM/карты памяти
- 18. Датчик отпечатков пальцев
- 19. Основная антенна

# Вариант комплектации: одна SIM-карта

Ваше устройство поддерживает только карты нано-SIM. В устройство с одной SIM-картой можно установить одну SIM-карту и карту памяти.

Карта нано-SIM и карта памяти занимают разные гнезда. Не перепутайте!

Сведения о том, как определить вариант комплектации устройства (одна или две SIM-карты), см. в разделе [Поиск номеров IMEI на устройстве](#page-16-0) на странице 17.

Ţ Для предотвращения потери данных убедитесь, что вы выключили устройство или отключили карту памяти перед тем, как вытащить держатель для извлечения из устройства карты нано-SIM или карты памяти.

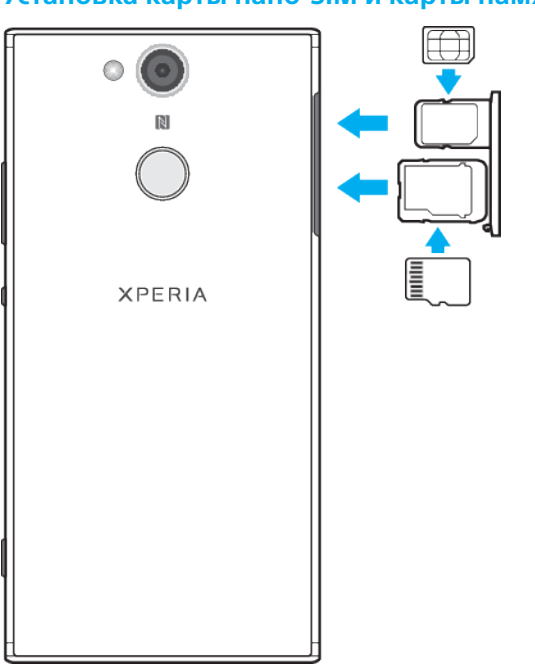

#### **Установка карты нано-SIM и карты памяти**

Î Резать SIM-карту не рекомендуется, так как это может привести к повреждению устройства.

- <span id="page-8-0"></span>**1** Вытащите лотки карты нано-SIM и карты памяти.
- **2** Поместите карту памяти в правильном положении в лоток карты памяти, как показано на рисунке.
- **3** Поместите SIM-карту в лоток SIM-карты, как показано на рисунке.
- **4** Аккуратно вставьте сначала лоток карты памяти, а затем лоток SIMкарты обратно в гнездо.

# Вариант комплектации: две SIM-карты

Ваше устройство поддерживает только карты нано-SIM. В устройство с двумя SIM-картами можно установить две карты нано-SIM или карту нано-SIM и карту памяти.

Устройства с двумя SIM-картами доступны не во всех странах и не у всех операторов.

Сведения о том, как определить вариант комплектации устройства (одна или две SIM-карты), см. в разделе [Поиск номеров IMEI на устройстве](#page-16-0) на странице 17.

Ţ Для предотвращения потери данных убедитесь, что вы выключили устройство или отключили карту памяти перед тем, как вытащить держатель для извлечения из устройства карты (или карт) нано-SIM или карты памяти.

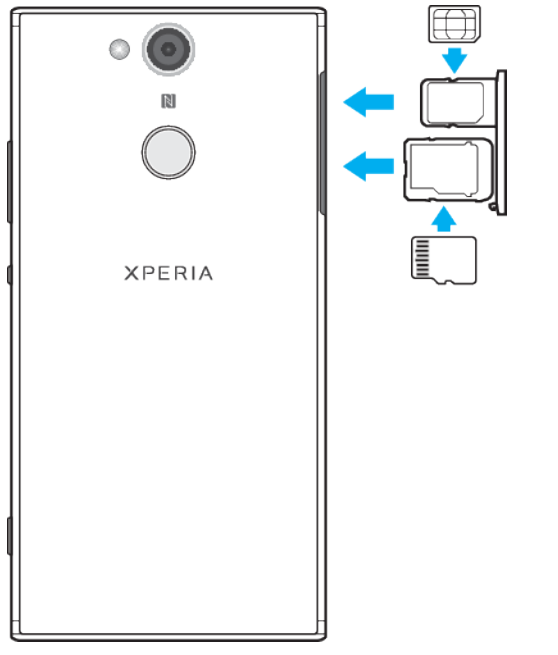

#### **Установка карты нано-SIM и карты памяти**

- $\mathbf{r}$ Резать SIM-карту не рекомендуется, так как это может привести к повреждению устройства.
- **1** Вытащите лотки карты нано-SIM и карты памяти.
- **2** Поместите карту памяти в правильном положении в лоток карты памяти, как показано на рисунке.
- **3** Поместите SIM-карту в лоток SIM-карты, как показано на рисунке.
- **4** Аккуратно вставьте сначала лоток карты памяти, а затем лоток SIMкарты обратно в гнездо.

#### **Установка одной или двух карт нано-SIM**

<span id="page-9-0"></span>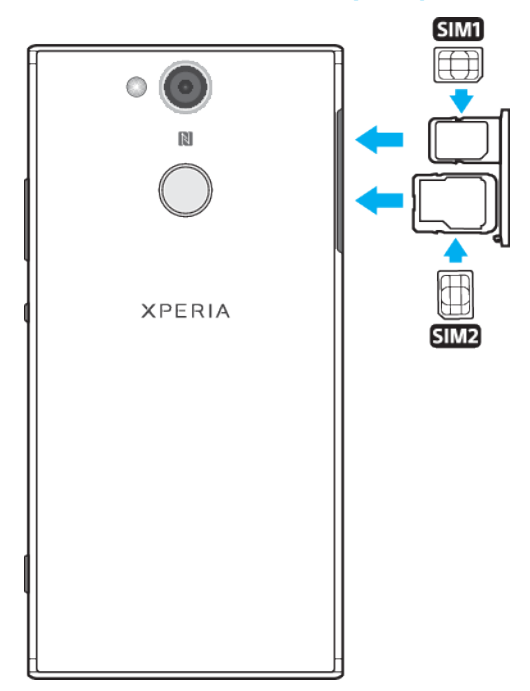

- Ţ Резать SIM-карты не рекомендуется, так как это может привести к повреждению устройства. Использовать две SIM-карты одновременно можно только на устройствах с двумя SIM-картами.
- **1** Вытащите лотки SIM-карты и карты памяти.
- **2** Поместите основную SIM-карту (SIM1) в лоток SIM-карты, как показано на рисунке.
- **3** Поместите вторую SIM-карту (SIM2) в правильном положении в лоток карты памяти, как показано на рисунке.
- **4** Аккуратно вставьте сначала лоток карты памяти, а затем лоток SIMкарты обратно в гнездо.

# Защита экрана

Ţ Перед использованием устройства снимите защитную пленку, потянув за выступающий язычок.

Защитные стекла и пленки могут помочь защитить устройство от повреждений. Рекомендуется использовать только те средства защиты, которые предназначены для вашего устройства Xperia™. Использование защитных аксессуаров сторонних производителей может негативно повлиять на работу устройства, вызвав закрытие сенсоров, оптики, динамиков или микрофонов, а также привести к утрате гарантии на устройство.

# Первое включение устройства

Перед первым запуском устройства рекомендуется заряжать аккумулятор не менее 30 минут. Во время зарядки можно пользоваться устройством. Дополнительную информацию о зарядке см. в разделе [Зарядка устройства](#page-38-0) на странице 39.

При первом запуске устройства откроется руководство по настройке, которое помогает настроить основные параметры, персонализировать устройство и войти в учетные записи, например в учетную запись Google™.

#### **Включение устройства**

- <span id="page-10-0"></span>При зарядке устройства важно использовать кабель USB Type-C (поставляется в комплекте), так как USB-кабели другого типа могут повредить устройство. Перед первым включением устройства рекомендуется заряжать его не менее 30 минут.
- 1 Нажмите и удерживайте кнопку питания (I), пока устройство не завибрирует.
- **2** При появлении запроса введите PIN-код SIM-карты и коснитесь .
- **3** Дождитесь запуска устройства.
- Начальный PIN-код SIM-карты предоставляется вашим оператором сети, но его можно изменить в меню "Настройки". Для исправления ошибки при вводе PIN-кода SIM-карты коснитесь **X**.

#### **Отключение устройства**

- 1 Нажмите клавишу питания (!) и удерживайте ее, пока не откроется меню функций.
- **2** В меню функций коснитесь **Отключить питание**.
- Ţ Выключение устройства может занять некоторое время.

# Зачем нужна учетная запись Google?

Устройство Sony Xperia работает на платформе Android, разработанной компанией Google. На момент покупки устройства на нем установлены различные приложения и службы Google, например Gmail™, "Карты Google™", YouTube™ и Play Store™. Чтобы получить максимальную пользу от этих служб, необходима учетная запись Google. Например, учетная запись Google позволяет выполнять следующие действия:

- **•** загружать и устанавливать приложения из Google Play™;
- **•** синхронизировать электронную почту, контакты и календарь в приложении Gmail;
- **•** общаться с друзьями с помощью приложения Duo™;
- **•** синхронизировать журнал обозревателя и закладки с помощью веб-браузера Google Chrome™;
- **•** после программного сброса настроек с помощью Xperia Companion идентифицироваться в качестве авторизованного пользователя;
- **•** удаленно определять местоположение потерянного или украденного устройства, блокировать его или удалять с него данные с помощью службы Найти мое устройство.

Для получения дополнительных сведений об Android и Google перейдите на веб-сайт <http://support.google.com>.

Необходимо запомнить имя пользователя и пароль учетной записи Google, так как в некоторых случаях они могут потребоваться для подтверждения личности в целях безопасности. Если вы не сможете предоставить свое имя пользователя и пароль Google в подобных ситуациях, ваше устройство будет заблокировано. Если у вас несколько учетных записей Google, необходимо указать сведения учетной записи, используемой в устройстве.

#### **Настройка учетной записи Google на устройстве**

- **1** Найдите и коснитесь **Параметры** > **Пользователи и учетные записи** > **Добавить аккаунт** > **Google**.
- **2** Следуйте инструкциям на экране, чтобы создать учетную запись Google, или выполните вход в уже существующую учетную запись.
- $-1$ Учетную запись Google также можно создать с помощью мастера настройки при первом запуске устройства или позже на странице <http://www.google.com/accounts>.

## **Удаление учетной записи Google**

- **1** Найдите и коснитесь **Настройки** > **Пользователи и учетные записи**.
- **2** Выберите учетную запись Google, которую необходимо удалить.
- **3** Коснитесь **УДАЛИТЬ УЧЕТНУЮ ЗАПИСЬ**.
- **4** Снова коснитесь **УДАЛИТЬ УЧЕТНУЮ ЗАПИСЬ** для подтверждения.
- При удалении учетной записи Google все связанные с ней функции обеспечения безопасности станут недоступны.

# <span id="page-12-0"></span>**Безопасность устройства**

# Проверка защиты устройства

Устройство оснащено функциями безопасности, которыми рекомендуется воспользоваться в случае утери или кражи.

Ţ При использовании функции безопасности на устройстве крайне важно помнить сведения, указанные при настройке.

## **Блокировка экрана**

Настройка блокировки экрана с помощью PIN-кода, пароля, графического ключа или отпечатка пальца поможет защитить устройство от несанкционированного использования посторонними людьми. После настройки блокировки экрана будет невозможно разблокировать экран или удалить контент с помощью функции сброса до заводских настроек без ввода соответствующих сведений.

Если добавить в настройки блокировки экрана свои контактные данные (например, адрес электронной почты), их можно использовать для возвращения устройства в случае потери.

# **Учетная запись Google**

Для доступа к службе Найти мое устройство необходимо добавить учетную запись Google. В некоторых случаях учетная запись Google также может потребоваться для подтверждения личности в целях безопасности.

# **Найти мое устройство**

Служба Найти мое устройство используется для удаленного поиска, блокировки, разблокировки потерянного устройства или удаления контента на нем. Если вы вошли в учетную запись Google, служба Найти мое устройство включается по умолчанию.

# **Блокировка SIM-карты**

Блокировка SIM-карт с помощью PIN-кода для защиты абонентского номера от несанкционированного использования. PIN-код вводится при каждом запуске устройства.

# **Номер IMEI**

Сохраните копию номера IMEI. Если устройство украдут, некоторые поставщики сетевых услуг могут использовать этот номер, чтобы запретить доступ данного устройства к сети в стране или регионе, где вы находитесь.

Устройства с двумя SIM-картами имеют два номера IMEI.

## **Резервное копирование**

Резервное копирование содержимого на случай повреждения, потери или кражи устройства. См. раздел [Резервное копирование и восстановление](#page-46-0) [содержимого](#page-46-0) на странице 47.

# Блокировка экрана

Если экран заблокирован, его необходимо разблокировать, проведя пальцем или с помощью личного графического ключа, PIN-кода, пароля или отпечатка пальца. Изначально в качестве способа разблокировки установлено обычное движение пальцем, однако для защиты устройства рекомендуется использовать более надежный способ блокировки экрана.

<span id="page-13-0"></span>Ниже перечислены типы блокировки, расположенные в порядке усиления защиты.

- **•** Движение пальцем: нет защиты, но обеспечен быстрый доступ к начальному экрану.
- **•** Графический ключ: для разблокировки необходимо нарисовать пальцем простой узор.
- **•** PIN-код: для разблокировки необходимо ввести PIN-код, содержащий не менее четырех цифр.
- **•** Пароль: для разблокировки необходимо ввести буквенно-цифровой пароль.
- **•** Отпечаток пальца: для разблокировки необходимо поместить зарегистрированный палец на сканер.

Перед использованием отпечатки пальцев необходимо зарегистрировать в диспетчере отпечатков пальцев. Сведения об управлении уведомлениями на экране блокировки см. раздел [Уведомления](#page-30-0) на странице 31.

#### **Задание или изменение блокировки экрана**

- Для разблокировки экрана необходимо помнить графический ключ, PIN-код или пароль. Если вы их забудете, восстановление важных данных (например, контактов и сообщений) может оказаться невозможным. См. советы по устранению неполадок в устройстве на странице <http://support.sonymobile.com>.
- **1** Найдите и коснитесь **Параметры** > **Блокировка экрана и безопасность** > **Блокировка экрана**.
- **2** При появлении запроса подтвердите текущий тип блокировки экрана.
- **3** Выберите параметр и следуйте указаниям на экране.
- **4** При использовании надежного типа блокировки можно сделать так, чтобы экран блокировался кнопкой питания, установить время активации блокировки экрана и добавить текст для экрана блокировки, нажав  $\mathbf{\ddot{a}}$ .
- -¥-Если вы используете учетную запись Microsoft Exchange ActiveSync (EAS), настройки безопасности EAS могут ограничивать типы блокировки экрана, оставляя доступными только PIN-код или пароль. Сведения о действующих политиках сетевой безопасности можно узнать у администратора сети.

# Автоматическая разблокировка устройства

Функция Smart Lock позволяет в некоторых ситуациях автоматически снимать блокировку устройства, например когда оно подключено к устройству Bluetooth или находится при вас.

Функция Smart Lock доступна для большинства рынков, стран и регионов.

Перейдите на страницу <http://www.support.google.com/> и найдите дополнительную информацию об этой функции с помощью поискового запроса Smart Lock.

#### **Включение функции Smart Lock**

- **1** Установите графический ключ, PIN-код или пароль в качестве метода блокировки экрана, если он еще не задан.
- **2** Найдите и коснитесь **Параметры** > **Блокировка экрана и безопасность** > **Агенты доверия**.
- **3** Коснитесь ползунка **Smart Lock (Google)** для включения функции.
- $4$  Коснитесь  $\leftarrow$ .
- **5** Найдите и коснитесь **Smart Lock**.
- **6** Введите графический ключ, PIN-код или пароль. Учетные данные нужно вводить каждый раз, когда требуется изменить настройки функции Smart Lock.
- **7** Выберите тип функции Smart Lock.

# <span id="page-14-0"></span>Диспетчер отпечатков пальцев

Зарегистрируйте отпечаток пальца, чтобы использовать его в качестве дополнительного способа защиты при разблокировке устройства, а также для подтверждения личности при совершении покупок. В память устройства можно добавить до 5 отпечатков пальцев.

В качестве резервного метода разблокировки при блокировке экрана с помощью отпечатка пальца используется графический ключ, PIN-код или пароль для блокировки экрана. Перед регистрацией отпечатка пальцев убедитесь, что на сканере отсутствуют загрязнения и влага.

#### **Регистрация отпечатка пальца в первый раз**

- **1** Найдите и коснитесь **Параметры** > **Блокировка экрана и безопасность** > **Диспетчер отпечатков пальцев**.
- **2** Коснитесь **ДАЛЕЕ**. Если появится запрос, подтвердите графический ключ, PIN-код или пароль либо выберите дополнительный способ блокировки экрана и следуйте инструкциям по его настройке.
- **3** Коснитесь **ДАЛЕЕ** и следуйте инструкциям на экране, чтобы завершить регистрацию отпечатка пальца.

#### **Регистрация дополнительных отпечатков пальцев**

- **1** Найдите и коснитесь **Параметры** > **Блокировка экрана и безопасность** > **Диспетчер отпечатков пальцев**.
- **2** Введите графический ключ, PIN-код или пароль.
- **3** Коснитесь **Добавить отпечаток пальца** и следуйте указаниям на экране.

#### **Удаление зарегистрированного отпечатка пальца**

- **1** Найдите и коснитесь **Параметры** > **Блокировка экрана и безопасность** > **Диспетчер отпечатков пальцев**.
- **2** Введите графический ключ, PIN-код или пароль.
- **3** Коснитесь зарегистрированного отпечатка пальца, затем коснитесь **УДАЛИТЬ** > **УДАЛИТЬ**.

#### **Переименование зарегистрированного отпечатка пальца**

- **1** Найдите и коснитесь **Параметры** > **Блокировка экрана и безопасность** > **Диспетчер отпечатков пальцев**.
- **2** Выберите зарегистрированный отпечаток пальца в списке, затем введите имя для него и коснитесь **OK**.

# Защита SIM-карты

Вы можете заблокировать и разблокировать любую SIM-карту в вашем устройстве, используя PIN-код. Если SIM-карта заблокирована, связанный с ней тарифный план защищен от несанкционированного доступа. Это означает, что при каждом запуске устройства требуется ввести PIN-код.

Если слишком много раз попытаться ввести неверный PIN-код, SIM-карта будет заблокирована. В таком случае потребуется ввести PUK (персональный ключ разблокирования), а затем – новый PIN. Коды PIN и PUK предоставляются оператором сотовой сети.

#### **Настройка блокировки SIM-карты**

- <span id="page-15-0"></span>**1** Найдите и коснитесь **Параметры** > **Блокировка экрана и безопасность** > **Блокировка SIM-карты**.
- **2** На устройстве с двумя SIM-картами необходимо выбрать SIM-карту.
- **3** Коснитесь ползунка рядом с **Блокировка SIM-карты** для включения данной функции.
- **4** Введите PIN-код для SIM-карты и коснитесь **ОК**. Блокировка SIM-карты активна. Теперь каждый раз при перезапуске устройства будет отображаться запрос PIN-кода.

#### **Изменение PIN-кода SIM-карты**

- **1** Найдите и коснитесь **Параметры** > **Блокировка экрана и безопасность** > **Блокировка SIM-карты**.
- **2** На устройстве с двумя SIM-картами необходимо выбрать SIM-карту.
- **3** Коснитесь **Изменение PIN SIM-карты**.
- **4** Введите старый PIN-код для SIM-карты и коснитесь **ОК**.
- **5** Введите новый PIN-код для SIM-карты и коснитесь **ОК**.
- **6** Введите еще раз новый PIN-код для SIM-карты и коснитесь **ОК**.

#### **Разблокировка заблокированной SIM-карты с помощью PUK-кода**

- **1** Введите PUK-код и коснитесь .
- 2 Введите новый PIN-код и коснитесь√.
- **3 Повторно введите новый PIN-код и коснитесь√.**
- Ţ Если ввести неверный PUK-код несколько раз, потребуется обратиться к оператору сети для получения новой SIM-карты.

# Использование нескольких SIM-карт

Эта функция доступна только на устройствах с двумя SIM-картами.

Устройство с двумя SIM-картами может работать как одной, так и с двумя вставленными SIM-картами. Входящие звонки могут поступать на обе SIMкарты, и вы можете выбрать, с какого номера совершать исходящие звонки. Перед использованием нескольких SIM-карт следует включить их и выбрать SIM-карту для передачи данных.

Кроме того, можно переадресовывать вызовы, входящие с SIM-карты 1, на SIM-карту 2, если SIM-карта 1 недоступна, и наоборот. Эта функция называется "Всегда на связи". Она активируется вручную. См. раздел *[Переадресация](#page-75-0)* [вызовов](#page-75-0) на странице 76.

**Включение и выключение использования двух SIM-карт**

- **1** Найдите и коснитесь **Параметры** > **Сеть и Интернет** > **Две SIM-карты**.
- **2** Коснитесь ползунков **SIM1** и **SIM2** для включения или выключения SIMкарт.

#### **Переименование SIM-карты**

- **1** Найдите и коснитесь **Параметры** > **Сеть и Интернет** > **Две SIM-карты**.
- **2** Выберите SIM-карту и введите ее новое имя.
- **3** Коснитесь **ОК**.

#### **Выбор SIM-карты для передачи данных**

- **1** Найдите и коснитесь **Параметры** > **Сеть и Интернет** > **Две SIM-карты** > **Моб. трафик**.
- **2** Выберите SIM-карту, которая будет использоваться для передачи данных.
- Для повышения скорости передачи данных выберите SIM-карту, которая поддерживает скоростные мобильные сети, например LTE.

# <span id="page-16-0"></span>Поиск номеров IMEI на устройстве

Устройство имеет один или два уникальных идентификационных номера, которые называются IMEI или идентификаторы продукта. Обязательно сделайте копию этого номера (или номеров). Он может потребоваться при краже устройства или при обращении в службу технической поддержки.

**Только для устройств с двумя SIM-картами.** Ваше устройство имеет два номера IMEI — по одному для каждого гнезда SIM-карты.

#### **Просмотр номеров IMEI с помощью панели набора номера**

- **1 Найлите и коснитесь .**
- 2 Коснитесь
- **3** Введите **\*#06#** на панели набора номера. Номера IMEI отображаются автоматически.

# SONY **I**O World WON |IMEI :00000000-000000-0<br>|MEI :00000000-000000-0

**Просмотр номеров IMEI на пластине с ярлыками**

- **1** Вытащите лоток SIM-карты/карты памяти.
- **2** Ногтем вытащите пластину. Номера IMEI нанесены на пластину.

# Поиск, блокировка и разблокировка потерянного устройства

Google предлагает веб-службу определения местоположения и обеспечения безопасности под названием Найти мое устройство. Если вы вошли в учетную запись Google, служба Найти мое устройство включается по умолчанию. В случае потери устройства служба Найти мое устройство позволит вам:

- **•** найти и посмотреть местонахождение своего устройства на карте;
- **•** заблокировать устройство и вывести на заблокированном экране уведомление;
- **•** разблокировать устройство и обнулить его, удалив содержимое;
- **•** активировать звонок (даже при отключенном звуке).

Необходимо, чтобы устройство было включено и подсоединено к Интернету. На нем должна быть активирована служба определения местоположения. Служба Найти мое устройство может быть недоступна в некоторых странах и регионах.

Ţ. Если вы удалили контент с устройства с помощью службы Найти мое устройство, необходимо ввести имя пользователя и пароль учетной записи Google, чтобы снова использовать устройство. Это должна быть учетная запись Google, которую вы

<span id="page-17-0"></span>настроили на устройстве от имени владельца. Если во время настройки вы не можете предоставить данную информацию, то после обнуления устройства вы совсем не сможете его использовать.

Дополнительную информацию о службе Найти мое устройство см. на странице https://www.support.google.com/ в строке поиска введите "Найти мое устройство").

Проверка возможности поиска устройства

Перейдите по ссылке https://www.google.com/android/find и выполните вход в систему, используя свою учетную запись Google.

# Использование служб определения местоположения

Службы геолокации разрешают приложениям, например приложению "Карты" и камере, использовать данные сетей мобильной связи или сети Wi-Fi, а также данные глобальной системы определения местоположения (GPS) для определения вашего приблизительного местоположения. Если вы не находитесь в зоне прямой видимости спутников GPS, устройство может определить местоположение с помощью Wi-Fi. Если вы не находитесь в зоне действия сети, устройство может определить местоположение с помощью мобильной сети.

Чтобы использовать устройство для определения местоположения. необходимо включить службы геолокации.

• При подключении устройства к Интернету может взиматься плата за передачу данных.

#### Включение и выключение служб определения местоположения

- Найдите и коснитесь Параметры > Блокировка экрана и безопасность > Местоположение. Коснитесь ползунка для включения или отключения служб определения местоположения.
- Настроить службы определения местоположения можно также в разделе Параметры > Google > Местоположение.

#### Включение и выключение функции обмена местоположением Google

- 1 Найдите и коснитесь Параметры > Блокировка экрана и безопасность > Местоположение. Коснитесь Обмен местоположениями Google.
- 2 Коснитесь В выберите промежуток времени, в течение которого функция должна быть включена, и выберите контакт, с которым хотите обменяться местоположением. Кроме того, можно выбрать способ обмена местоположением, коснувшись параметра Ещё.
- Отслеживать историю местоположений можно в разделе История местоположений Google.

# Повышение точности GPS

При первом использовании функции GPS определение местоположения может занять несколько минут. Убедитесь, что не перекрываете антенну GPS (как показано на изображении), иначе поиск замедлится, Сигналы GPS легко проходят сквозь облака и пластик, но большинство монолитных объектов (например, здания или горы) не пропускают их. Если по истечении нескольких минут ваше местоположение определить не удалось, перейдите в другое место.

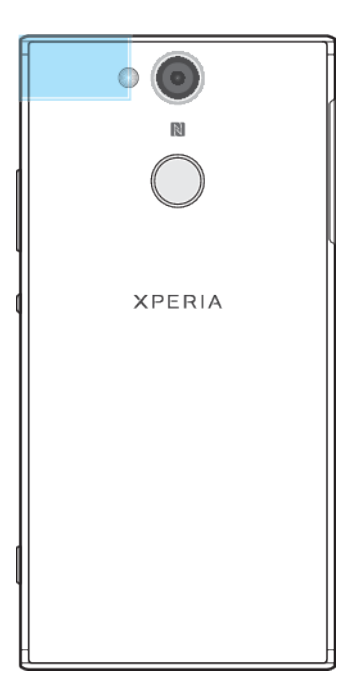

# <span id="page-19-0"></span>**Основы**

# Использование сенсорного экрана

# **Касание**

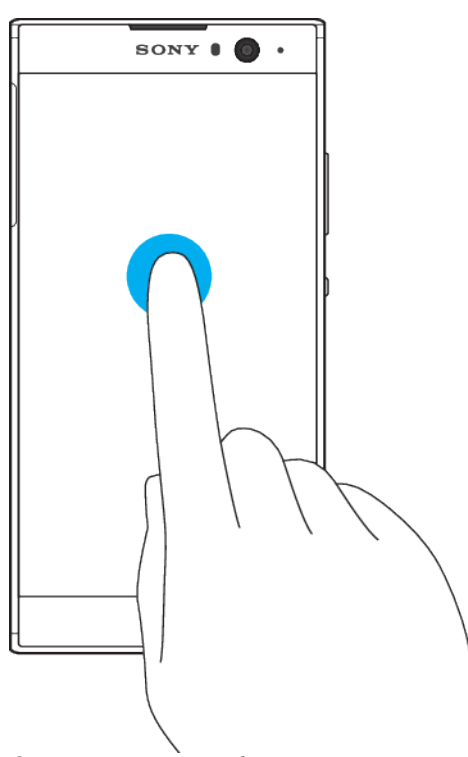

- **•** Открытие или выбор элемента.
- **•** Установка или снятие флажка, выбор или отмена выбора функции.
- **•** Ввод текста с помощью экранной клавиатуры.

# **Касание и удерживание**

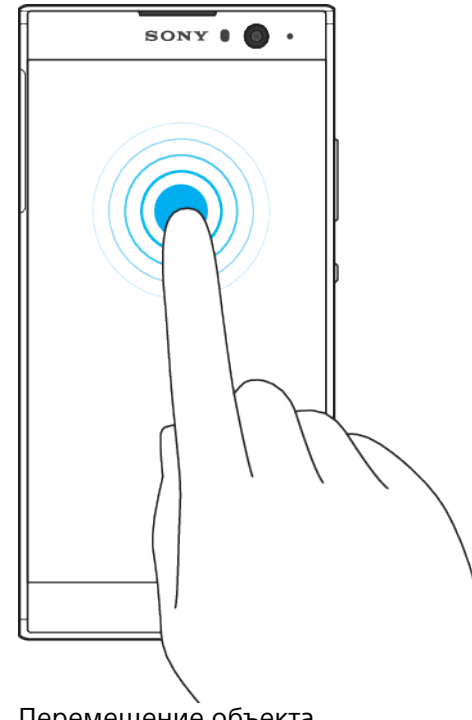

**•** Перемещение объекта.

- **•** Открытие меню объекта.
- **•** Включение режима выделения, например для выбора нескольких элементов из списка.

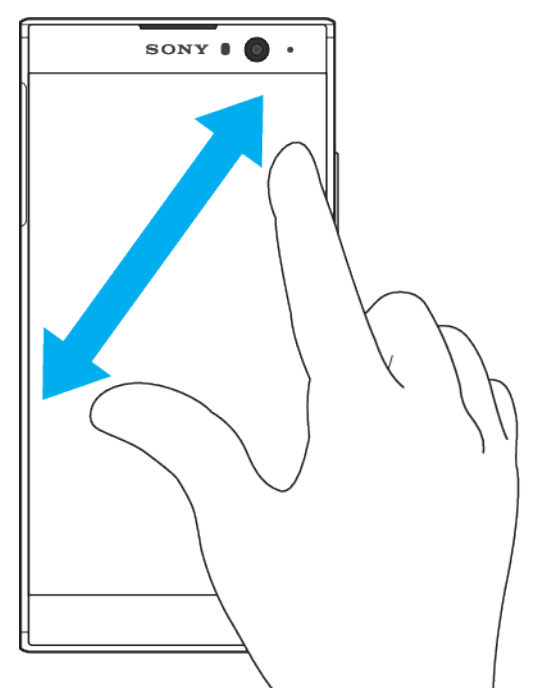

## **Сведение и разведение пальцев**

**•** Сведите или разведите пальцы для изменения масштаба веб-страниц, фотографий и карт, а также при фотосъемке или видеозаписи.

# **Пролистывание**

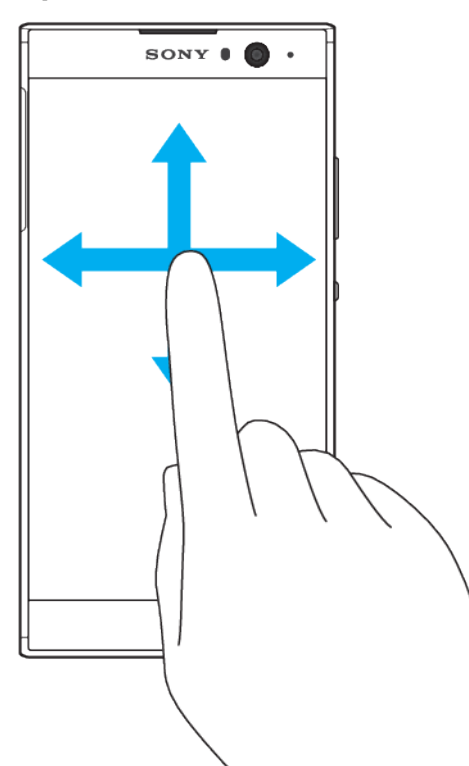

- **•** Прокрутка списка вверх или вниз.
- **•** Прокрутка влево или вправо, например для перехода между панелями начального экрана.
- **•** Пролистывание влево или вправо для просмотра дополнительных функций.

#### <span id="page-21-0"></span>**Пролистывание**

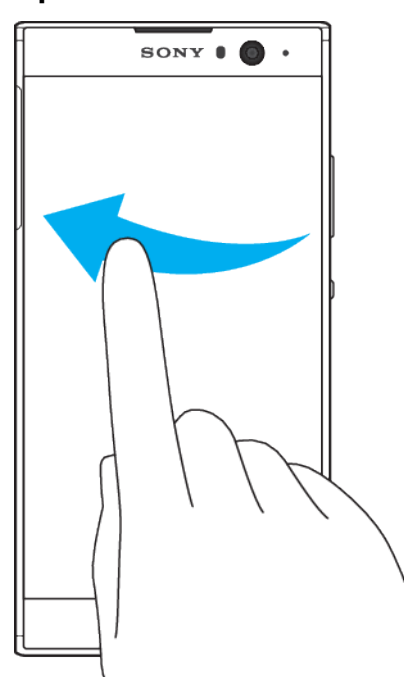

**•** Быстро прокрутите, например, список или веб-страницу. Остановить прокрутку можно прикосновением к экрану.

#### Включение и выключение экрана

По истечении заданного периода ожидания экран включенного, но не используемого устройства гаснет и выключается для экономии заряда аккумулятора. Продолжительность активности экрана до его выключения можно регулировать.

После отключения экрана устройство может быть заблокировано или оставаться разблокированным (в зависимости от настройки блокировки экрана). См. раздел *[Блокировка экрана](#page-12-0)* на странице 13.

#### **Включение и выключение экрана**

**•** Быстро нажмите кнопку питания ( ).

#### **Настройка времени ожидания перед отключением экрана**

- **1** Найдите и коснитесь **Параметры** > **Экран** > **Спящий режим**.
- **2** Выберите нужный вариант.

# Интеллектуальное управление подсветкой

Интеллектуальное управление подсветкой сохраняет экран включенным, пока вы держите устройство в руке. Если вы положите устройство, экран выключится согласно параметрам сна.

**Включение и выключение функции интеллектуального управления подсветкой**

- **1** Найдите и коснитесь **Настройки** > **Экран** > **Контроль подсветки**.
- **2** Коснитесь ползунка для включения или выключения функции.

# Начальный экран

Начальный экран – это отправная точка при работе с устройством. Он выполняет те же функции, что и рабочий стол на экране компьютера.

Количество панелей начального экрана представлено рядом точек в его нижней части. Выделенная точка соответствует отображаемой панели.

 $\frac{1}{2}$ Если включена функция "Google Ассистент", значок начального экрана на панели навигации будет иметь следующий вид: .

#### **Обзор начального экрана**

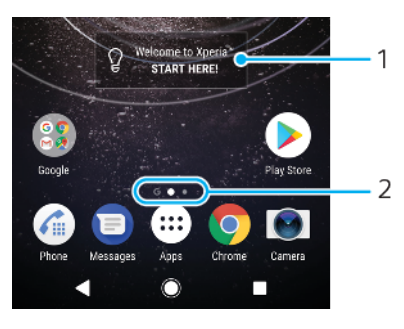

- 1 Виджет "Вас приветствует Xperia": коснитесь, чтобы открыть виджет, после чего выберите задачу, например копирование содержимого со старого устройства или настройку служб Xperia.
- 2 Точки: количество панелей начального экрана.

#### **Переход к главному экрану**

• Нажмите ...

#### **Навигация по начальному экрану**

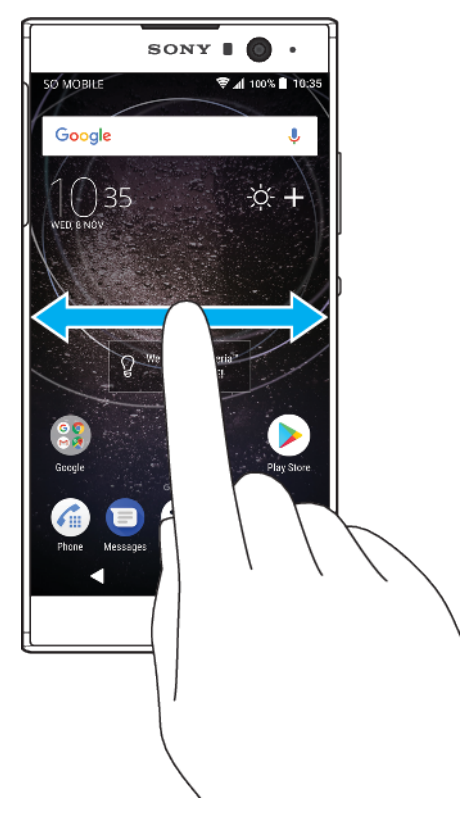

## **Панели начального экрана**

На начальный экран можно добавлять новые панели (не более двадцати) и удалять их. Кроме того, одну из панелей начального экрана можно настроить в качестве основной.

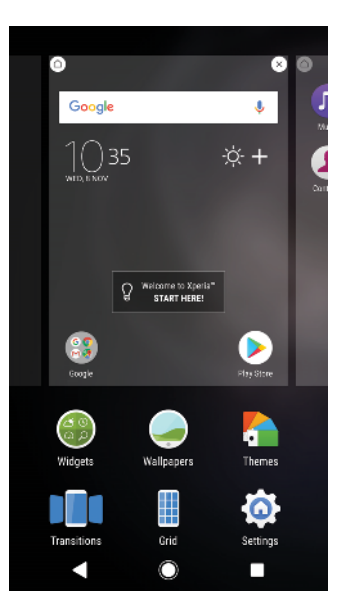

#### **Настройка панели в качестве основной панели начального экрана**

- **1** Коснитесь пустой области на начальном экране и удерживайте ее, пока устройство не начнет вибрировать.
- **2** Пролистайте экран влево или вправо, чтобы перейти к панели, которую нужно задать в качестве основной панели начального экрана, а затем коснитесь  $\bigcirc$ .
- Ţ. Если включена лента Google, то панель в крайней левой части экрана закреплена за ней, и начальный экран не может быть изменен. Дополнительную информацию см. в разделе [Лента Google](#page-115-0) на стр. 116.

#### **Добавление панели на начальный экран**

- **1** Коснитесь пустой области на начальном экране и удерживайте ее, пока устройство не начнет вибрировать.
- **2** Для просмотра панелей пролистайте экран вправо или влево, затем коснитесь .
- $\bullet$ Когда включена лента Google, панель в левой части экрана закрепляется за ней, и добавить другие панели в эту область невозможно. Дополнительную информацию см. в разделе [Лента Google](#page-115-0) на стр. 116.

#### **Удаление панели с начального экрана**

- **1** Коснитесь пустой области на начальном экране и удерживайте ее, пока устройство не начнет вибрировать.
- **2** Пролистайте экран влево или вправо, чтобы перейти к панели, которую нужно удалить, а затем в верхнем правом углу панели коснитесь  $\infty$ .

#### **Параметры начального экрана**

#### **Деактивация или удаление приложения с начального экрана**

- При отключении предустановленного приложения все соответствующие данные удаляются, однако приложение снова можно включить в меню Настройки > Приложения и уведомления. Полностью удалить можно только загруженные приложения.
- **1** Коснитесь приложения, которое нужно деактивировать или удалить, и удерживайте его.
- **2** Все приложения, которые можно удалить или деактивировать, отмечены значком  $\otimes$ .
- **3** Коснитесь выбранного приложения, затем коснитесь **Отключить**, если приложение было предустановлено на устройстве, или **ОК**, если приложение было загружено и вы хотите его удалить.

#### **Настройка размера значков на начальном экране**

- <span id="page-24-0"></span>**1** Коснитесь пустой области на начальном экране и удерживайте ее до тех пор, пока устройство не начнет вибрировать, затем коснитесь ...
- **2** Коснитесь **Размер значков**, после чего выберите соответствующий вариант.

# Экран приложений

На экране приложений, перейти к которому можно с начального экрана, отображены все приложения – как предварительно установленные, так и загруженные позднее.

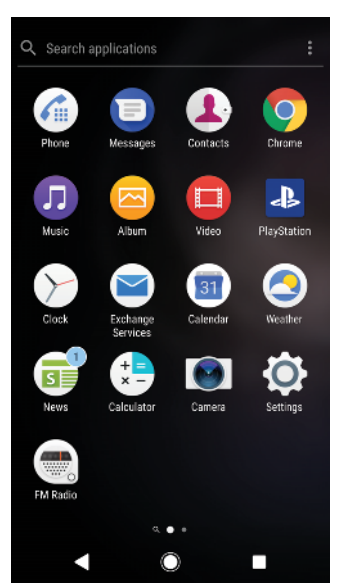

#### **Просмотр всех приложений на экране приложений**

- 1 Коснитесь .
- **2** Пролистайте экран приложений влево или вправо.

#### **Включение и выключение списков рекомендуемых приложений**

- **1** Коснитесь пустой области на начальном экране и удерживайте ее, затем коснитесь .
- **2** Коснитесь ползунка **Рекомендации по приложениям**.

#### **Открытие приложения с экрана приложений**

**•** Откройте экран приложений и пролистайте его влево или вправо, чтобы найти приложение, а затем коснитесь его.

#### **Поиск приложения с экрана приложений**

- **1** Когда открыт экран приложений, коснитесь **Поиск в приложениях**.
- **2** Введите название приложения, которое требуется найти.
- $\dot{\phi}$  Кроме того, можно искать приложения, листая экран приложений вправо.

#### **Упорядочение приложений на экране приложений**

- 1 Когда открыт экран приложений, коснитесь:
- **2** Коснитесь **Упорядочить приложения**, после чего выберите соответствующий вариант.

#### **Добавление ярлыка приложения на начальный экран**

- <span id="page-25-0"></span>**1** На экране приложений коснитесь значка приложения и удерживайте его, пока устройство не начнет вибрировать, а затем перетащите значок вверх. Откроется начальный экран.
- **2** Перетащите значок в нужное место на начальном экране.

#### **Перемещение приложения на экране приложений**

- **1** На открытом экране приложений коснитесь .
- **2** Убедитесь, что выбран параметр **Собственный порядок** в меню **Упорядочить приложения**.
- **3** Коснитесь значка приложения и удерживайте его, пока устройство не начнет вибрировать, а затем перетащите значок в новое положение.

# Ярлыки для быстрого выполнения действий

Доступ к ярлыкам можно получить непосредственно через значки приложений, чтобы удалить загруженные приложения или просмотреть больше вариантов быстрого выполнения действий. Например, удерживайте значок приложения "Календарь", чтобы создать новое событие или установить напоминание. У каждого приложения есть ярлык быстрого доступа к информации о нем, где можно настроить уведомления и разрешения. К информации о приложении можно перейти, коснувшись (1).

**Использование ярлыков для быстрого выполнения действий**

- **1** Удерживайте значок необходимого приложения на начальном экране или экране приложений.
- 2 Выберите один из предложенных вариантов. Например, коснитесь (i), чтобы перейти к информации о приложении, или коснитесь  $\otimes$ , чтобы отключить или удалить его.
- -64 Если значок  $\otimes$  не отображается, коснитесь  $(i)$  для просмотра дополнительных возможностей.

#### **Отключение приложения или его удаление с экрана приложений**

- Возможность удаления или отключения приложения зависит от его типа и от того, было ли оно предустановлено или загружено. Загруженные приложения можно удалить. Предустановленные приложения нельзя удалить, но можно отключить, если приложение поддерживает эту функцию. Отключенное предустановленное приложение можно включить в меню Настройки > Приложения и уведомления > О приложении.
- **1** Коснитесь приложения, которое нужно удалить или отключить, и удерживайте его.
- **2** Коснитесь > **ОК**, чтобы удалить приложение, или **ВЫКЛЮЧИТЬ**, чтобы отключить его.
- $-\bullet$ Если значок  $\otimes$  не отображается, коснитесь  $\circ$ ) для просмотра дополнительных возможностей.

## Перемещение по приложениям

Для перехода между приложениями можно использовать клавиши навигации и окно недавно использованных приложений. К клавишам навигации относятся кнопки "Назад" и "Недавние приложения", а также клавиша начального экрана. Кроме того, если приложение поддерживает многооконный режим, можно одновременно открывать два приложения, используя режим разделенного экрана. Если для выхода из приложения нажать клавишу начального экрана , одни приложения будут закрыты, а другие будут приостановлены или продолжат работу в фоновом режиме. Если приложение приостанавливается или работает в фоновом режиме, при

следующем открытии приложения работа возобновляется с того места, на котором она была прервана.

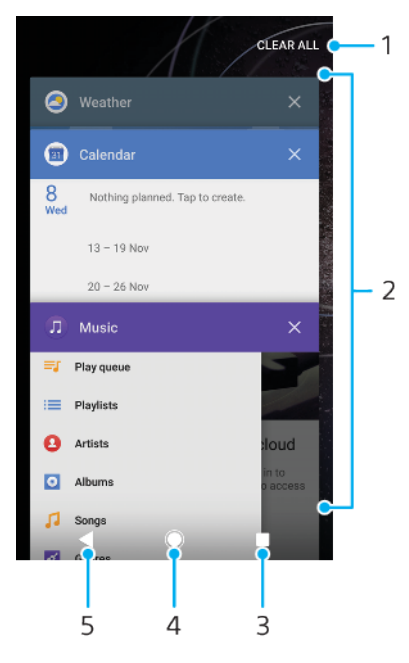

## Обзор перемещения по приложениям

- $\mathbf{1}$ Очистить все - закрытие всех недавно использованных приложений
- $\overline{2}$ Окно недавно использованных приложений - открытие недавно использованного приложения
- $\mathbf{z}$ Клавиша "Недавние приложения" - открытие окна недавно использованных приложений и панели избранного
- $\overline{4}$ Клавиша начального экрана - выход из приложения и возврат на начальный экран
- 5 Клавиша "Назад" - возврат к предыдущему экрану в приложении или закрытие приложения

Открытие окна последних использовавшихся приложений

• Нажмите .

Быстрое переключение между недавно использовавшимися приложениями

• Быстро нажмите дважды.

Закрытие всех недавно использованных приложений

• Коснитесь , затем коснитесь ОЧИСТИТЬ ВСЕ.

Открытие меню в приложении

- Во время использования приложения коснитесь  $\colon$  или  $\equiv$ .  $\sim$
- Ţ Кнопка меню доступна не во всех приложениях.

## Режим разделения экрана

Режим разделения экрана позволяет отображать два приложения на одном экране, например, если необходимо одновременно открыть входящие сообщения электронной почты и веб-браузер.

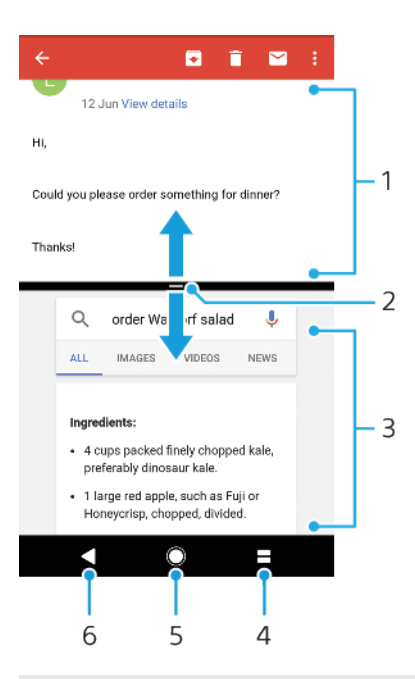

- 1 Приложение 1
- 2 Граница разделения экрана изменение размера окон перетаскиванием границы
- 3 Приложение 2
- 4 Клавиша разделения экрана открытие недавно использованного приложения
- 5 Клавиша начального экрана возврат на начальный экран
- 6 Клавиша "Назад" возврат к предыдущему экрану в приложении или закрытие приложения
- $\mathbf{r}$ Не все приложения поддерживают режим разделения экрана

#### **Режим разделения экрана**

- **1** Убедитесь, что приложения, которые вы хотите использовать в режиме разделения экрана, открыты и работают в фоновом режиме.
- **2** Откройте приложение, которое необходимо использовать в режиме разделения экрана, нажмите и удерживайте . Приложение переместится в первую часть разделенного экрана.
- **3** Выберите второе приложение из списка миниатюр.
- **4** Для изменения размера окон разделенного экрана перетащите их границу в центре.
- **5** Чтобы выйти из режима разделения экрана, коснитесь и удерживайте во время использования режима.

# **Действия одной рукой**

Чтобы использовать устройство одной рукой, активируйте режим выполнения действий одной рукой.

#### **Включение и выключение действий одной рукой**

- **1** Найдите и коснитесь **Настройки** > **Действия одной рукой**.
- **2** Коснитесь ползунка **Изменение размерa экрана** для включения или выключения функции.
- **3** Коснитесь и проведите пальцем по направлению из правого угла в центр экрана.
- Τ. Коснитесь ползунка оптимизированных приложений, чтобы настроить параметры для действий одной рукой.

#### **Настройка положения экрана**

- <span id="page-28-0"></span>1 Чтобы переместить экран влево или вправо, коснитесь < или >.
- **2** Чтобы переместить экран вверх или вниз, перетащите горизонтальные полосы на краю экрана измененного размера.
- **3** Чтобы изменить размер экрана, перетащите три диагональные полосы на краю экрана измененного размера.
- $\cdot \dot{\bullet}$  Чтобы вернуться в полноэкранный режим, коснитесь  $\Sigma$ .

# Виджеты

Виджеты – это небольшие приложения, которые можно использовать непосредственно на начальном экране. Они также могут действовать, как ярлыки. Например, виджет "Погода" позволяет просматривать основные сведения о погоде непосредственно на начальном экране. При касании виджета открывается полная версия приложения "Погода". Дополнительные виджеты можно загрузить из Google Play.

#### **Добавление виджета на начальный экран**

- **1** Перейдите на **Начальный экран**, коснитесь любой пустой зоны и удерживайте палец, пока устройство не завибрирует, затем коснитесь **Виджеты**.
- **2** Найдите виджет, который вы хотите добавить, и коснитесь его.

#### **Изменение размера виджета**

- **1** Коснитесь виджета и удерживайте его, пока устройство не начнет вибрировать, а затем отпустите виджет. Если размер виджета можно изменить, например размер виджета "Календарь", будет отображена подсвеченная рамка, а также точки изменения размера.
- **2** Перетащите точки внутрь или наружу, чтобы уменьшить или увеличить размер виджета.
- **3** Чтобы подтвердить новый размер виджета, коснитесь **Начальный экран** в любом месте.

#### **Перемещение виджета**

**•** Коснитесь виджета и удерживайте его, пока устройство не начнет вибрировать, а затем перетащите виджет в новое положение.

#### **Удаление виджета**

**•** Коснитесь виджета и удерживайте его, пока устройство не начнет вибрировать, а затем перетащите виджет на значок **Удалить с начального экрана**.

#### Ярлыки и папки

Ярлыки и папки помогают управлять приложениями и поддерживать порядок на начальном экране.

## **Обзор ярлыков и папок**

<span id="page-29-0"></span>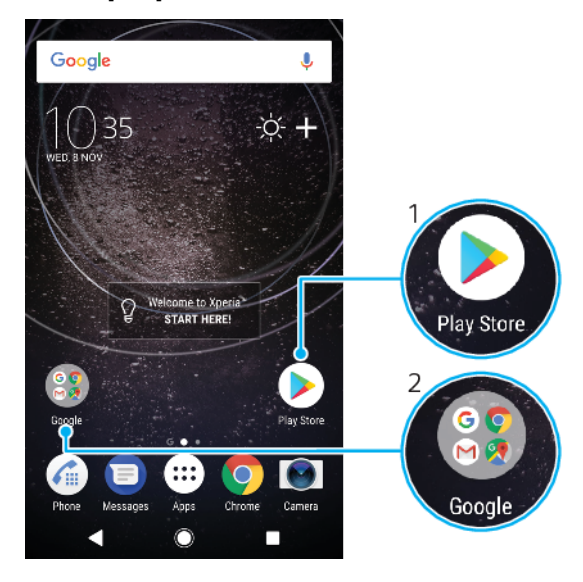

- 1 Доступ к приложению при помощи ярлыка
- 2 Доступ к папке, содержащей приложения

#### **Добавление ярлыка приложения на начальный экран**

- **1** Коснитесь пустой области на **Начальный экран** и удерживайте палец, пока устройство не завибрирует.
- **2** В меню настройки коснитесь **Виджеты** > **Ярлыки**.
- **3** Прокрутите список приложений и выберите нужное. Выбранное приложение будет добавлено на **Начальный экран**.

#### **Перемещение объекта на начальный экран**

**•** Коснитесь и удерживайте объект, пока устройство не начнет вибрировать, а затем перетяните его на новое место.

#### **Удаление объекта с главного экрана**

**•** Коснитесь объекта и удерживайте его, пока устройство не начнет вибрировать, после чего перетащите объект на значок **Удалить с начального экрана** в верхней части экрана.

#### **Создание папки на начальном экране**

**•** Коснитесь и удерживайте значок приложения или ярлык до тех пор, пока устройство не начнет вибрировать, а затем перетащите объект и оставьте его поверх значка или ярлыка другого приложения.

#### **Добавление элементов в папку на начальном экране**

**•** Коснитесь и удерживайте объект, пока устройство не начнет вибрировать, а затем перетяните его в нужную папку.

#### **Переименование папки на начальном экране**

- **1** Коснитесь папки, чтобы открыть ее.
- **2** Коснитесь области заголовка папки, чтобы открыть поле **Имя папки**.
- **3** Введите новое имя папки и коснитесь **ГОТОВО**.

# Фоновые рисунки и темы

Ваше устройство поставляется с фоновым рисунком по умолчанию, но можно настроить начальный экран и экран блокировки в соответствии с собственным стилем, используя фоновые рисунки и различные темы, представленные в разных цветах и узорах.

<span id="page-30-0"></span>Фоновый рисунок можно использовать, не меняя другие элементы начального экрана и экрана блокировки. Анимированные фоновые рисунки добавляют визуальные эффекты в процессе взаимодействия с сенсорным экраном, при этом экран динамически меняется.

Темы могут включать в себя фоновый рисунок, экранную заставку, заголовки окон и звуковую схему, которые представляют собой единое целое и обеспечивают уникальный внешний вид и функции для вашего устройства.

#### **Изменение фонового рисунка**

- **1** Перейдите на **Начальный экран**, коснитесь любой пустой области и удерживайте палец, пока устройство не завибрирует.
- **2** Коснитесь **Обои**.
- **3** Чтобы установить одинаковые обои для экрана блокировки и начального экрана, выберите обои и нажмите **ПРИМЕНИТЬ**. Чтобы установить разные обои, сначала коснитесь предварительного просмотра экрана блокировки или начального экрана. Назначьте обои для выбранного экрана и коснитесь **ВЫБРАТЬ** > **ПРИМЕНИТЬ**.
- $\bullet$ Можно также использовать фотографию в качестве обоев. Вместо того чтобы выбрать обои из предложенных вариантов, коснитесь Фото. Выберите фотографию и коснитесь ВЫБРАТЬ.

#### **Установка темы**

- **1** Коснитесь пустой области **Начальный экран** и удерживайте палец, пока устройство не завибрирует.
- **2** Коснитесь **Темы**.
- **3** Выберите нужный вариант.
	- **•** Чтобы использовать существующую тему, выберите тему и коснитесь **ПРИМЕНИТЬ ТЕМУ**.
	- **•** Для загрузки новой темы коснитесь **ДРУГИЕ ТЕМЫ**.
- Ţ При изменении темы фоновый рисунок в некоторых приложениях также будет изменен.

# Создание снимка экрана

Вы можете создавать изображения любого экрана вашего устройства в виде снимков экрана. Создаваемые снимки экрана автоматически сохраняются в приложении "Альбом".

#### **Создание снимка экрана**

- **1** Нажмите и удерживайте кнопку питания, пока не откроется окно с приглашением.
- 2 Коснитесь [+].
- $\dot{\phi}$  Кроме того, можно создать снимок экрана, нажав одновременно кнопку питания и клавишу уменьшения громкости и удерживая их.

#### **Просмотр снимка экрана**

- **1** Дважды коснитесь строки состояния, чтобы отобразить панель уведомлений.
- **2** Коснитесь снимка экрана.

# Уведомления

Уведомления информируют о таких событиях, как новые сообщения или мероприятия в календаре, а также о ходе выполнения некоторых действий, например о загрузке файлов. Уведомления появляются:

- **•** в строке состояния;
- **•** на панели уведомлений;
- **•** на заблокированном экране;
- **•** на значке приложения.

#### **Открытие и закрытие панели уведомлений**

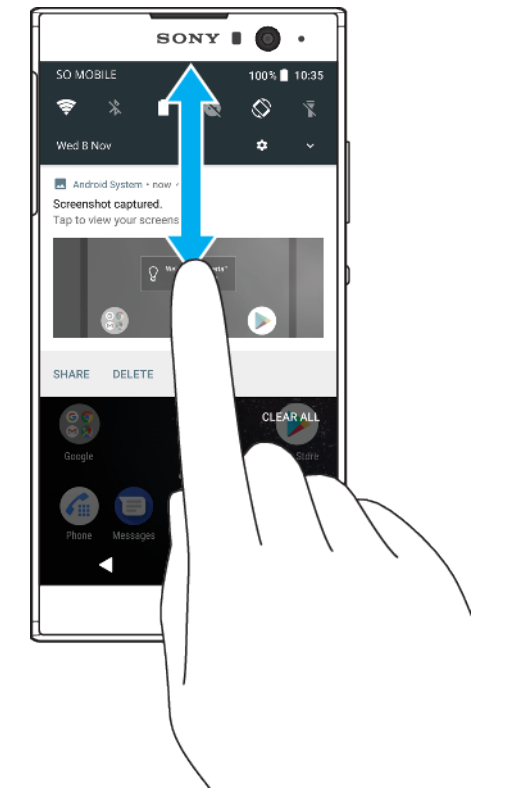

- **1** Чтобы открыть панель уведомлений, перетащите строку состояния вниз или дважды коснитесь ее.
- **2** Чтобы закрыть панель уведомлений, перетащите ее вверх или просто проведите по экрану пальцем снизу вверх.
- $\frac{1}{2}$ После открытия панели уведомлений можно открыть панель быстрых настроек, перетащив строку состояния вниз.

#### **Операции с уведомлениями на панели уведомлений**

- **•** Коснитесь уведомления.
- ÷∳⊱ На панели уведомлений можно непосредственно отвечать на сообщения чата или электронной почты.

#### **Удаление уведомления с панели уведомлений**

- **•** Пролистните уведомление влево или вправо.
- Ţ Не все уведомления можно удалить.
- Чтобы отложить отображение уведомления, медленно перетащите его в сторону и коснитесь (О. Уведомления могут быть отложены на 15, 30 минут либо на 1 или 2 часа.

#### **Развертывание уведомления на панели уведомлений**

- Коснитесь •, чтобы увидеть дополнительную информацию об уведомлении, не открывая приложения.
- Не все уведомления можно развернуть.

#### **Удаление всех уведомлений с панели уведомлений**

- **•** Коснитесь **ОЧИСТИТЬ ВСЕ**.
- $-6 -$ При отображении длинного списка уведомлений прокрутите содержимое вниз до появления кнопки ОЧИСТИТЬ ВСЕ.

**Действия в отношении уведомлений на заблокированном экране**

**•** Дважды коснитесь уведомления.

#### **Удаление уведомления с заблокированного экрана**

**•** Пролистните уведомление влево или вправо.

#### **Увеличение размера уведомления на заблокированном экране**

- **•** Перетащите уведомление вниз.
- Увеличить размер можно не для всех уведомлений.

# **Варианты отображения уведомлений на экране блокировки**

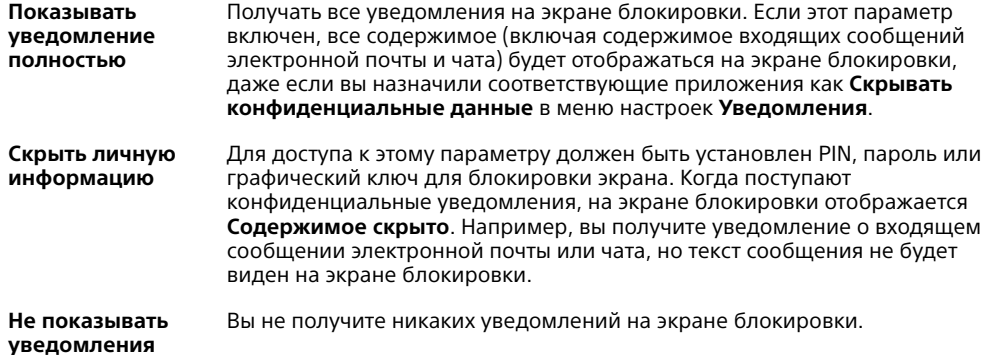

#### **Выбор уведомлений для отображения на экране блокировки**

- **1** Найдите и коснитесь **Настройки** > **Приложения и уведомления** > **Уведомления**.
- **2** Коснитесь **На заблокированном экране**.
- **3** Выберите нужный вариант.
- Уведомления будут отображаться на экране блокировки, пока вы их не скроете. Для включения функции коснитесь ползунка Отображать уведомления на экране блокировки в разделе Уведомления.

# **Задание уровня уведомлений для приложения**

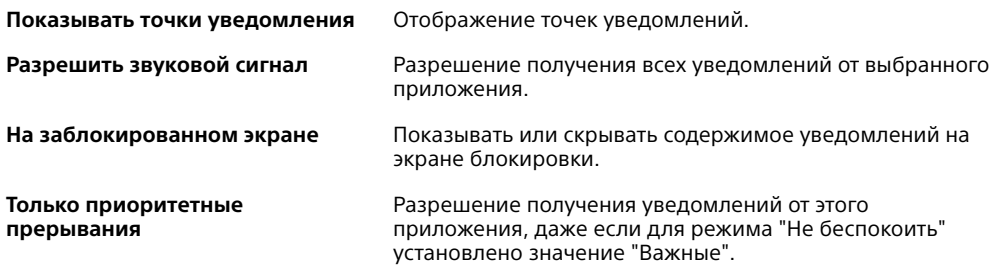

-6 Для присвоения категорий уведомлениям можно задать каналы уведомлений. Для изменения категории уведомления нажмите и удерживайте уведомление.

#### Настройка уровня уведомлений для приложения

- <span id="page-33-0"></span>1 Найдите и коснитесь Настройки > Приложения и уведомления > 0 приложении.
- $2<sup>1</sup>$ Выберите нужное приложение и коснитесь Уведомления приложений.
- 3 Настройте параметры уведомлений с помощью ползунков.

#### Индикатор уведомлений

Индикатор уведомлений информирует о состоянии аккумулятора и некоторых других событиях. Например, мигающий белый свет означает новое сообщение или непринятый вызов. Индикатор уведомлений включен по умолчанию, но его можно отключить вручную.

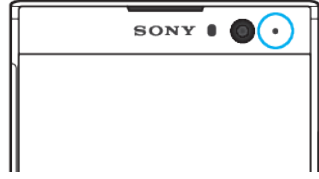

Если индикатор уведомлений отключен, он загорается только в том случае, если появляется предупреждение о состоянии аккумулятора, например, если уровень заряда падает ниже 15 процентов.

Включение и выключение индикатора уведомлений

- 1 Найдите и коснитесь Настройки > Приложения и уведомления > Уведомления.
- 2 Коснитесь ползунка Мигающий световой сигнал для включения или выключения функции.

#### Значки в строке состояния

#### Значки состояния

- N SIM-карта отсутствует
- Мошность сигнала al
- $\angle$ Сигнал отсутствует
- al. Роуминг
- 嚃 Отправка и загрузка данных через сеть LTE
- $^6$ z<sub>4</sub> Отправка и загрузка данных через сеть GPRS
- $\mathbf{M}$ Отправка и загрузка данных через сеть EDGE
- $\frac{3G}{4}$ Отправка и загрузка данных через сеть 3G
- \*\*4 Отправка и загрузка данных HSPA+
- ă₫ Передача данных по мобильной сети отключена
- $\Leftrightarrow$ Подключение Wi-Fi активно, данные передаются
- $\widehat{\mathbb{R}}^x$ Подключение Wi-Fi активно, но отсутствует интернет-соединение.

Данный значок также отображается при попытке подключения к защищенной сети Wi-Fi. После успешного входа в систему крестик исчезает.

Если веб-сайт Google заблокирован, крестик может отображаться, даже когда устройство подключено к сети Wi-Fi с действующим интернет-соединением.

60% Состояние аккумулятора

60% Аккумулятор заряжается

- $\bigstar$ Режим полета включен
- $\ast$ Функция Bluetooth включена
- $\mathscr{L}$ Микрофон отключен
- (1) Громкая связь включена
- Активирован режим "Не беспокоить"  $\bullet$
- ₫Ū⊩ Режим вибрации
- $\circledcirc$ Будильник установлен
- $\bullet$ Функция GPS включена
- $\ddot{\mathbf{C}}$ Выполняется синхронизация
- ΦI. Проблема при входе или синхронизации
- γ. В зависимости от поставщика услуг, сети или региона функции или службы, представленные некоторыми значками в этом списке, могут быть недоступны.

#### Управление значками в строке состояния

- 1 Найдите и коснитесь Настройки > Экран> Системные значки.
- 2 Установите флажки для системных значков, которые необходимо отображать в строке состояния.

#### Значки уведомлений

- В Новое текстовое или мультимедийное сообщение
- **4** Текущий вызов
- **X** Непринятый вызов
- 6 Вызов на удержании
- ⇒ Устройство с одной SIM-картой. Включена переадресация вызовов
- (4 Устройство с двумя SIM-картами. Включена переадресация вызовов
- ОО Новое голосовое сообщение
- Иовое сообщение электронной почты
- Загрузка данных  $\ddot{\mathbf{v}}$
- $\hat{\mathbf{T}}$ Загрузка данных на сервер
- Передача данных по мобильной сети выключена GA
- Настройка основных функций устройства  $\triangledown$
- $\mathbf{\Omega}$ Доступно обновление программного обеспечения
- $\boxed{\circ}$ Доступны обновления системы
- $\overline{\mathcal{F}}$ Загрузка обновлений системы
- Коснитесь, чтобы установить загруженные обновления системы  $\downarrow$
- G. Включен режим STAMINA
- Включен режим Ultra STAMINA ക്
- <span id="page-35-0"></span>ñ Включена функция ухода за аккумулятором
- $\mathbf{L}$ Создан снимок экрана
- Видеочат с друзьями в приложении Duo™  $\blacksquare$
- Л Воспроизводится мелодия
- ψ Устройство подключено к компьютеру через кабель USB
- 量 Внутренний накопитель заполнен на 75 %; коснитесь для передачи данных на карту памяти
- Предупреждение
- Другие не отображенные на экране уведомления
- γ. В список включены не все значки, которые могут отображаться на экране устройства. Данный список приведен в ознакомительных целях и может быть изменен без предварительного уведомления.

**Блокирование отправки уведомлений приложением**

- **1** Найдите и коснитесь **Настройки** > **Приложения и уведомления** > **О приложении**.
- **2** Выберите необходимое приложение, а затем коснитесь **Уведомления приложений**.
- **3** Коснитесь ползунка рядом с **Вкл.** для блокировки уведомлений приложения.

# Обзор приложений

- $\blacksquare$ Приложение "Альбом" для просмотра и редактирования фотографий и видео, а также управления ими.
- Приложение Amazon Kindle для поиска, покупки и чтения книг на kindle устройстве.
- amazon<br>Texase Приложение Amazon Shopping для поиска и покупки необходимых программ непосредственно с устройства.
- $-25$ Приложение AVG Protection PRO для защиты устройства от вирусов, вредоносного и шпионского ПО, интернет-мошенничества и неправомерного использования личных данных в Интернете.
- ÷ Приложение "Калькулятор" для выполнения простых вычислений.
- $\overline{31}$ Приложение "Календарь" для отслеживания событий и управления встречами.
- Приложение "Камера" для фото- и видеосъемки.  $\bullet$
- Веб-браузер Chrome для просмотра веб-страниц, текста и **CO** изображений, а также для управления закладками.
- Приложение "Часы" для установки различных будильников и  $\rightarrow$ таймеров.
- $\bullet$ Приложение "Контакты" для управления телефонными номерами, адресами электронной почты и другими сведениями о контактах.
- ∩ Приложение "Файлы" для доступа к загруженным приложениям, документам и изображениям.
- Поиск и прослушивание FM-радиостанций.  $\bigoplus$
- $\bigoplus$ Приложение "Google Документы" для создания и редактирования документов, а также совместной работы с другими пользователями.
- Приложение "Google Диск" для хранения документов и файлов, ٨ получения к ним доступа с любого устройства, а также для обмена ими с друзьями и совместной работы с коллегами.
- $\overline{\mathbf{v}}$ Приложение электронной почты для отправки и получения писем с помощью личной или корпоративной учетной записи.
- l F Приложение Facebook™ для общения с друзьями, родными и коллегами по всему миру.
- Приложение Gmail для чтения, создания и сортировки сообщений  $\overline{M}$ электронной почты.
- G Поиск информации на устройстве и в Интернете.
- Разнообразие музыки, фильмов, приложений и игр на устройстве, а также эксклюзивный доступ к уникальному контенту, который предоставляется только для пользователей устройств Xperia.
- 9. Приложение "Карты Google" для просмотра своего текущего местоположения, поиска других местоположений и планирования маршрутов.
- $\blacksquare$ Приложение Duo для общения с друзьями в интернет-чате
- $\bigcirc$ Приложение "Сообщения" для отправки и получения текстовых и мультимедийных сообщений.
- $\mathbf{r}$ Приложение Movie Creator для автоматического создания коротких роликов из коллекции существующих фотографий и видео.
- $\mathbf 0$ Приложение "Музыка" для упорядочения и воспроизведения музыки и аудиокниг.
- Приложение News Suite для просмотра новостей.  $\overrightarrow{sp}$
- Совершение телефонных вызовов путем набора номера вручную или с  $\epsilon_{\scriptscriptstyle \! \! \! \rm I\hspace{-1pt}I}$ помощью функции интеллектуального набора.
- Систематизация, поиск и просмотр фотографий и видео. A
- Приложение "Google Play Фильмы" для просмотра фильмов и ь телепередач, приобретенных или взятых напрокат в магазине Google Play.
- Приложение "Google Play Музыка" для поиска среди тысяч мелодий и b воспроизведения музыки.
- $\overline{\phantom{0}}$ Приложение "Play Маркет" для поиска и загрузки бесплатных и платных приложений.
- $\blacktriangle$ Оставайтесь на связи с друзьями по играм, следите за любимыми играми, делайте покупки в магазине PlayStation®Store и не только.
- $\circ$ Оптимизация настроек в соответствии с задачами.
- Приложение "Google Таблицы" для создания и редактирования **EB** таблиц, а также совместной работы с другими пользователями.
- $\mathbf{v}$ Приложение "Набросок" для создания, просмотра и публикации изображений.
- $\bigcap$ Приложение "Google Презентации" для создания и редактирования презентаций совместно с другими пользователями.
- Приложение "Поддержка" для доступа к службе поддержки  $\overline{?}$ пользователей с устройства. Например, можно получить доступ к руководству по эксплуатации, информации об устранении неполадок, а также советам и подсказкам.
- Приложение "Видео" для воспроизведения видео на устройстве и  $\bullet$ обмена контентом с друзьями.
- $\bullet$ Приложение "Погода" для просмотра прогноза погоды.
- Приложение YouTube для просмотра видео из любой точки мира и  $\blacksquare$ публикации собственных видеоклипов.
- Î Некоторые приложения могут поставляться отдельно от устройства или не поддерживаться некоторыми сетями и поставщиками услуг в определенных областях.

# **Аккумулятор и обслуживание**

# Зарядка устройства

Всегда используйте оригинальное зарядное устройство и кабель USB Type-C от Sony, предназначенные специально для вашей модели устройства Xperia. Зарядные устройства и кабели других производителей могут не подойти для зарядки вашего устройства. Кроме того, их использование может привести к увеличению времени зарядки или даже к повреждению устройства. Прежде чем подключить кабель USB Type-C, убедитесь, что все порты USB и разъемы совершенно сухие.

Если аккумулятор полностью разряжен, может пройти 30 минут до того, как устройство начнет заряжаться. В это время экран может оставаться совершенно темным, а значок зарядки не будет отображаться. Для зарядки полностью разряженного аккумулятора может потребоваться до 4 часов.

- Устройство оснащено встроенным аккумулятором, который следует заменять только в авторизованных ремонтных центрах Sony. Не пытайтесь самостоятельно вскрывать или разбирать устройство. Это может привести к его повреждению и прекращению действия гарантии.
- -6 При использовании зарядного устройства, подключаемого к розетке, смартфон зарядится быстрее, чем при зарядке от компьютера. Во время зарядки можно пользоваться устройством.

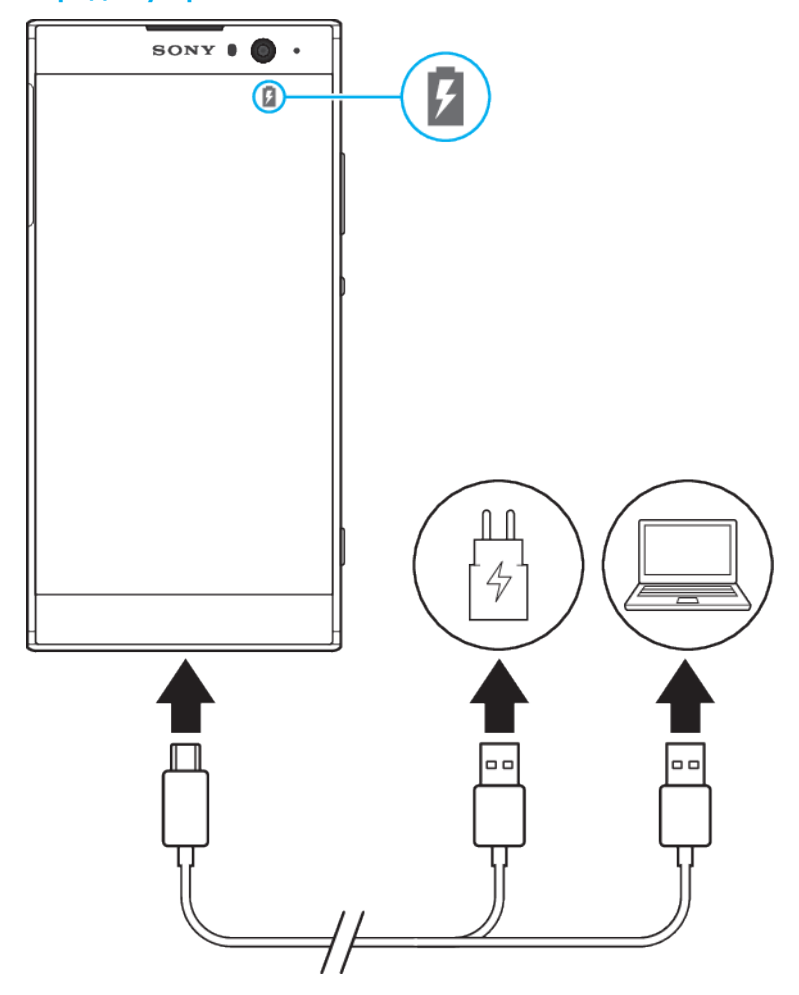

## **Зарядка устройства**

- **1** Подключите один конец кабеля USB Type-C к зарядному устройству или к USB-порту компьютера.
- **2** Подключите другой конец кабеля к порту USB Type-C своего устройства. Когда начнется зарядка, загорится индикатор уведомлений.
- **3** Когда устройство полностью зарядится, отсоедините от него кабель, аккуратно потянув его на себя. Постарайтесь не погнуть разъем.
- Важно использовать кабель USB Type-C из комплекта поставки, так как USB-кабели другого типа могут повредить устройство.
- $-\bullet$ Если аккумулятор полностью разряжен, может пройти несколько минут, прежде чем загорится индикатор уведомлений и появится значок зарядки.

# **Светодиодный индикатор состояния аккумулятора**

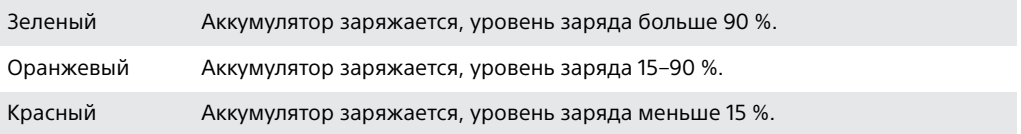

# Управление аккумулятором и электропитанием

Устройство оснащено встроенным аккумулятором. Для максимально эффективного использования отслеживайте потребляемую энергию с помощью различных приложений и функций. Используйте функцию "Уход за батареей", чтобы увеличить срок службы аккумулятора. В целях сокращения расхода заряда фоновые функции экономии энергии активируются по умолчанию. Кроме того, для более эффективного управления расходом заряда доступны дополнительные режимы экономии энергии.

Функции экономии энергии снижают приоритет некоторых вторичных процессов устройства. Если вы не хотите, чтобы это повлияло на работу определенных приложений, добавьте их в список исключений в меню «Исключения для режима энергосбер.». Вы по-прежнему можете совершать телефонные вызовы и отправлять сообщения SMS.

Доступные режимы экономии энергии могут измениться после установки обновлений на устройство.

#### **Просмотр и сокращение расхода заряда аккумулятора**

- **1** Для просмотра заряда и оставшегося времени работы аккумулятора найдите и коснитесь **Настройки** > **Аккумулятор**.
- **2** Коснитесь **Расширенная**, чтобы просмотреть список приложений и функций, на которые расходовался заряд аккумулятора с момента последней зарядки.
- **3** Коснитесь элемента списка, чтобы узнать, как сократить потребление энергии отдельной функцией или службой.

## **Просмотр расхода заряда аккумулятора приложениями**

- **1** Найдите и коснитесь **Настройки** > **Приложения и уведомления** > **О приложении**.
- **2** Выберите приложение и просмотрите его расход заряда аккумулятора в меню **Аккумулятор**.

## **Общие советы для оптимизации работы аккумулятора.**

Следующие советы помогут увеличить время работы аккумулятора.

**•** Уменьшите уровень яркости экрана (см. раздел [Параметры экрана](#page-62-0) на странице 63).

- **•** Отключайте Bluetooth, Wi-Fi и службы геолокации, если они не используются.
- **•** Если вы находитесь вне зоны обслуживания или в зоне слабого сигнала сети, выключите устройство или используйте режим полета. В противном случае

УСТРОЙСТВО бУДЕТ ВЕСТИ ПОСТОЯННЫЙ ПОИСК ДОСТУПНЫХ СЕТЕЙ, ЧТО ПРИВЕДЕТ К расходу энергии.

- .<br>Используйте сеть Wi-Fi вместо роуминга за границей. В зоне роуминга телефон пытается обнаружить сигнал домашней сети, что дополнительно нагружает аккумулятор, так как лля этого требуется повышение мошности выходного сигнала (см. раздел *Wi-Fi* на странице 52).
- Измените настройки синхронизации для электронной почты, календаря и контактов (см. раздел *Синхронизация с учетными записями веб-служб* на странице 59).
- Определите приложения, которые потребляют много энергии, и ознакомьтесь с советами по их использованию на вашем устройстве.
- Настройте уровень уведомлений для приложения (см. раздел *Уведомления* на странице 31).
- Отключите обмен сведениями о местоположении для приложения (см. раздел Параметры приложений на странице 65).
- Удалите приложения, которые не используются (см. раздел Экран приложений на странице 25).
- Используйте оригинальную гарнитуру Sony для прослушивания музыки. Гарнитура потребляет меньше энергии, чем динамики устройства.
- Периодически перезагружайте устройство.

#### Отключение оптимизации определенных приложений

Оптимизацию приложений можно отключить.

- 1 Найдите и коснитесь Настройки > Аккумулятор.
- 2 Коснитесь : и выберите Исключения для режима энергосбер.. Отобразится список неоптимизированных приложений.
- 3 Чтобы добавить или удалить приложения из списка исключений, коснитесь ПРИЛОЖЕНИЯ и установите или снимите флажок выбора приложения для редактирования его параметров.
- 4 Список исключенных приложений обновится в соответствии с установленными параметрами.
- Кроме того, можно настроить Исключения для режима энергосбер. в меню Настройки > Приложения и уведомления > Расширенная > Доступ к специальным приложениям > Оптимизация расхода заряда аккумулятора.

# **Pewum STAMINA**

В зависимости от настроек режима STAMINA функции будут ограничены или отключены, чтобы сократить потребление энергии. В частности, это затронет производительность визуализации, анимацию, яркость экрана, улучшение изображений, синхронизацию данных фоновых приложений, вибрацию (кроме входящих вызовов), потоковое воспроизведение и GPS при отключении экрана. В строке состояния появится индикатор  $\blacksquare$ .

Если вы используете устройство совместно с другими пользователями, то для включения или выключения режима STAMINA необходимо войти в систему в качестве владельца, то есть основного пользователя.

#### Включение и отключение режима STAMINA

- 1 Найдите и коснитесь Настройки > Аккумулятор.
- 2 Коснитесь Режим STAMINA, затем коснитесь ползунка для включения или выключения функции. После включения режима STAMINA можно выбрать дополнительные параметры, например, можно настроить по своему усмотрению значение автозапуска.
- $-\bullet$ Отключить оптимизацию приложений в режиме STAMINA можно в меню оптимизации аккумулятора.

# <span id="page-41-0"></span>**Режим Ultra STAMINA**

Максимально продлевает время работы аккумулятора, но ограничивает доступные приложения и отключает передачу мобильных данных и Wi-Fi. Вызовы и SMS доступны. Начальный экран меняется, а в строке состояния появляется значок ф.

Ţ. Если вы используете устройство совместно с другими пользователями, то для включения или выключения режима Ultra STAMINA необходимо войти в систему в качестве владельца, то есть основного пользователя.

## **Активация режима Ultra STAMINA**

- **1** Найдите и коснитесь **Настройки** > **Аккумулятор**.
- **2** Коснитесь **Режим Ultra STAMINA**, затем коснитесь **Включить**.
- **3** Для активации коснитесь **ОК**.
- В режиме Ultra STAMINA отключить оптимизацию приложений невозможно.

## **Выключение функции Режим Ultra STAMINA**

- **1** Потяните строку состояния вниз, чтобы открыть панель уведомлений.
- **2** Коснитесь уведомления **Режим Ultra STAMINA включен**.
- **3** Коснитесь **ОК**.
- $\mathbf{r}$ Когда Режим Ultra STAMINA будет выключен, это приведет к перезапуску устройства.

# **Уход за батареей**

Используйте функцию "Уход за батареей", чтобы увеличить срок службы аккумулятора. Эта функция определяет особенности зарядки аккумулятора, а также обычное время начала и окончания зарядки. Уровень заряда контролируется таким образом, чтобы достичь 100 % непосредственно перед отсоединением зарядного устройства.

 $\mathbf{y}$ Функция ухода за аккумулятором будет контролировать уровень заряда аккумулятора только после обнаружения регулярного цикла зарядки (минимум четыре часа на протяжении нескольких дней).

#### **Включение и выключение функции ухода за батареей**

- **1** Найдите и коснитесь **Настройки** > **Аккумулятор** > **Уход за батареей**.
- **2** Коснитесь ползунка для включения или выключения функции **Уход за батареей**.
- Функция ухода за аккумулятором запоминает особенности регулярного цикла зарядки. Даже если функция выключена, после включения она подстраивается под выявленные особенности.

# Обновление устройства

Для оптимизации работы устройства следует обновлять его программное обеспечение, что позволяет совершенствовать функции и устранять ошибки. Если доступно обновление, в строке состояния появляется значок . Можно проверить наличие обновлений вручную, а также запланировать обновление.

Наиболее простой способ установки обновлений программного обеспечения – использовать беспроводное подключение устройства. Обратите внимание, что некоторые обновления недоступны для загрузки по беспроводной связи. В таком случае для обновления устройства требуется программное обеспечение Xperia™ Companion для ПК или компьютера Apple  $Mac^{\circ}.$ 

Перед обновлением устройства выполните следующие действия.

**•** Убедитесь в наличии достаточного количества свободного места перед началом обновления.

- **•** Если устройство использует несколько человек, необходимо войти в систему в качестве владельца, то есть основного пользователя, чтобы обновить устройство.
- **•** Из-за обновления системы и приложений функции вашего устройства могут быть представлены в данном руководстве по эксплуатации иначе. Возможно, версия Android™ не изменится после обновления.

Подробную информацию об установке обновлений см. в разделе [http://](http://support.sonymobile.com/software/) [support.sonymobile.com/software/](http://support.sonymobile.com/software/).

**Проверка наличия обновлений программного обеспечения**

- **1** Если с устройством работают несколько пользователей, убедитесь, что вы вошли как владелец.
- **2** Найдите и коснитесь **Настройки** > **Система** > **Обновление ПО**.
- Если на накопителе вашего устройства Xperia™ доступно менее 500 МБ свободного пространства, вы не сможете получать уведомления о новом программном обеспечении. Вместо этого на панели уведомлений отобразится следующее предупреждение: Заканчивается свободное место. Некоторые системные функции могут не работать. При появлении такого сообщения необходимо освободить память устройства, чтобы можно было получать уведомления о доступном новом программном обеспечении.

# **Обновление устройства через беспроводное соединение**

Чтобы обновить устройство по беспроводной сети, используйте приложение для обновления программного обеспечения. Список обновлений, которые можно загрузить по мобильной сети, зависит от вашего оператора. Для загрузки нового программного обеспечения лучше использовать Wi-Fi вместо мобильной сети, чтобы избежать платы за передачу данных.

## **Установка обновления системы**

- **1** Если устройством пользуются несколько человек, убедитесь, что вы вошли в систему как владелец.
- **2** Найдите и коснитесь **Настройки** > **Система** > **Обновление ПО**.
- **3** Если доступно обновление системы, коснитесь **ПРОДОЛЖИТЬ** и выберите **УСТАНОВИТЬ**.

## **Планирование обновлений системы**

- **1** Если устройством пользуются несколько человек, убедитесь, что вы вошли в систему как владелец.
- **2** Найдите и коснитесь **Настройки** > **Система** > **Обновление ПО**.
- **3** Если доступно обновление системы, выберите **ПРОДОЛЖИТЬ** и коснитесь ползунка **Установка по расписанию**.
- **4** Коснитесь **ОК** > **Время**.
- **5** Задайте желаемое время обновления программного обеспечения, затем коснитесь **ОК**.
- **6** Ваше устройство будет автоматически обновлено в заданное время.

#### **Настройка автоматического обновления системы**

- **1** Найдите и коснитесь **Настройки** > **Система** > **Обновление ПО**.
- **2** Коснитесь и выберите **Настройки** > **Автоматическое обновление системы**.
- **3** Выберите нужный вариант.

#### **Включение и выключение автоматического обновления приложений**

- **1** Найдите и коснитесь **Настройки** > **Система** > **Обновление ПО**.
- **2** Коснитесь и выберите **Настройки** > **Автообновление приложений**.
- **3** Выберите нужный вариант.

#### **Обновление устройства с компьютера**

- <span id="page-43-0"></span>**1** Подключите устройство к компьютеру с помощью кабеля USB Type-C.
- **2** Убедитесь, что экран устройства разблокирован, а для USBподключения выбран режим передачи файлов Передача файлов.
- **3** Откройте приложение Xperia™ Companion, если оно не запустилось автоматически.
- **4** Убедитесь, что компьютер подключен к Интернету.
- **5 На компьютере**: если будет найдено обновление программного обеспечения, то появится всплывающее окно. Следуйте инструкциям на экране для обновления программного обеспечения.
- $\bullet$ Если на соответствующем компьютере не установлено программное обеспечение Xperia™ Companion, подключите свое устройство к компьютеру и следуйте инструкциям по установке, отображаемым на экране. Проверьте, что используется кабель USB Type-C из комплекта поставки устройства и что он надежно подключен к устройству и компьютеру.

# Обслуживание с помощью компьютера

# **Xperia Companion**

Xperia Companion представляет собой программную службу, которая предоставляет набор инструментов и приложений для работы с устройством, подключенным к компьютеру. Благодаря Xperia Companion можно выполнять следующие действия:

- **•** обновлять программное обеспечение устройства или сбрасывать его настройки;
- **•** перемещать содержимое с устройства с помощью Xperia Transfer;
- **•** сохранять на компьютере резервную копию содержимого и впоследствии восстанавливать его;
- **•** синхронизировать мультимедийное содержимое (включая фотографии, видео, музыку и списки воспроизведения) между устройством и компьютером;
- **•** просматривать файлы на своем устройстве.

Для использования Xperia Companion требуется подключенный к Интернету компьютер под управлением одной из следующих операционных систем:

- **•** Microsoft® Windows® 7 или более поздней версии;
- **•** Mac OS® X 10.11 или более поздней версии.

Подробные сведения и загрузка приложения Xperia Companion для Windows или Mac на веб-странице <http://support.sonymobile.com/global-en/xperia-companion/>.

## **Управление файлами с помощью компьютера**

С помощью кабеля USB Type-C подключите свое устройство к компьютеру под управлением ОС Windows для передачи файлов и управления ими.

После подключения устройств выберите необходимое действие: зарядку, передачу файлов, использование устройства в качестве источника питания или MIDI-входа. Устройство будет обнаружено компьютером после выбора режима подключения Передача файлов. По умолчанию выбран параметр Зарядка этого устройства.

Приложение Xperia Companion позволяет получить доступ к файловой системе устройства. Если приложение Xperia Companion еще не установлено, появится соответствующий запрос при подключении устройства к компьютеру.

1 Всегда используйте кабель USB, предназначенный специально для вашей модели устройства Xperia, и убедитесь, что он абсолютно сухой.

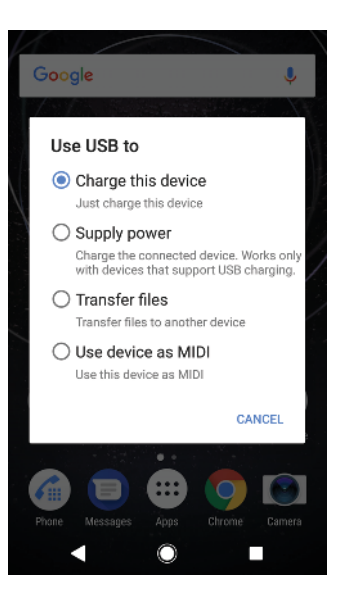

# **Режим подключения USB**

Режим Передача файлов можно использовать для управления файлами и обновления программного обеспечения устройства. Этот режим USB

предназначен для использования с компьютерами Microsoft® Windows®. По умолчанию установлен режим зарядки.

Устройство также можно использовать в режиме Подача питания, заряжая с его помощью другие подсоединенные к нему устройства. Убедитесь, что они поддерживают зарядку через USB.

При использовании в режиме Подключение как MIDI устройство может выполнять функции MIDI-порта для приложений симуляции музыкальных инструментов.

## **Изменение режима подключения USB**

- **1** Подключите к устройству адаптер USB Type-C.
- **2** Потяните вниз строку состояния и коснитесь **Зарядка через USB**.
- **3** Коснитесь **Передача файлов**, **Подача питания** или **Подключение как MIDI**, чтобы активировать выбранный режим.

# Память и накопитель

Доступно несколько вариантов использования памяти и накопителя устройства.

- **•** Внутренний накопитель используется для хранения загруженных или переданных материалов, персональных параметров и данных.
- **•** Для увеличения места хранения можно использовать съемную карту памяти. На нее можно переместить мультимедийные файлы, чтобы освободить внутренний накопитель.
- **•** Динамическую память (ОЗУ) нельзя использовать для хранения файлов. Память ОЗУ используется запущенными приложениями и операционной системой.
- Карту памяти можно приобрести отдельно.

# **Улучшение производительности памяти**

В ходе использования память устройства обычно заполняется. Если производительность снизилась или приложения внезапно завершают работу, выполните следующие действия.

- **•** Старайтесь оставлять не менее **500** MБ свободной памяти на внутреннем накопителе.
- **•** Закройте запущенные приложения, которые не используются.
- Очистите кэш всех приложений.
- Удалите загруженные приложения, которыми не пользуетесь.
- Перенесите фотографии, видео и музыку из внутреннего накопителя на карту памяти.
- Если устройство не может прочитать содержимое карты памяти, ее, вероятно, требуется отформатировать. Обратите внимание, что при форматировании карты памяти все ее содержимое удаляется.
- Если устройством пользуется несколько человек, то для выполнения определенных действий (например, для передачи данных на карту памяти или форматирования карты памяти) вы должны войти как владелец, т. е. как основной пользователь.

#### Проверка состояния памяти

• Найдите и коснитесь Настройки > Хранилище.

#### Очистка кэш-памяти всех приложений

- 1 Найдите и коснитесь Настройки > Хранилище.
- 2 Коснитесь ОСВОБОДИТЬ МЕСТО. Если в устройство вставлена карта памяти, выберите Хранилище > Внутренний общий накопитель > ОСВОБОДИТЬ МЕСТО.
- При очистке кэш-памяти важная информация и настройки параметров не удаляются.

# Передача мультимедийных файлов на карту памяти

- 1 Убедитесь, что карта памяти вставлена в устройство.
- 2 Найдите и коснитесь Настройки > Хранилище > Перенести данные на SD-карту.
- 3 Отметьте файлы, которые необходимо передать на карту памяти.
- 4 Коснитесь Перенести.

## Остановка работающих приложений и служб

- 1 Найдите и коснитесь Настройки > Приложения и уведомления > 0 приложении.
- 2 Выберите приложение или службу, затем коснитесь ОСТАНОВИТЬ > ОК.

#### Форматирование карты памяти

- 1 Найдите и коснитесь Настройки > Хранилище.
- 2 Коснитесь SD-карта > : , затем коснитесь Настройки хранилища > Форматировать > Очистить и отформатировать.
- Форматирование карты памяти приводит к удалению всего ее содержимого. Перед началом форматирования сохраните резервные копии всех необходимых данных. Чтобы создать резервную копию содержимого, можно копировать его на компьютер. Для получения дополнительных сведений см. Управление файлами с помощью компьютера на странице 44.

# **Smart cleaner**

С помощью функции Умная очистка можно повысить производительность устройства путем оптимизации хранилища и памяти в зависимости от того, насколько часто используется приложение.

#### Включение и выключение функции "Умная очистка"

- 1 Найдите и коснитесь Настройки > Помошник.
- 2 Коснитесь Умная очистка, а затем ползунка для включения или выключения функции.
- Можно также изменять, копировать и удалять файлы вручную, если найти и коснуться приложения Файлы.

# Резервное копирование и восстановление содержимого

Не рекомендуется хранить фотографии, видео и другие личные файлы только во внутренней памяти устройства. В случае поломки, потери или кражи вашего устройства данные, сохраненные в его внутренней памяти, будет невозможно восстановить. Рекомендуется пользоваться программным обеспечением Xperia™ Companion для создания резервных копий, которые помогут безопасно хранить ваши данные на внешнем устройстве. Это особенно важно в случае установки на устройство новой версии Android.

Приложение "Резервное копирование и восстановление" Xperia™ рекомендуется использовать для резервного копирования данных перед восстановлением заводских настроек. Оно позволяет выполнять резервное копирование данных в учетную запись в Интернете, на SD-карту или внешний USB-накопитель, подключенный к устройству с помощью адаптера USB Host.

Приложение "Резервное копирование и восстановление Google" предназначено для резервного копирования данных на один из серверов компании Google.

# **Резервное копирование данных на компьютер**

Для резервного копирования данных со своего устройства на ПК или компьютер Apple Mac® используйте приложение Xperia™ Companion. Ниже перечислены типы данных, для которых можно создавать резервные копии.

- **•** Журналы вызовов
- **•** Текстовые сообщения
- **•** Календарь
- **•** Настройки
- **•** Мультимедийные файлы, например музыка и видео
- **•** Фотографии и изображения

## **Резервное копирование данных с помощью компьютера**

- **1** Разблокируйте экран устройства и подключите его к компьютеру с помощью кабеля USB Type-C.
- **2** Откройте на компьютере приложение Xperia™ Companion, если оно не запустилось автоматически. Через некоторое время компьютер определит устройство. Убедитесь, что выбрали режим **Передача файлов**.
- **3** Нажмите **Резервное копирование** на главном экране Xperia™ Companion.
- **4** Чтобы выполнить резервное копирование, следуйте инструкциям на экране.
- Если приложение Xperia™ Companion еще не установлено, появится соответствующий запрос при подключении устройства к компьютеру.

### **Восстановление данных с помощью компьютера**

- **1** Разблокируйте экран устройства и подключите его к компьютеру с помощью кабеля USB Type-C.
- **2** Откройте на компьютере приложение Xperia Companion, если оно не запустилось автоматически. Через некоторое время компьютер определит устройство. Убедитесь, что выбрали режим **Передача файлов**.
- **3** Нажмите **Восстановить** на главном экране Xperia Companion.
- **4** Выберите файл резервной копии из записей резервного копирования, после чего нажмите **Далее** и следуйте приведенным на экране инструкциям, чтобы восстановить данные на устройстве.
- Если приложение Xperia Companion еще не установлено, при подключении устройства к компьютеру появится соответствующий запрос.

# **Резервное копирование данных с помощью приложения "Резервное копирование и восстановление Xperia"**

С помощью приложения "Резервное копирование и восстановление" Xperia можно создавать сетевые и локальные резервные копии данных. Можно выполнять резервное копирование вручную либо включить функцию автоматического резервного копирования, чтобы сохранять данные периодически.

Приложение "Резервное копирование и восстановление Xperia" рекомендуется использовать для резервного копирования данных перед сбросом до заводских настроек. Это приложение позволяет выполнять резервное копирование в учетную запись в Интернете, на SD-карту или внешний USB-накопитель, подключенный к устройству с помощью адаптера USB Host, для следующих типов данных.

- **•** Контакты
- **•** Чаты
- **•** Журнал вызовов
- **•** Календарь
- **•** Учетные записи электронной почты
- **•** Учетные записи Wi-Fi
- **•** Параметры устройства
- **•** Приложения
- **•** Компоновка начального экрана Xperia

#### **Настройка функции автоматического резервного копирования**

- **1** Если вы выполняете резервное копирование содержимого на USBнакопитель, убедитесь, что он подключен к устройству с помощью адаптера USB Host. Если резервная копия создается на SD-карте, убедитесь, что она правильно вставлена в устройство. Если резервное копирование выполняется в учетную запись в Интернете, убедитесь в том, что вы вошли в учетную запись Google.
- **2** Найдите и коснитесь **Настройки** > **Система**.
- **3** В разделе **Резервное коп. и восст. Xperia™** коснитесь **Авт. резервная копия**.
- **4** Чтобы включить функцию автоматического резервного копирования, коснитесь ползунка.
- **5** Выберите путь для сохранения файлов резервного копирования.
- **6** При необходимости выберите частоту и время резервного копирования, а также необходимые данные. В ином случае резервная копия будет создана в соответствии с параметрами по умолчанию.
- 7 Для сохранения параметров коснитесь .

#### **Резервное копирование содержимого вручную**

- **1** Если вы выполняете резервное копирование содержимого на USBнакопитель, убедитесь, что он подключен к устройству с помощью адаптера USB Host. Если резервная копия создается на SD-карте, убедитесь, что она правильно вставлена в устройство. Если резервное копирование выполняется в учетную запись в Интернете, убедитесь, что вы вошли в учетную запись Google.
- **2** Найдите и коснитесь **Настройки** > **Система** > **Резервное коп. и восст. Xperia™**.
- **3** Коснитесь **Еще**.
- **4** Коснитесь **Ручное резерв. копир.** и выберите место сохранения резервной копии и тип данных для резервного копирования.
- **5** Коснитесь **РЕЗЕРВНАЯ КОПИЯ**.
- **6** По завершении резервного копирования данных коснитесь **Завершить**.

#### **Изменение файла резервной копии**

- **1** Найдите и коснитесь **Настройки** > **Система**.
- **2** В разделе **Резервное коп. и восст. Xperia™** коснитесь **Еще**.
- **3** Коснитесь **Изменить резерв. файл**, после чего выберите источник для резервного копирования и типы данных, которые требуется удалить.
- **4** Коснитесь **Удалить данные**.
- **5** Коснитесь **ОК** для подтверждения.
- **6** После удаления данных коснитесь **Завершить**.

# **Восстановление резервной копии содержимого**

- **1** Если вы восстанавливаете содержимое с USB-накопителя, убедитесь, что он подключен к устройству с помощью адаптера USB Host. Если вы восстанавливаете содержимое с SD-карты, убедитесь, что SD-карта вставлена в устройство должным образом. Если содержимое восстанавливается из службы резервного копирования и восстановления Xperia, убедитесь, что вы вошли в учетную запись Google.
- **2** Найдите и коснитесь **Настройки** > **Система**.
- **3** В разделе **Резервное коп. и восст. Xperia™** коснитесь **Восстановить данные**, после чего выберите источник для восстановления данных и данные, которые требуется восстановить.
- **4** Коснитесь **Восстановить данные**.
- **5** По завершении восстановления содержимого коснитесь **Завершить**.
- Помните, что все изменения, внесенные в данные и параметры после создания резервной копии (например, новые установленные приложения), будут удалены во время последующего восстановления.

# **Резервное копирование данных с помощью приложения "Резервное копирование и восстановление Google™"**

Приложение "Резервное копирование и восстановление Google" предназначено для резервного копирования данных на один из серверов компании Google. Вы также можете включить функцию автоматического восстановления, обеспечивающую восстановление данных и параметров приложения при его переустановке.

Ниже перечислены типы данных, для которых можно создавать резервные копии с помощью этого приложения.

- **•** Приложения
- **•** Закладки
- **•** Сети Wi-Fi
- **•** Прочие настройки

## **Создание резервной копии данных в учетной записи Google**

- **1** Найдите и коснитесь **Настройки** > **Система** > **Резервное копирование**.
- **2** В разделе **Создать рез. копию на Google Диске** коснитесь **Аккаунт для резервирования**, чтобы выбрать учетную запись, в которой необходимо создать резервную копию данных.

**Включение и выключение автоматического восстановления при переустановке приложения**

- **1** Найдите и коснитесь **Настройки** > **Система** > **Резервное копирование**.
- **2** Коснитесь ползунка **Создать рез. копию на Google Диске** для включения или отключения автоматического восстановления.

# **Загрузка приложений**

# Загрузка приложений из Google Play

Google Play – это официальный интернет-магазин Google для загрузки приложений, игр, музыки, фильмов и книг. Здесь можно найти как платные, так и бесплатные приложения. Перед загрузкой содержимого из Google Play убедитесь в наличии рабочего подключения к Интернету, предпочтительно по сети Wi-Fi, чтобы свести к минимуму плату за передачу данных. Дополнительную информацию см. в разделе [Обновление устройства](#page-41-0) на стр. 42.

 $\pmb{\P}$ Для использования Google Play требуется учетная запись Google. Магазин Google Play может быть доступен не во всех странах и регионах.

## **Загрузка приложений из Google Play**

- **1 Найдите и коснитесь »**.
- **2** Найдите объект, который вы хотите загрузить, просмотрев категории приложений или воспользовавшись функцией поиска.
- **3** Коснитесь объекта, чтобы просмотреть подробную информацию о нем. Во время установки следуйте указаниям на экране.
- Ţ. Для правильной работы некоторых приложений может потребоваться доступ к данным, параметрам и различным функциям на устройстве. Устанавливайте приложения и предоставляйте им разрешения, только если они получены из доверенных источников.
- $-64$ Чтобы просмотреть разрешения, предоставленные загруженному приложению, коснитесь названия приложения в группе Параметры > Приложения и уведомления > Сведения о приложениях.

# Загрузка приложений из других источников

Если на устройстве разрешена загрузка содержимого из источников помимо Google Play, вы можете загружать приложения напрямую с других веб-сайтов, руководствуясь соответствующими инструкциями.

- Ţ. Установка приложений неизвестного или сомнительного происхождения может нанести вред устройству. Загружайте приложения только из надежных источников. По всем вопросам обращайтесь к поставщику приложения.
- $\bullet$ Если вы используете устройство совместно с другими пользователями, то загрузку из источников помимо Google Play может разрешить только владелец, то есть основной пользователь. Изменения, внесенные владельцем, действуют для всех пользователей.

## **Включение или отключение функции загрузки приложений из других источников**

- **1** Найдите и коснитесь **Параметры** > **Приложения и уведомления**.
- **2** Коснитесь **Расширенные настройки** > **Доступ к специальным приложениям** > **Установка неизвестных приложений**.
- **3** Коснитесь приложения, для которого необходимо разрешить устанавливать приложение из других источников, а затем ползунка **Разрешить установку из этого источника** для включения или отключения функции.

# Интернет и сети

# Просмотр веб-страниц

Для большинства стран веб-браузер Google Chrome для устройств Android установлен заранее. Чтобы узнать подробнее о том, как использовать этот веб-браузер, перейдите по адресу http://support.google.com/chrome.

# Просмотр веб-страниц

- 1 Найдите и коснитесь о.
- 2 При первом использовании Google Chrome укажите, следует ли войти в учетную запись Google или использовать Google Chrome анонимно.
- 3 Введите поисковый запрос или веб-адрес в поле поиска и адреса, а затем нажмите / на клавиатуре.

# Параметры Интернета и MMS

Для подключения к Интернету или отправки мультимедийных сообщений в отсутствие доступной сети Wi-Fi необходимо иметь работающее подключение для передачи мобильных данных с верными параметрами Интернета и MMS. Воспользуйтесь следующими советами.

- Для большинства мобильных сетей и операторов эти параметры предварительно настроены на устройстве, и пользоваться Интернетом и отправлять MMS можно без каких-либо дополнительных действий.
- Наличие обновлений для параметров Интернета и MMS можно проверять вручную. Если вы по ошибке удалите или измените параметры Интернета и MMS, их можно загрузить повторно.
- См. советы по поиску и устранению неисправностей, связанных с покрытием сети, мобильными данными и MMS, на веб-сайте http://support.sonvmobile.com.
- Настройка режима STAMINA на экономию энергии позволяет снизить расход заряда аккумулятора устройства. Когда эта настройка включена, передача мобильных данных при выключенном экране приостанавливается. Если при этом возникают проблемы с установкой соединения, попробуйте вывести некоторые приложения и службы из режима паузы или временно отключите режим STAMINA.
- Если устройством пользуется несколько человек, только владелец, то есть основной пользователь, может загрузить настройки Интернета и передачи сообщений через меню настроек. Однако загруженные настройки применяются ко всем пользователям.

## **Загрузка параметров Интернета и MMS**

- 1 Найдите и коснитесь Настройки > Сеть и Интернет > Параметры Интернета.
- 2 Коснитесь ПРИНЯТЬ. После загрузки параметров в строке состояния появится значок и автоматически включится передача мобильных данных.
- Если не удается загрузить параметры на устройство, проверьте мощность сигнала мобильной сети или сети Wi-Fi. Переместитесь на открытое пространство, где отсутствуют помехи, или подойдите к окну, а затем повторите попытку.

### **Добавление настроек Интернета и MMS**

- <span id="page-51-0"></span>**1** Найдите и коснитесь **Настройки** > **Сеть и Интернет** > **Мобильная сеть**.
- **2** На устройстве с двумя SIM-картами необходимо выбрать SIM-карту.
- **3** Коснитесь **Точки доступа (APN)** >  $+$ .
- **4** Коснитесь **Имя** и введите требуемое имя, затем коснитесь **ОК**.
- **5** Коснитесь **APN** и введите имя точки доступа, затем коснитесь **ОК**.
- **6** Введите остальную необходимую информацию. Если нужно узнать, какая информация является необходимой, обратитесь к оператору сети за дополнительными сведениями.
- **7** По окончании ввода данных коснитесь , затем коснитесь **Сохранить**.

## **Просмотр загруженных параметров Интернета и MMS**

- **1** Найдите и коснитесь **Настройки** > **Сеть и Интернет** > **Мобильная сеть**.
- **2** На устройстве с двумя SIM-картами необходимо выбрать SIM-карту.
- **3** Коснитесь **Точки доступа (APN)**.
- **4** Чтобы просмотреть дополнительные сведения, коснитесь любого из доступных объектов.

# Wi-Fi

С помощью сети Wi-Fi можно просматривать веб-страницы, загружать приложения, а также обмениваться электронными письмами. При подключении к сети Wi-Fi устройство запоминает ее и автоматически подключится к этой сети, когда вы снова окажетесь в зоне ее покрытия.

Для доступа к некоторым сетям Wi-Fi необходимо сначала выполнить вход на веб-страницу. Обратитесь к администратору сети Wi-Fi для получения дополнительной информации.

Доступные сети Wi-Fi бывают открытыми или защищенными. Защищенные сети обозначаются значком А рядом с именем сети Wi-Fi.

Некоторые сети Wi-Fi не отображаются в списке доступных сетей, поскольку они не передают свое имя (SSID). Если вы знаете имя сети, то можете добавить ее вручную в список доступных сетей Wi-Fi.

#### **Включение и выключение функции Wi-Fi**

- **1** Найдите и коснитесь **Настройки** > **Сеть и Интернет** > **Wi-Fi**.
- **2** Коснитесь ползунка для включения или выключения функции Wi-Fi.
- $\bullet$ Перед включением сети Wi-Fi может пройти несколько секунд.

#### **Подключение к сети Wi-Fi**

- **1** Найдите и коснитесь **Настройки** > **Сеть и Интернет** > **Wi-Fi**.
- **2** Коснитесь ползунка, чтобы включить Wi-Fi. Отобразятся все доступные сети Wi-Fi.
- **3** Коснитесь названия сети Wi-Fi, чтобы подключиться к ней. Для доступа к защищенной сети введите соответствующий пароль. Как только соединение будет установлено, в строке состояния появится значок  $\epsilon$ .
- Список доступных сетей Wi-Fi обновляется автоматически. Если вы не можете подключиться к сети Wi-Fi, см. соответствующие советы по устранению неполадок в устройстве на странице <http://support.sonymobile.com>.

## Добавление сети Wi-Fi вручную

- 1 Найдите и коснитесь Настройки > Сеть и Интернет > Wi-Fi.
- 2 Прокрутите вниз и коснитесь **Добавить сеть**.<br>3 Введите сведения **Имя сети**.
- 
- 4 Чтобы выбрать тип защиты, коснитесь поля Защита.
- 5 При необходимости введите пароль.
- 6 Для редактирования некоторых расширенных параметров, таких как параметры прокси-сервера и IP, установите флажок Расширенные настройки, а затем внесите изменения.
- $\overline{7}$ Коснитесь СОХРАНИТЬ.
- $\pmb{\P}$ Чтобы получить имя сети (SSID) и пароль, обратитесь к администратору сети Wi-Fi.

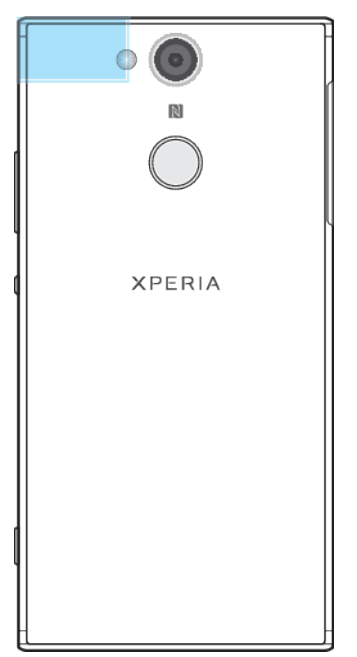

# Увеличение мошности сигнала Wi-Fi

Увеличить мошность сигнала Wi-Fi можно несколькими способами.

- Переместите устройство ближе к точке доступа Wi-Fi.
- Переместите точку доступа Wi-Fi подальше от препятствий или источников помех.
- Не закрывайте рукой область антенны Wi-Fi на устройстве (выделенная область на рисунке).

# Параметры Wi-Fi

При подключении к сети Wi-Fi или при нахождении в зоне действия сетей Wi-Fi можно просмотреть их состояние. Можно также разрешить устройству уведомлять вас обо всех обнаруженных открытых сетях Wi-Fi.

#### Включение и выключение уведомлений сети Wi-Fi

- 1 Убедитесь, что на устройстве включена функция Wi-Fi.
- 2 Найдите и коснитесь Настройки > Сеть и Интернет > Wi-Fi.
- 3 Прокрутите вниз и коснитесь Настройки Wi-Fi. Коснитесь ползунка Оповещения об открытых сетях для включения или выключения функции.

# Просмотр подробной информации о подключенной сети Wi-Fi

- 1 Найдите и коснитесь Настройки > Сеть и Интернет > Wi-Fi.
- 2 Коснитесь названия сети Wi-Fi, к которой вы в данный момент подключены. Отобразится подробная информация о сети.

#### Добавление политики спяшего режима Wi-Fi

- 1 Найдите и коснитесь Параметры > Сеть и Интернет > Wi-Fi.
- 2 Коснитесь Настройки Wi-Fi > Расширенная > Wi-Fi включен в режиме сна.
- 3 Выберите нужный вариант.

Включение автоматического переключения сети

- 1 Найдите и коснитесь Настройки > Сеть и Интернет > Wi-Fi.
- 2 Коснитесь **Настройки Wi-Fi**.
- З Коснитесь ползунка Автопереключение сети, а затем коснитесь **ВКЛЮЧИТЬ**

## Определение МАС-адреса устройства

- 1 Найдите и коснитесь Настройки > Сеть и Интернет > Wi-Fi.
- 2 Коснитесь Настройки Wi-Fi > Расширенная.
- В Списке появится **МАС-адрес**.
- Чтобы узнать МАС-адрес Wi-Fi, можно также перейти в Настройки > Система > О телефоне > Обшая информация > МАС-адрес Wi-Fi.

# **WPS**

WPS (Wi-Fi Protected Setup, защищенная настройка сети Wi-Fi) — это стандарт, помогающий устанавливать защищенные подключения к беспроводной сети. WPS упрощает настройку шифрования защищенного доступа Wi-Fi (Wi-Fi Protected Access, WPA) для обеспечения безопасности. Кроме того, можно добавлять новые устройства к существующей сети, не вводя длинные пароли.

Для включения WPS используйте один из следующих методов.

- Нажатие кнопки просто нажмите кнопку на устройстве с поддержкой WPS. например на маршрутизаторе.
- Ввод PIN-кода устройство генерирует случайный PIN-код, который нужно ввести на устройстве с поддержкой WPS.

## Подключение к сети Wi-Fi с помошью кнопки WPS

- 1 Найдите и коснитесь Настройки > Сеть и Интернет > Wi-Fi.
- 2 Включите Wi-Fi, если эта функция еще не включена.
- 3 Коснитесь Настройки Wi-Fi > Расширенная > Кнопка WPS, затем нажмите кнопку WPS на устройстве с поддержкой WPS.

#### Подключение к сети Wi-Fi с помощью PIN-кода для WPS

- 1 Найдите и коснитесь Настройки > Сеть и Интернет > Wi-Fi.
- 2 Включите Wi-Fi, если эта функция еще не включена.
- Коснитесь Настройки Wi-Fi > Расширенная > Вход по PIN-коду WPS.  $\mathbf{B}$
- 4 На устройстве с поддержкой WPS введите PIN-код, который отображается на вашем устройстве.

# Совместное использование подключения для передачи данных

Существует несколько способов предоставления другим устройствам доступа к подключению для передачи данных.

- Режим модема USB доступ к подключению для передачи данных для одного компьютера с помощью кабеля USB.
- Мобильная точка доступа Wi-Fi доступ к подключению для передачи данных одновременно для 10 других устройств, включая устройства с поддержкой технологии WPS.
- Мобильная точка доступа в одно касание коснитесь устройств, чтобы предоставить доступ к подключению для передачи данных по сети Wi-Fi.

• Режим модема Bluetooth® – доступ к подключению для передачи данных для четырех других устройств по каналу Bluetooth®.

Совместное использование подключения для передачи данных с помошью кабеля USB

- 1 Используя кабель USB из комплекта поставки устройства, подключите устройство к компьютеру.
- 2 Найдите и коснитесь Настройки > Сеть и Интернет > Режим модема и порт. точка дост.
- 3 Коснитесь ползунка USB-модем. При появлении запроса коснитесь ОК. После подключения в строке состояния отобразится в .
- 4 Чтобы остановить предоставление подключения для передачи данных, коснитесь ползунка USB-модем или отсоедините кабель USB.
- Совместное использование подключения для передачи данных и SD-карты через кабель USB невозможно.

Раздача мобильного подключения с помощью функции мобильной точки доступа в одно касание

- 1 Убедитесь, что на обоих устройствах включена функция NFC и оба экрана активны.
- 2 Найдите и коснитесь Настройки > Сеть и Интернет > Режим модема и порт. точка дост.
- 3 Коснитесь ползунка Мобильная точка доступа для включения функции.
- 4 Коснитесь Мобильная точка доступа в одно касание. Удерживайте устройства так, чтобы области обнаружения NFC устройств соприкасались, а затем коснитесь ПОДКЛЮЧИТЬСЯ.
- Эта функция работает, только если устройства также поддерживают функцию использования в качестве модема NFC Wi-Fi.

Предоставление другому устройству Bluetooth доступа к подключению для передачи данных

- 1 Убедитесь, что ваше устройство и другое устройство Bluetooth сопряжены друг с другом и что на вашем устройстве включена передача данных.
- 2 На вашем устройстве выполните указанные далее действия. Найдите и коснитесь Настройки > Сеть и Интернет > Режим модема и порт. точка дост.. Коснитесь ползунка Bluetooth-модем для включения функции.
- 3 На устройстве Bluetooth выполните указанные далее действия. Настройте устройство на получение сетевого подключения с помощью Bluetooth. Если в качестве такого устройства выступает компьютер. обратитесь к соответствующим инструкциям для завершения настройки. Если устройство работает под управлением ОС Android, коснитесь значка параметров рядом с именем сопряженного устройства в меню Настройки > Подключ. устр-ва > Bluetooth > Сопряженные устройства, затем установите флажок Интернет-доступ.
- 4 На вашем устройстве выполните указанные далее действия. Дождитесь появления значка \* в строке состояния. Настройка будет завершена, как только он отобразится.
- 5 Коснитесь ползунка Bluetooth-модем еще раз для выключения функции.
- Функция Bluetooth-модем выключается при каждом выключении устройства или функции Bluetooth.

#### **Использование устройства в качестве портативной точки доступа Wi-Fi**

- **1** Найдите и коснитесь **Настройки** > **Сеть и Интернет** > **Режим модема и порт. точка дост.**.
- **2** Коснитесь **Настройки мобильной точки доступа** > **Настройка точки доступа**.
- **3** Введите сведения **Имя сети**.
- **4** Чтобы выбрать тип защиты, коснитесь поля **Защита**. При необходимости введите пароль.
- **5** Коснитесь **СОХРАНИТЬ**.
- **6** Коснитесь и ползунка **Мобильная точка доступа** для включения функции.
- **7** При запросе коснитесь **ОК** для подтверждения. В строке состояния появится значок после активации портативной точки доступа Wi-Fi.
- **8** Чтобы остановить обмен данными по Wi-Fi, отключите эту функцию, коснувшись ползунка **Мобильная точка доступа**.

**Разрешение устройству с поддержкой WPS использовать ваше подключение для передачи данных**

- **1** Убедитесь, что устройство работает в качестве портативной точки доступа Wi-Fi.
- **2** Найдите и коснитесь **Настройки** > **Сеть и Интернет** > **Режим модема и порт. точка дост.** > **Настройки мобильной точки доступа**.
- **3** В разделе **Настройка точки доступа** проверьте, что ваша точка доступа защищена паролем.
- **4** Коснитесь **Кнопка WPS** и следуйте указаниям на экране. Или коснитесь > **Вход по PIN-коду WPS**, затем введите PIN-код, который отображается на устройстве с поддержкой WPS.

# **Переименование или защита мобильной точки доступа**

- **1** Найдите и коснитесь **Настройки** > **Сеть и Интернет** > **Режим модема и порт. точка дост.**.
- **2** Коснитесь **Настройки мобильной точки доступа** > **Настройка точки доступа**.
- **3** Введите сведения о **Имя сети**.
- **4** Чтобы выбрать тип защиты, коснитесь поля **Защита**.
- **5** При необходимости введите пароль.
- **6** Коснитесь **СОХРАНИТЬ**.

# Контроль использования данных

Доступно отслеживание объема загруженных и отправленных с устройства данных по мобильной сети или сети Wi-Fi за определенный период времени. Например, можно узнать объем данных, переданных отдельными приложениями. Кроме того, при передаче данных по мобильной сети можно установить предупреждения и ограничения на использование данных, чтобы избежать дополнительных расходов.

Если устройство используется несколькими пользователями, то только владелец, то есть основной пользователь, может настраивать параметры передачи данных. Настройка параметров использования данных помогает контролировать передачу данных, однако не гарантирует исключение дополнительных расходов.

## **Сокращение объема используемых данных**

- **1** Найдите и коснитесь **Настройки** > **Сеть и Интернет** > **Передача данных** > **Экономия трафика**.
- **2** Коснитесь ползунка для включения или выключения функции.

#### **Включение и выключение передачи данных**

- **1** Найдите и коснитесь **Параметры** > **Сеть и Интернет** > **Использование данных**.
- **2** Коснитесь ползунка **Моб. трафик**, чтобы включить или выключить передачу данных.
- После выключения передачи данных устройство по-прежнему может использовать подключение Wi-Fi и Bluetooth.

## **Установка предупреждения об объеме передачи данных**

- **1** Убедитесь, что включена передача мобильных данных.
- **2** Найдите и коснитесь **Настройки** > **Сеть и Интернет** > **Передача данных** > **Платежный цикл**.
- **3** Чтобы установить уровень предупреждения, коснитесь ползунка рядом с **Настройка предупреждения**.
- **4** Коснитесь **Предупреждения**, задайте ограничение на передачу мобильных данных и коснитесь **УСТАНОВИТЬ**. Вы получите предупреждающее уведомление, когда объем передачи данных достигнет заданного уровня.

### **Установка предельного объема использования мобильных данных**

- **1** Убедитесь, что включена передача мобильных данных.
- **2** Найдите и коснитесь **Настройки** > **Сеть и Интернет** > **Передача данных**.
- **3** Коснитесь **Платежный цикл**, передвиньте ползунок **Установить лимит использования трафика** и коснитесь **ОК**.
- **4** Чтобы установить предельный объем использования мобильных данных, коснитесь **Установить лимит трафика**, задайте предельный объем и коснитесь **УСТАНОВИТЬ**.
- При достижении заданного предельного объема передача мобильных данных на устройстве автоматически выключится.

#### **Контроль передачи данных отдельными приложениями**

- **1** Найдите и коснитесь **Настройки** > **Приложения и уведомления** > **О приложении**.
- **2** Выберите нужное приложение, а затем коснитесь **Передача данных**.
- -ò-Изменение параметров передачи данных может повлиять на работу отдельных приложений.

#### **Проверка объема использования данных**

- **1** Найдите и коснитесь **Настройки** > **Сеть и Интернет** > **Передача данных**.
- **2** Для просмотра информации об объеме данных, отправленных через подключение для передачи данных, коснитесь **Использование мобильных данных**.
- **3** Для просмотра информации об объеме данных, переданных по каналу Wi-Fi, коснитесь **Передача данных Wi-Fi** в разделе **Передача данных**.

# Выбор SIM-карты для передачи данных

Эта функция доступна только на устройствах с двумя SIM-картами.

При использовании устройства с двумя SIM-картами можно выбрать SIMкарту, которая будет использоваться для передачи данных в настоящее время. Это можно сделать во время первоначальной настройки устройства или выбрать либо изменить SIM-карту позже в меню Настройки.

#### **Смена SIM-карты, используемой для передачи данных**

- **1** Найдите и коснитесь **Настройки** > **Сеть и Интернет** > **Две SIM-карты** > **Моб. трафик**.
- **2** Выберите SIM-карту, которую необходимо использовать для передачи данных.
- Для повышения скорости передачи данных выберите SIM-карту, которая поддерживает скоростные мобильные сети, например 3G.

# Выбор мобильных сетей

На устройстве может использоваться до трех разных сетей одновременно. Выберите один из указанных ниже вариантов режимов сети.

- **•** Одна сеть WCDMA
- **•** Одна сеть GSM
- **•** Одна сеть WCDMA и одна сеть GSM
- **•** Одна сеть LTE, одна сеть WCDMA и одна сеть GSM

Устройство автоматически переключается между мобильными сетями в зависимости от их доступности там, где вы находитесь. Можно вручную задать на устройстве использование определенного типа мобильной сети, например WCDMA или GSM. При использовании устройства с двумя SIMкартами это применимо к обеим.

В зависимости от типа и режима сети, к которой подключено ваше устройство, в строке состояния отображаются различные значки. Более подробная информация о различных значках состояния приведена в разделе [Значки состояния](#page-33-0) на стр. 34.

#### **Выбор режима сети**

- **1** Найдите и коснитесь **Настройки** > **Сеть и Интернет** > **Мобильная сеть**.
- **2** На устройстве с двумя SIM-картами необходимо выбрать SIM-карту.
- **3** Коснитесь **Тип сети** и выберите режим сети.

#### **Выбор другой сети вручную**

- **1** Найдите и коснитесь **Настройки** > **Сеть и Интернет** > **Мобильная сеть**.
- **2** На устройстве с двумя SIM-картами необходимо выбрать SIM-карту.
- **3** Коснитесь **Операторы связи** > **Поиск сетей**.
- **4** Выберите сеть.
- $\mathbf{I}$ При выборе сети вручную устройство не будет искать другие сети, даже если вы покинете зону действия той сети, которую выбрали вручную.

## **Включение автоматического выбора сети**

- **1** Найдите и коснитесь **Настройки** > **Сеть и Интернет** > **Мобильная сеть**.
- **2** На устройстве с двумя SIM-картами необходимо выбрать SIM-карту.
- **3** Коснитесь **Операторы связи** > **Автоматически**.

# <span id="page-58-0"></span>**Синхронизация данных на устройстве**

# Синхронизация с учетными записями веб-служб

Синхронизируйте свое устройство с контактами, электронной почтой, событиями календаря и другой информацией из учетных записей веб-служб, например Gmail™, Exchange ActiveSync, Facebook™ и Flickr™. Сделать это можно автоматически, включив соответствующую функцию, или вручную для каждой учетной записи.

**Настройка синхронизации учетной записи веб-службы**

- **1** Коснитесь **Параметры** > **Пользователи и учетные записи** > **Добавить аккаунт**, затем выберите учетную запись, которую необходимо добавить.
- **2** Следуйте указаниям на экране, чтобы создать учетную запись, или выполните вход в существующую учетную запись.

# **Синхронизация с учетной записью веб-службы вручную**

- **1** Найдите и коснитесь **Параметры** > **Пользователи и учетные записи**.
- **2** Коснитесь имени учетной записи, синхронизацию с которой вы хотите осуществить, а затем коснитесь **Синхронизировать аккаунты**. Отобразится список объектов, которые можно синхронизировать с учетной записью.
- **3** Коснитесь объекта, который вы хотите синхронизировать.

## **Удаление учетной записи веб-службы**

- **1** Найдите и коснитесь **Параметры** > **Пользователи и учетные записи**.
- **2** Выберите учетную запись и коснитесь **Удалить аккаунт**.
- **3** Снова коснитесь **Удалить аккаунт** для подтверждения.

# Синхронизация с Microsoft Exchange ActiveSync

Если ваша компания использует учетную запись Microsoft Exchange ActiveSync, вы можете обращаться к сообщениям корпоративной электронной почты, встречам календаря и контактам непосредственно со своего устройства. После настройки данные становятся доступны в приложениях Эл. почта, Календарь и Контакты.

 $\Delta \mathbf{p}$ Если вы настроили на своем устройстве Xperia учетную запись Microsoft Exchange ActiveSync (EAS), настройки безопасности EAS могут ограничивать типы блокировки экрана, оставляя доступными только PIN-код и пароль. Это может произойти, если администратор сети в целях обеспечения безопасности предприятия выбрал конкретный тип блокировки экрана для всех учетных записей EAS. Свяжитесь с администратором сети вашей компании или организации, чтобы уточнить политики сетевой безопасности, применяемые к мобильным устройствам.

## **Настройка синхронизации учетной записи EAS**

- **1** Коснитесь **Настройки** > **Пользователи и учетные записи** > **Добавить аккаунт** > **Exchange ActiveSync**.
- **2** Введите адрес корпоративной электронной почты и пароль.
- **3** Коснитесь **ДАЛЕЕ**. В случае сбоя введите сведения о домене и сервере вручную, а затем коснитесь **ДАЛЕЕ**.
- **4** Для завершения настройки следуйте инструкциям на экране.
- **5** Коснитесь **Показать дополнительные функции синхронизации**, чтобы выбрать способ и интервал синхронизации, а также данные для синхронизации с вашим устройством.
- **6** Коснитесь **ДАЛЕЕ**, после чего выберите предпочитаемый способ получения уведомлений о новых сообщениях электронной почты.
- **7** Коснитесь **ДАЛЕЕ**, введите имя для корпоративной учетной записи, затем коснитесь **Завершить настройку**.
- **8** При запросе включите учетную запись администратора устройства, чтобы корпоративный сервер мог установить определенные правила безопасности на вашем устройстве, например отключение функции записи голоса и шифрования накопителя.

## **Удаление учетной записи EAS**

- **1** Найдите и коснитесь **Настройки** > **Пользователи и учетные записи**.
- **2** Выберите учетную запись EAS, которую нужно удалить.
- **3** Коснитесь **Удалить аккаунт**.
- **4** Снова коснитесь **Удалить аккаунт** для подтверждения.

# **Основные параметры**

# Доступ к параметрам

Меню параметров позволяет просматривать и изменять параметры устройства. Меню параметров доступно на экране приложений и на панели быстрых параметров.

**Открытие меню параметров устройства с экрана приложений**

**•** Найдите и коснитесь **Настройки**.

## **Просмотр информации об устройстве**

**•** Найдите и коснитесь **Настройки** > **Система** > **О телефоне**.

## **Доступ к панели быстрых параметров**

**•** Двумя пальцами перетащите строку состояния вниз.

# **Выбор параметров для отображения на панели быстрых настроек**

- 1 Двумя пальцами перетащите строку состояния вниз, затем коснитесь
- **2** Чтобы добавить параметр на панель быстрых настроек, перетащите значок в верхнюю часть экрана. Чтобы удалить параметр, перетащите значок в нижнюю часть экрана.

## **Адаптация панели быстрых настроек**

- **1** Перетащите строку состояния вниз до конца, затем коснитесь .
- **2** Нажмите и удерживайте значок, затем переместите его в нужное место.

## **Включение фонарика**

- **1** Двумя пальцами перетащите строку состояния вниз.
- **2** Коснитесь  $\bar{x}$ .

# Параметры громкости

Можно отрегулировать громкость сигнала входящих вызовов и уведомлений, а также громкость воспроизведения музыки и видео.

**Настройка громкости сигнала вызова посредством клавиши регулировки громкости**

**•** Нажмите на верхний или нижний сектор клавиши регулировки громкости.

**Регулировка громкости воспроизведения мультимедийных файлов с помощью кнопки**

**•** При воспроизведении музыки или просмотре видео нажмите клавишу увеличения или уменьшения громкости, даже если экран заблокирован.

#### **Включение режима вибрации**

**•** Нажмите и удерживайте клавишу уменьшения громкости до тех пор, пока не появится значок  $\P$ 

#### **Регулировка уровней громкости**

- **1** Найдите и коснитесь **Настройки** > **Звук**.
- **2** Перетащите ползунки громкости в желаемое положение.
- . Можно также нажать клавишу увеличения или уменьшения громкости, а затем коснуться  $\vee$ , чтобы по отдельности отрегулировать громкость сигнала вызова, воспроизведения мультимедийного содержимого или будильника.

#### **Настройка вибрации для входящих вызовов**

- **1** Найдите и коснитесь **Настройки** > **Звук**.
- **2** Коснитесь ползунка **Вибрация при звонке** для включения функции.

#### **Настройка сигнала вызова**

- **1** Найдите и коснитесь **Настройки** > **Звук** > **Рингтон**.
- **2** Выберите вариант из списка или коснитесь для выбора музыкального файла, сохраненного на устройстве.
- **3** Для подтверждения коснитесь **ГОТОВО**.

#### **Выбор звука уведомления**

- **1** Найдите и коснитесь **Настройки** > **Звук** > **Звук уведомлений по умолчанию**.
- **2** Выберите вариант из списка или коснитесь для выбора музыкального файла, сохраненного на устройстве.
- **3** Для подтверждения коснитесь **ГОТОВО**.
- $\frac{1}{2}$ Некоторые приложения имеют свои собственные звуки уведомления, которые можно выбрать в настройках этих приложений.

#### **Включение тоновых сигналов и вибрации**

- **1** Найдите и коснитесь **Настройки** > **Звук** > **Расширенная**.
- **2** Коснитесь ползунков для включения или выключения различных функций.

#### **Включение и выключение вибрации при касании**

- **1** Найдите и коснитесь **Настройки** > **Звук** > **Расширенная**.
- **2** Коснитесь ползунка **Виброотклик** для включения или выключения функции.

# Режим Не беспокоить

Можно вручную перевести устройство в режим Не беспокоить и установить продолжительность его действия. Можно также настроить время автоматического перехода устройства в режим Не беспокоить.

#### **Включение режима Не беспокоить**

- **1** Чтобы открыть панель быстрых настроек, полностью перетащите строку состояния двумя пальцами вниз.
- **2** Коснитесь , чтобы включить **Не беспокоить**.
- **3** Для получения дополнительных вариантов коснитесь имени параметра под и выберите один из них. При желании можно также задать ограничение времени.
- **4** Коснитесь **ГОТОВО**.

#### **Быстрое переключение между режимами "Не беспокоить", "Вибрация" и "Звук вкл."**

- **1** Нажмите клавишу увеличения или уменьшения громкости, пока не появится  $\bigcirc$ , «П» или  $\bigcirc$ .
- **2** Для быстрого переключения между режимами "Вибрация" и "Звук вкл." коснитесь или . Для включения режима **Не беспокоить** нажмите кнопку уменьшения громкости в режиме вибрации.

### **Настройка интервалов времени в режиме "Не беспокоить"**

- <span id="page-62-0"></span>**1** Найдите и коснитесь **Настройки** > **Звук** > **Параметры режима "Не беспокоить"**.
- 2 Выберите правило в группе **Правила** или коснитесь +, чтобы добавить новое правило.
- **3** При добавлении нового правила выберите его тип. Введите имя правила, затем коснитесь **ОК**.
- **4** Измените параметры по желанию. Для нового правила типа "Время" можно выбрать дни недели и время. Для нового правила типа "Событие" можно выбрать событие из календаря, с которым будет выполняться синхронизация.
- **5** Коснитесь ползунка, чтобы включить или выключить правило.

# **Настройка исключений для режима Не беспокоить**

Можно выбрать, какие типы уведомлений будут воспроизводиться в режиме Не беспокоить, и отфильтровать исключения в зависимости от того, кто их отправил. К наиболее распространенным типам исключений относятся следующие.

- **•** События и напоминания
- **•** Вызовы
- **•** Сообщения
- **•** Будильники

### **Назначение исключений для определенных типов контактов**

- **1** Найдите и коснитесь **Настройки** > **Звук** > **Параметры режима "Не беспокоить"** > **Только режим приоритета**.
- **2** Коснитесь **Вызовы** или **Сообщения**.
- **3** Выберите нужный вариант.

# Параметры экрана

Можно изменить режим работы экрана, яркость, размер и качество изображения. Например, можно увеличить шрифт или размер отображения, чтобы сделать текст более удобным для чтения или изменить значки в строке состояния.

Сведения об изменении фонового рисунка или темы см. в разделе [Фоновые](#page-29-0) [рисунки и темы](#page-29-0) на стр. 30. Сведения о том, как настроить продолжительность активности экрана до его выключения, см. в разделе [Включение и](#page-21-0) [выключение экрана](#page-21-0) на стр. 30.

#### **Изменение параметра экрана**

- **1** Найдите и коснитесь **Настройки** > **Экран**.
- **2** Коснитесь параметра, который нужно изменить.
- **3** Настройте параметр с помощью ползунков, флажков и дополнительных меню.

## **Яркость**

Уровень яркости регулируется с помощью ползунка. Кроме того, можно включить функцию Адаптивная регулировка, позволяющую автоматически оптимизировать яркость в зависимости от окружающего освещения.

# **Баланс белого**

Баланс белого на экране настраивается с помощью ползунков. Для восстановления настройки по умолчанию коснитесь .

# Цветовая гамма и контраст

Улучшите качество фотографий и видео во время их просмотра на устройстве. Например, чтобы сделать цвета на экране более яркими, используйте режим предельной яркости.

# Поворот экрана

Включение режима автоповорота экрана при вращении устройства или выбор книжной ориентации.

# Заставка

Установка заставки, на которой будут отображаться цвета или слайд-шоу, когда устройство заряжается либо его экран не используется. Если с устройством работают несколько пользователей, каждый из них может настроить собственную заставку.

# Закрепление экрана

Пользуйтесь закреплением экрана для того, чтобы устройство отображало только экран конкретного приложения. Например, если вы играете в какуюлибо игру и случайно коснетесь клавиши начального экрана, при включенной функции закрепления экрана активный экран игрового приложения не будет свернут. Можно также использовать эту функцию в том случае, если вы одолжили кому-либо свое устройство, но хотите предоставить ему доступ только одному приложению. Например, вы можете одолжить свое устройство для выполнения вызова и закрепить на экране приложение «Телефон», чтобы этот человек не смог воспользоваться другими приложениями, например приложением электронной почты.

В Закрепление экрана не является функцией безопасности и не может полностью запретить другим пользователям отменить закрепление экрана и предотвратить их доступ к устройству. Для защиты своих данных следует настроить на устройстве запрос на ввод PIN, пароля или графического ключа для разблокировки экрана, который должен выдаваться при попытке отменить закрепление экрана.

## Включение и выключение функции закрепления экрана

- 1 Найдите и коснитесь Настройки > Блокировка экрана и безопасность > Блокировка в приложении.
- 2 Коснитесь ползунка для включения или выключения функции.
- $-\bullet$ Графический ключ, PIN-код или пароль не являются обязательными для использования функции закрепления экрана.

## Закрепление экрана

- 1 Убедитесь, что на вашем устройстве включено закрепление экрана.
- 2 Откройте приложение и перейдите на экран, который вы хотите закрепить.
- В Коснитесь
- 4 Для отображения значка закрепления экрана проведите вверх по экрану и коснитесь ...
- 5 В появившемся окне коснитесь **ОК**.

## Отмена закрепления экрана

- На закрепленном экране коснитесь и удерживайте < и , пока не произойлет отмена.
- Если вы выбрали функцию безопасности при закреплении экрана, перед отменой закрепления экрана потребуется ввести графический ключ, PIN-код или пароль для разблокировки устройства.

# <span id="page-64-0"></span>Параметры приложений

Некоторые приложения запрашивают разрешения в начале их использования. Можно разрешить или запретить предоставление разрешений индивидуально для каждого приложения из меню настроек или из диалогового окна подтверждения разрешения. Требования к разрешениями зависят от структуры приложения.

# **Предоставление и запрет разрешений**

При отображении соответствующего диалогового окна можно предоставлять или запрещать разрешения. Если вы в недавнем времени использовали другую версию Android, большинству приложений уже будут предоставлены разрешения.

## **Предоставление разрешения**

**•** Чтобы предоставить разрешение, коснитесь **Разрешить**. При желании установите флажок **Больше не спрашивать**.

## **Запрет разрешения**

- **•** Чтобы запретить разрешение, коснитесь **Отклонить** когда отобразится диалоговое окно.
- Некоторые приложения можно использовать даже после запрета разрешений.

# **Критически важные разрешения**

Некоторые разрешения необходимы для надлежащей работы приложения. В таких случаях об этом будет сообщено в диалоговом окне.

## **Настройка приложений**

- **1** Найдите и коснитесь **Настройки** > **Приложения и уведомления**.
- **2** Выберите параметр конфигурации, например **О приложении**, затем выберите приложение, которое требуется настроить.

**Предоставление критически важных разрешений**

- **1** Найдите и коснитесь **Настройки** > **Приложения и уведомления** > **Разрешения приложений**.
- **2** Выберите нужный вариант, а затем коснитесь соответствующего ползунка, чтобы настроить разрешения.

# **Разрешение и запрет автоматического обновления приложений**

Если включена функция автоматического обновления, приложения будут обновляться без вашего разрешения, поэтому вы можете не знать о загрузке большого объема данных. Чтобы избежать больших расходов на передачу данных, можно выключить функцию автоматического обновления или включить возможность такого обновления только через подключение по сети Wi-Fi. Для предотвращения автоматического обновления приложений необходимо выключить функцию автоматического обновления в приложении Play Store.

**Включение и выключение автоматического обновления всех приложений в Play Store**

- 1 Найдите и коснитесь .
- **2** Коснитесь и выберите **Параметры** > **Автоматическое обновление приложений**.
- **3** Выберите нужный вариант.

# Связывание приложений

Устройство может определять приложение по умолчанию для обработки конкретной Интернет-ссылки. Это означает, что если связка установлена, нет необходимости выбирать приложение каждый раз при открытии ссылки. Приложение по умолчанию можно изменить в любой момент.

## Управление ссылками приложений из меню параметров

- 1 Найдите и коснитесь Настройки > Приложения и уведомления.
- 2 Коснитесь Расширенная > Приложения по умолчанию > Ссылки для запуска.
- 3 Выберите приложение и настройте параметры по своему усмотрению.

# Сброс настроек приложений

Если приложение перестало реагировать на запросы или вызывает сбои в работе устройства, можно сбросить его настройки или удалить данные.

## Сброс настроек приложения

- 1 Найдите и коснитесь Настройки > Приложения и уведомления.
- 2 Коснитесь О приложении > : > Сброс настроек приложений, а затем коснитесь Сбросить.
- Сброс настроек приложения не приводит к удалению его данных на устройстве.

## Очистка данных приложения

- 1 Найдите и коснитесь Настройки > Приложения и уведомления > 0 приложении.
- 2 Выберите приложение или службу, затем коснитесь Хранилище > СТЕРЕТЬ ДАННЫЕ > ОК.
- В ходе операции все данные выбранного приложения будут удалены безвозвратно. Функция очистки данных приложения доступна не для всех приложений и служб.

#### Очистка кэша приложения

- 1 Найдите и коснитесь Настройки > Приложения и уведомления > 0 приложении.
- 2 Выберите приложение или службу, затем коснитесь Хранилище > ОЧИСТИТЬ КЭШ.
- Функция очистки кэша приложения доступна не для всех приложений и служб.

Очистка параметров приложения по умолчанию

- 1 Найдите и коснитесь Настройки > Приложения и уведомления > 0 приложении.
- 2 Выберите приложение или службу, затем коснитесь Открывать по умолчанию > УДАЛИТЬ НАСТРОЙКИ ПО УМОЛЧАНИЮ.
- Функция сброса параметров приложения по умолчанию доступна не для всех приложений и служб.

# Параметры языка

Для устройства можно выбрать язык по умолчанию и сменить его позднее. Кроме того, можно изменить язык ввода текста.

#### **Смена языка**

- **1** Найдите и коснитесь **Настройки** > **Система** > **Язык и ввод** > **Языки**.
- **2** Чтобы изменить язык, перетащите необходимый язык в верхнюю часть списка. Если в списке нет необходимого языка, коснитесь  $+$ , чтобы его добавить.
- Ţ. Если язык выбран неправильно и вы не можете прочитать текст меню, коснитесь значка  $\circ > \circ$ . Затем выберите текст рядом с  $\boxplus$  и первую запись в открывшемся меню. Выберите нужный язык.

# Дата и время

Можно изменить дату и время на устройстве.

#### **Установка даты вручную**

- **1** Найдите и коснитесь **Настройки** > **Система** > **Дата и время**.
- **2** Коснитесь ползунка для выключения функции **Дата и время сети**. **3** Коснитесь **Дата**.
- **4** Для задания нужной даты листайте влево или вправо либо используйте стрелки.
- **5** Коснитесь **ОК**.

#### **Настройка времени вручную**

- **1** Найдите и коснитесь **Настройки** > **Система** > **Дата и время**.
- **2** Коснитесь ползунка для выключения функции **Дата и время сети**.
- **3** Коснитесь **Время**.
- **4** Выберите требуемое значение часов и минут.
- **5** Коснитесь **ОК**.

#### **Установка часового пояса**

- **1** Найдите и коснитесь **Настройки** > **Дата и время**.
- **2** Коснитесь ползунка для выключения функции **Часовой пояс сети**.
- **3** Коснитесь **Часовой пояс**.
- **4** Выберите нужный параметр.

# Улучшение параметров звука

Улучшить звучание устройства можно с помощью ручной настройки таких параметров звука, как эквалайзер и объемный звук. Можно включить динамический нормализатор, минимизирующий разницу громкости между песнями или видеозаписями.

#### **Автоматическое улучшение звука**

- **1** Найдите и коснитесь **Настройки** > **Звук** > **Параметры аудио**.
- **2** Коснитесь ползунка для включения функции **ClearAudio+**.

#### **Настройка параметров звука вручную с помощью эквалайзера**

- **1** Найдите и коснитесь **Настройки** > **Звук** > **Параметры аудио**.
- **2** Если функция **ClearAudio+** включена, коснитесь ползунка для ее выключения.
- **3** Коснитесь **Звуковые эффекты** > **Эквалайзер**.
- **4** Для настройки звука вручную перетаскивайте кнопки диапазона частот. Чтобы выбрать фиксированные настройки, коснитесь  $\vee$ , выберите настройку, а затем коснитесь **ОК**, чтобы подтвердить выбор.
- -64 Настройка параметров звука вручную не влияет на приложения голосовой связи. Например, качество звука при голосовых вызовах не изменяется.

#### **Включение функции объемного звука**

- **1** Найдите и коснитесь **Настройки** > **Звук** > **Параметры аудио** > **Звуковые эффекты** > **Объемный звук (VPT)**.
- **2** Пролистайте влево или вправо, чтобы выбрать параметр, после чего коснитесь **ОК** для подтверждения.

**Выравнивание громкости с помощью динамического нормализатора**

- **1** Найдите и коснитесь **Настройки** > **Звук** > **Параметры аудио**.
- **2** Коснитесь ползунка для включения функции **Динамический нормализатор**.

# Несколько учетных записей пользователей

Разные пользователи могут отдельно подключаться к устройству и использовать его, так как оно поддерживает несколько учетных записей. Несколько учетных записей пользователей оптимальны в таких ситуациях, когда вы используете одно и то же устройство совместно с другими пользователями или когда ненадолго одалживаете его кому-либо. Пользователь, который настраивает устройство первым, становится его владельцем. Только владелец может управлять учетными записями других пользователей. Кроме учетной записи владельца, предусмотрено еще два типа учетных записей:

- **•** Обычный пользователь: Этот тип учетной записи предназначен для тех, кто регулярно пользуется вашим устройством.
- **•** Гостевой пользователь: Включайте параметр гостевой учетной записи для тех, кто будет использовать ваше устройство временно.
- Некоторые функции доступны только владельцу. Например, только владелец может разрешать загрузки из источников, отличных от Google Play™.

# **Об учетной записи обычного пользователя**

Добавляя учетные записи обычного пользователя, вы можете разрешить нескольким пользователям иметь разные начальные экраны, фоновые рисунки и общие настройки. Также они смогут иметь отдельный доступ к приложениям и к памяти для файлов, например для музыки и фотографий. Вы можете добавить на свое устройство до семи учетных записей обычного пользователя.

## **Добавление учетной записи обычного пользователя**

- **1** Убедитесь, что вы вошли в систему как владелец, т. е. пользователь, который настраивал устройство первым.
- **2** Найдите и коснитесь **Настройки** > **Пользователи и учетные записи** > **Пользователи** > **Добавить пользователя**.
- **3** Коснитесь **ОК**. Будет создана новая учетная запись.
- **4** Коснитесь **Настроить**. Экран заблокируется, а в правом верхнем углу отобразится значок, обозначающий только что добавленного пользователя.
- **5** Разблокируйте экран, проведя по нему пальцем вверх.
- **6** Следуйте указаниям на экране, чтобы настроить учетную запись пользователя.
- -64 Вы можете добавить учетную запись обычного пользователя в строке состояния на любом экране. Просто потяните строку состояния двумя пальцами вниз до конца и коснитесь значка пользователя, затем коснитесь Добавить пользователя.

#### **Удаление учетной записи обычного пользователя из устройства**

- **1** Убедитесь, что вы вошли в систему как владелец.
- **2** Найдите и коснитесь **Настройки** > **Пользователи и учетные записи** > **Пользователи**.
- **3** Коснитесь рядом с именем пользователя, которого вы хотите удалить, затем коснитесь **Удалить пользователя** > **УДАЛИТЬ**.

# **Об учетной записи гостевого пользователя**

Если кто-нибудь захочет временно воспользоваться вашим устройством, вы можете предоставить ему учетную запись гостевого пользователя. В гостевом режиме ваше устройство запускается как вновь установленная система только с предустановленными приложениями. Когда гость прекращает пользоваться вашим устройством, вы можете полностью удалить этот сеанс, чтобы следующий гость мог запустить «чистую» систему заново. Учетная запись гостевого пользователя является предустановленной, и ее нельзя удалить.

## **Включение учетной записи гостевого пользователя**

- **1** Убедитесь, что вы вошли в систему как владелец, т. е. пользователь, который настраивал устройство первым.
- 2 Двумя пальцами перетащите строку состояния вниз и коснитесь ...
- **3** Коснитесь **Добавить гостя**.

# **Удаление всех данных гостевого сеанса**

- **1** Убедитесь, что вы вошли в учетную запись гостевого пользователя.
- **2** Найдите и коснитесь **Настройки** > **Пользователи и учетные записи** > **Пользователи**.
- **3** Найдите и коснитесь **Удалить аккаунт гостя**.
- **4** Коснитесь **Удалить**.
- Удаление данных гостевого сеанса можно также выполнить в строке состояния на любом экране при условии, что вы вошли в учетную запись гостевого пользователя. Просто перетащите строку состояния вниз и коснитесь  $\bullet$ , а затем Удалить аккаунт гостя.

# **Переключение между несколькими учетными записями пользователей**

## **Переключение между учетными записями нескольких пользователей**

- **1** Чтобы просмотреть список пользователей, перетащите строку состояния вниз двумя пальцами, затем коснитесь .
- **2** Коснитесь значка, обозначающего учетную запись пользователя, на которую необходимо переключиться. Отобразится экран блокировки учетной записи этого пользователя.
- Если вы переключились на гостевую учетную запись, коснитесь Начать заново, чтобы стереть предыдущий сеанс, или коснитесь Да, продолжить для продолжения предыдущего сеанса.

# **Параметры учетных записей нескольких пользователей**

Предусмотрено три типа параметров для устройств с несколькими пользователями.

- **•** Параметры, которые могут изменяться любым пользователем и затрагивают всех пользователей. Сюда относится язык, Wi-Fi, режим полета, NFC и Bluetooth®.
- **•** Параметры, которые затрагивают только учетную запись конкретного пользователя. Сюда относится автоматическая синхронизация данных, блокировка экрана, добавление нескольких учетных записей и фоновый рисунок.

**•** Параметры, которые видны только владельцу и затрагивают всех пользователей, например параметры VPN.

# **Ввод текста**

# Экранная клавиатура

На устройстве установлено несколько средств для ввода текста.

Ţ Средство ввода текста по умолчанию может зависеть от региональных или языковых параметров. Некоторые средства могут быть недоступны в вашем регионе.

# **Клавиатура SwiftKey®**

Текст можно вводить при помощи экранной клавиатуры, нажимая каждую букву по отдельности, либо использовать клавиатуру SwiftKey® и составлять слова, водя пальцем от буквы к букве.

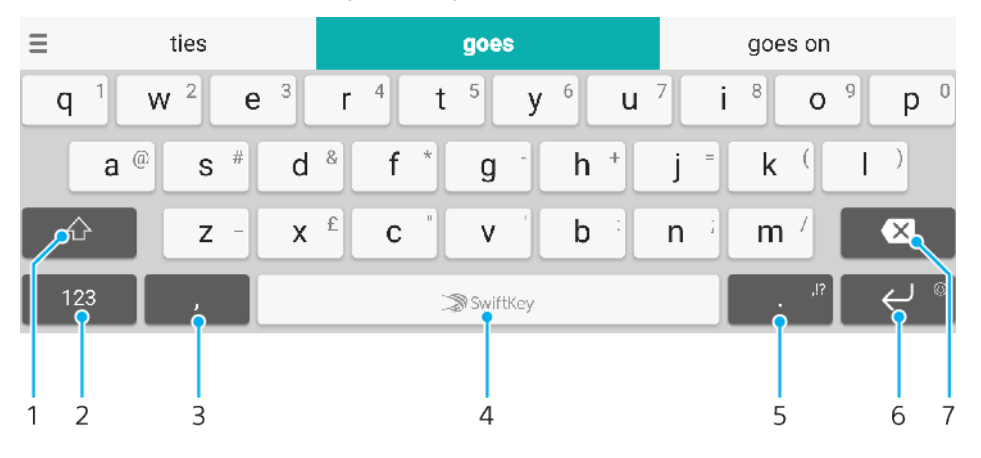

- 1 Переключение между нижним регистром, верхним регистром и набором текста прописными буквами
- 2 Отображение цифр и символов
- 3 Ввод запятой касанием
- 4 Ввод пробела
- 5 Ввод знаков препинания
- 6 Перенос строки одним касанием или доступ к смайликам касанием и удерживанием
- 7 Удаление
- $\frac{1}{2}$ Подробные сведения о SwiftKey см. на веб-сайте <https://swiftkey.com/>.

#### **Отображение экранной клавиатуры и ввод текста**

**•** Коснитесь поля ввода текста.

## **Использование экранной клавиатуры в альбомной ориентации**

- **•** Откройте экранную клавиатуру и переверните устройство на бок.
- Î Может потребоваться настройка параметров некоторых приложений для использования альбомной ориентации.

#### **Посимвольный ввод текста**

- **1** Коснитесь символа на клавиатуре для ввода.
- **2** Для ввода другой разновидности символа коснитесь обычного символа на клавиатуре и удерживайте его, пока не появится список возможных вариантов, а затем сделайте выбор. Например, для ввода символа "é" коснитесь символа "е" и удерживайте его, пока не появятся другие варианты, а затем, прижимая палец к клавиатуре, продвиньте его по списку и выберите символ "é".

#### **Ввод точки**

**•** После завершения ввода слова дважды коснитесь клавиши пробела.

#### **Ввод текста скольжением**

- **1** Откройте экранную клавиатуру и водите пальцем от буквы к букве, чтобы составить нужное слово.
- **2** По окончании ввода слова поднимите палец. Отобразится вариант слова на основе выбранных вами букв.
- **3** Если необходимое слово не появилось, коснитесь , чтобы увидеть другие варианты и выбрать нужный. Если необходимый вариант не появляется, удалите слово полностью и введите снова, или же введите слово, нажимая на каждую букву отдельно.

# Редактирование текста

Можно выделять, вырезать, копировать и вставлять текст в процессе ввода. Можно получать доступ к функциям редактирования, дважды коснувшись введенного текста. После этого станут доступны функции редактирования на панели приложений.

# **Панель приложений**

Для выделенного текста доступны следующие действия:

- **• Вырезать**
- **• Копировать**
- **• Вставить**
- **• Отправить**
- **• Выбрать все**
- $\bullet$ Функция Вставить отображается только в случае, если в буфере обмена содержится какой-либо текст.

# **Выбор текста**

- **1** Чтобы выбрать слово, дважды коснитесь его.
- **2** Чтобы выбрать больше текста, можно перемещать маркеры с обеих сторон от выделенного слова.

#### **Редактирование текста**

- **1** Дважды коснитесь какого-нибудь слова, чтобы отобразилась панель приложений.
- **2** Выберите текст, который необходимо отредактировать, затем используйте панель приложения для внесения необходимых изменений.
## **Вызов**

## Выполнение вызовов

#### **Общие сведения о вызовах**

Для вызова наберите номер телефона вручную или воспользуйтесь функцией интеллектуального набора для быстрого поиска номеров из списка контактов и журналов вызовов. Чтобы выполнить видеовызов, используйте приложение видеочата Duo™ на устройстве.

Пользователи устройств с двумя SIM-картами могут совершать вызовы, используя SIM-карту по умолчанию, или каждый раз выбирать нужную. Чтобы выбрать нужный вариант, найдите и коснитесь Настройки > Сеть и Интернет > SIM-карты > Вызовы.

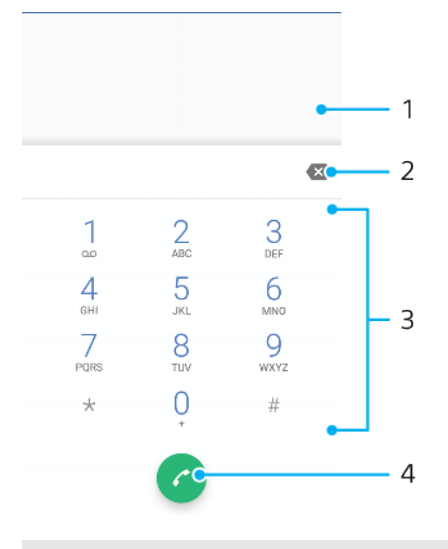

1 Возврат к журналу вызовов

- 2 Удаление
- 3 Панель набора номера
- 4 Кнопка вызова

#### **Открытие панели набора номера**

- 1 Найдите и коснитесь ...
- **2 Если панель набора номера не открывается, коснитесь**

#### **Набор телефонного номера**

- 1 Найдите и коснитесь ...
- **2** Если появится журнал вызовов, коснитесь для отображения панели набора номера.
- **3** Введите телефонный номер и коснитесь **.**
- **4** На устройстве с двумя SIM-картами необходимо выбрать SIM-карту (если появляется соответствующий запрос).

#### **Выполнение вызова с помощью интеллектуального набора**

- 1 Найдите и коснитесь ...
- **2** Если появится журнал вызовов, коснитесь для отображения панели набора номера.
- **3** Используйте эту панель для ввода имени или телефонного номера контакта, которому вы хотите позвонить. При вводе каждой буквы или цифры будет отображаться список возможных совпадений.
- **4** Коснитесь контакта, который требуется вызвать.
- **5** На устройстве с двумя SIM-картами необходимо выбрать SIM-карту (если появляется соответствующий запрос).

#### **Международный вызов**

- 1 Найдите и коснитесь . Откроется журнал вызовов.
- **2** Коснитесь для отображения панели набора номера.
- **3** Коснитесь и удерживайте 0, пока не появится знак "+".
- **4** Введите код страны, код города (без начального нуля) и телефонный номер. Затем коснитесь .
- **5** На устройстве с двумя SIM-картами необходимо выбрать SIM-карту (если появляется соответствующий запрос).

#### **Добавление номера прямого набора на начальный экран**

- **1** Перейдите на **Начальный экран**, коснитесь пустой области и удерживайте ее.
- **2** В меню настройки коснитесь **Виджеты** > **Ярлыки**.
- **3** Прокрутите список приложений и выберите **Прямой набор**.
- **4** Выберите контакт и номер, который требуется использовать в качестве номера прямого набора.

#### **Отображение и скрытие номера телефона**

- 1 Найдите и коснитесь ...
- **2** Коснитесь > **Настройки**.
- **3** На устройстве с двумя SIM-картами коснитесь **Calling accounts** и выберите SIM-карту. На устройстве с одной SIM-картой коснитесь **Вызовы**.
- **4** Коснитесь **Дополнительные настройки** > **АОН** и выберите нужный вариант.
- Эта возможность может предоставляться не всеми операторами связи.

## Ответ на входящий вызов

Если входящий вызов поступил, когда устройство находится в режиме сна или когда экран заблокирован, приложение телефона открывается на весь экран. На устройствах с двумя SIM-картами появляется значок SIM-карты, указывающий, на какую SIM-карту поступил вызов.

Если при поступлении входящего вызова экран активен, входящий вызов отображается как всплывающее уведомление, т. е. в виде свернутого окна, которое всплывает поверх любого открытого экрана. На устройствах с двумя SIM-картами появляется значок SIM1 или SIM2, указывающий, на какую SIMкарту поступил вызов. При появлении такого уведомления вы можете либо ответить на вызов и открыть экран приложения телефона, либо отклонить вызов и остаться на текущем экране.

#### **Ответ на вызов при неактивном экране**

**•** При поступлении вызова проведите вверх по .

#### **Ответ на вызов при активном экране**

- **•** Во всплывающем уведомлении, которое появляется в верхней части экрана при поступлении вызова, коснитесь **ОТВЕТ**.
- Вместо ответа на вызов можно перейти к главному экрану телефонного приложения, коснувшись окна всплывающего уведомления. Этот способ позволит вам воспользоваться дополнительными функциями управления вызовом. Например, можно отклонить вызов с помощью сообщения.

#### **Отклонение вызова при неактивном экране**

• При поступлении вызова проведите вниз по  $\odot$ .

#### **Отклонение вызова при активном экране**

- **•** Во всплывающем уведомлении, которое появляется в верхней части экрана при поступлении вызова, коснитесь **ОТКЛОНИТЬ**.
- $-\bullet$ Вместо отклонения вызова можно перейти к главному экрану телефонного приложения, коснувшись окна всплывающего уведомления. Это позволит вам воспользоваться дополнительными функциями управления вызовом. Например, можно отклонить вызов с помощью сообщения.

#### **Отключение сигнала вызова при входящем вызове**

**•** При поступлении вызова нажмите кнопку громкости.

#### **Отклонение вызова текстовым сообщением**

Вызов можно отклонить с помощью текстового сообщения, которое будет автоматически отправлено вызывающему абоненту и сохранено в беседе приложения "Сообщения" для этого контакта.

Можно выбрать сообщение из предварительно определенных сообщений устройства или создать новое. Кроме того, вы можете создать собственные сообщения, отредактировав предварительно определенные сообщения.

**Отклонение вызова текстовым сообщением при выключенном экране**

- 1 При поступлении входящего вызова перетащите **目** в центр экрана.
- **2** Выберите шаблон сообщения или коснитесь **Ваш ответ…**.

#### **Отклонение вызова текстовым сообщением при включенном экране**

- **1** При получении входящего вызова коснитесь всплывающего окна уведомления, в котором указан телефонный номер или имя контакта.
- **2** Перетащите 目 в центр экрана.
- **3** Выберите шаблон сообщения или коснитесь **Ваш ответ…**.

#### **Отклонение второго вызова текстовым сообщением**

- **1** Если во время вызова вы слышите повторяющиеся гудки, перетащите в центр экрана.
- **2** Выберите шаблон сообщения или коснитесь **Ваш ответ…**.

#### **Редактирование текстового сообщения, используемого для отклонения вызова**

- 1 Найдите и коснитесь ...
- **2** Коснитесь > **Настройки**.
- **3** На устройстве с двумя SIM-картами коснитесь **Calling accounts** и выберите SIM-карту. На устройстве с одной SIM-картой коснитесь **Вызовы**.
- **4** Коснитесь **Отклонить вызов с сообщением**.
- **5** Коснитесь сообщения, которое следует отредактировать, затем внесите необходимые изменения.
- **6** Коснитесь **ОК**.

## Переадресация вызовов

Вызовы можно переадресовывать другим абонентам, например на другой телефонный номер или другое устройство.

При использовании устройства с двумя SIM-картами можно также включить переадресацию вызовов с SIM-карты 1 на SIM-карту 2 и наоборот, если одна из SIM-карт недоступна. Эта функция называется "Доступность обеих SIM-карт". Она активируется вручную.

#### **Переадресация вызовов**

- 1 Найлите и коснитесь ...
- **2** Коснитесь > **Настройки**.
- **3** На устройстве с двумя SIM-картами коснитесь **Calling accounts** и выберите SIM-карту. На устройстве с одной SIM-картой коснитесь **Вызовы**.
- **4** Коснитесь **Переадресация вызова** > **Голосовая связь** и выберите нужный вариант.
- **5** Введите номер, на который требуется переадресовывать вызовы, затем выберите **Включить**.

#### **Выключение переадресации вызовов**

- 1 Найдите и коснитесь ...
- **2** Коснитесь > **Настройки**.
- **3** На устройстве с двумя SIM-картами коснитесь **Calling accounts** и выберите SIM-карту. На устройстве с одной SIM-картой коснитесь **Вызовы**.
- **4** Коснитесь **Переадресация вызова** > **Голосовая связь**.
- **5** Выберите нужный вариант, а затем коснитесь **Выключить**.

#### **Включение функции "Всегда на связи"**

- Эта функция доступна только на устройствах с двумя SIM-картами.
- **1** Найдите и коснитесь **Настройки** > **Сеть и Интернет** > **SIM-карты** > **Всегда на связи**.
- **2** В меню **Всегда на связи** коснитесь ползунка для включения функции.
- **3** Для завершения процедуры следуйте инструкциям на экране.
- Если функция Всегда на связи не работает после включения, убедитесь, что телефонные номера для обеих SIM-карт введены правильно. В некоторых случаях эти номера определяются автоматически при настройке. Если нет, отобразится запрос на их ввод вручную.

## Блокировка номера

Можно заблокировать вызовы и сообщения с определенных номеров. Выберите один из сохраненных номеров или введите его самостоятельно.

#### **Блокировка сохраненного номера**

- 1 Найдите и коснитесь ...
- **2** Коснитесь номера, который нужно заблокировать, и удерживайте его.
- **3** Коснитесь **Заблокировать номер** и **БЛОКИРОВАТЬ**. Вызовы и сообщения с этого номера будут заблокированы.

#### **Блокировка номера с помощью введения**

- 1 Найдите и коснитесь ...
- **2** Коснитесь > **Настройки** > **Блокировка вызовов** > **Добавить номер**.
- **3** Введите номер телефона, который требуется заблокировать, затем коснитесь **БЛОКИРОВАТЬ**. Вызовы и сообщения с этого номера будут заблокированы.

#### **Разблокировка заблокированного номера**

- 1 Найдите и коснитесь .
- **2** Коснитесь > **Настройки** > **Блокировка вызовов**.
- **3** Коснитесь рядом с номером телефона, который требуется разблокировать, затем коснитесь **РАЗБЛОКИРОВАТЬ**. Теперь вызовы и сообщения с этого номера разблокированы.

# **Контакты**

## Добавление и редактирование контактов

Можно добавлять, редактировать или удалять контакты, находящиеся на устройстве или в синхронизированных учетных записях. Добавляйте изображения для контактов и устанавливайте для них индивидуальные сигналы вызова. Кроме того, можно редактировать контактную информацию о себе.

#### **Добавление контакта**

- **1 Найдите и коснитесь .**
- **2** Коснитесь .
- **3** При добавлении контакта в первый раз и наличии нескольких учетных записей, синхронизированных с устройством, выберите учетную запись. Контакты будут сохраняться в этой учетной записи по умолчанию. Место сохранения контакта можно выбрать позднее, коснувшись > **Сохранение:**.
- **4** Введите или выберите необходимые сведения о контакте.
- **5** По завершении коснитесь **СОХРАНИТЬ**.
- $\mathbf{y}$ Чтобы изменить учетную запись для сохранения контактов по умолчанию, коснитесь  $\equiv$  и выберите новую ученую запись. Для сохранения контактов только на устройстве выберите **Контакт в смартфоне**. Чтобы переместить контакт в новую учетную запись, необходимо его заново создать и сохранить в этой учетной записи.
- Если перед телефонным номером контакта поставить плюс и код страны, этот номер не придется редактировать при вызовах из других стран.

#### **Редактирование контактов**

- **1 Найдите и коснитесь .**
- **2** Коснитесь контакта, который следует отредактировать, а затем коснитесь ...
- **3** Отредактируйте необходимую информацию.
- **4** По завершении коснитесь **СОХРАНИТЬ**.
- Некоторые службы синхронизации не разрешают редактировать сведения о контактах.

#### **Добавление и удаление изображения контакта**

- **1** Найдите и коснитесь **1**.
- **2** Коснитесь контакта, который следует отредактировать, а затем коснитесь .
- **3** Коснитесь , после чего выберите соответствующий вариант.
- **4** После изменения изображения нажмите **СОХРАНИТЬ**.
- -64 Изображение для контакта также можно добавить непосредственно из приложения Альбом. Если требуется добавить изображение, сохраненное в учетной записи в Интернете, его сначала нужно загрузить.

#### **Установка персонального сигнала вызова для контакта**

- **1 Найдите и коснитесь .**
- **2** Коснитесь контакта, который следует отредактировать, а затем коснитесь > **Установить сигнал вызова**.
- **3** Выберите сигнал вызова или коснитесь  $+$ , чтобы выбрать музыкальный файл на устройстве.
- **4** Коснитесь **ГОТОВО**.

#### **Переадресация всех звонков контакта на голосовую почту**

- **1 Найдите и коснитесь .**
- **2** Выберите необходимый контакт.
- **3** Коснитесь > **Переключать на голос. почту**.

#### **Удаление контактов**

- **1** Найдите и коснитесь .
- **2** Коснитесь контакта, который нужно удалить, и удерживайте его.
- **3** Коснитесь и **УДАЛИТЬ**.
- **4** Чтобы удалить некоторые или все контакты, установите флажок рядом с контактами, которые вы хотите удалить.
- **5** Коснитесь и **УДАЛИТЬ**.

#### **Редактирование контактной информации о себе**

- **1 Найдите и коснитесь .**
- $2$  Коснитесь  $\equiv$  > Мои данные.
- **3** Коснитесь и введите новую информацию или внесите необходимые изменения.
- **4** По завершении коснитесь **СОХРАНИТЬ**.

#### **Создание контакта из текстового сообщения**

- 1 Найдите и коснитесь **.**
- **2** Коснитесь значка рядом с телефонным номером, затем коснитесь **ДОБАВИТЬ КОНТАКТ**.
- **3** Выберите существующий контакт или коснитесь **Создать контакт**.
- **4** Отредактируйте информацию о контакте и коснитесь **СОХРАНИТЬ**.

#### Группировка контактов

Для объединения связанных между собой контактов в группы можно создавать метки контактов. Группам можно присваивать имена, например «Семья» или «Друзья», чтобы выделить их среди других контактов.

#### **Создание новой метки для группы**

- **1** Найдите и коснитесь  $\blacksquare$ .
- **2** Коснитесь , а затем **Создание ярлыка**.
- **3** Выберите место для сохранения контактов.
- **4** Введите имя метки, а затем коснитесь **ОК**.

#### **Удаление метки группы**

- **1 Найдите и коснитесь .**
- 2 Коснитесь ≡, а затем коснитесь метки, которую необходимо удалить.
- **3** Коснитесь и **Удалить ярлык**.

## Перенос контактов

Существует несколько способов передачи контактов на новое устройство. Можно синхронизировать контакты из учетной записи в сетевой службе или импортировать их непосредственно с другого устройства.

Если вы синхронизировали контакты на старом устройстве с использованием учетной записи в Интернете, то с помощью этой учетной записи можно перенести контакты на новое устройство.

Например, можно скопировать контакты на карту памяти, сохранить их на SIM-карте или использовать технологию Bluetooth. Более конкретные сведения о переносе контактов со старого устройства см. в соответствующем руководстве по эксплуатации.

Подробную информацию о выборе способа переноса см. на странице [http://](http://support.sonymobile.com/) [support.sonymobile.com/](http://support.sonymobile.com/).

## **Перенос контактов с использованием учетной записи в Интернете**

Если вы синхронизировали контакты на старом устройстве или компьютере с использованием учетной записи в Интернете, например Google Sync™ или Microsoft® Exchange ActiveSync® , то с помощью этой учетной записи можно перенести контакты на новое устройство.

#### **Включение и выключение автоматической синхронизации данных**

- **1 Найдите и коснитесь .**
- **2** Коснитесь и **Настройки**.
- **3** Коснитесь **Аккаунты**, а затем ползунка **Автоматически синхронизировать данные** для включения или выключения функции.
- **4** Коснитесь **ОК**.
- $\mathbf{r}$ Прежде чем синхронизировать контакты с учетной записью, необходимо войти в нее.

## **Другие способы переноса контактов**

Есть другие способы переноса контактов со старого устройства на новое. Например, можно скопировать контакты на карту памяти или использовать технологию Bluetooth. Более конкретные сведения о переносе контактов со старого устройства см. в соответствующем руководстве по эксплуатации.

#### **Импорт контактов с карты памяти**

- **1 Найдите и коснитесь .**
- **2** Коснитесь , а затем **Настройки** > **Импортировать** > **SD-карта или внутренний накопитель (файл .vcf)**.
- **3** Выберите место для сохранения контактов.
- **4** Коснитесь и выберите **SD-карта**.
- **5** Коснитесь файлов, которые требуется импортировать.

#### **Импорт контактов с помощью технологии Bluetooth**

- **1** Убедитесь, что функция Bluetooth включена и в параметрах устройства задан режим видимости.
- **2** При получении уведомления о входящем файле перетащите строку состояния вниз и коснитесь уведомления, чтобы принять файл.
- **3** Коснитесь **Принять** для начала передачи файла.
- **4** Перетащите строку состояния вниз. По завершении передачи коснитесь уведомления.
- **5** Коснитесь полученного файла и выберите место, где нужно сохранить контакты.

#### **Импорт контактов с SIM-карты**

- **1 Найдите и коснитесь .**
- **2** Коснитесь и выберите **Настройки** > **Импортировать**.
- **3** На устройстве с одной SIM-картой коснитесь **Импорт с SIM-карты**. На устройстве с двумя SIM-картами необходимо выбрать SIM-карту.
- **4** Выберите место для сохранения контактов.
- **5** Выберите контакты для импорта и коснитесь **Импортировать**.

## Резервное копирование контактов

Для создания резервной копии контактов можно использовать внутренний накопитель, карту памяти или SIM-карту.

#### **Экспорт всех контактов на карту памяти**

- **1 Найдите и коснитесь .**
- **2** Коснитесь > **Настройки** > **Экспортировать** > **на SD-карту или внутренний накопитель (файл .vcf)**.
- $3$  Коснитесь  $\equiv$  > **SD-карта**.
- **4** Выберите папку и коснитесь **СОХРАНИТЬ**.

**Экспорт контактов на SIM-карту**

- При экспорте контактов на SIM-карту, возможно, не удастся экспортировать всю информацию. Причиной является ограниченная память SIM-карт.
- **1 Найдите и коснитесь .**
- **2** Коснитесь > **Настройки** > **Экспортировать**.
- **3** На устройстве с одной SIM-картой коснитесь **Экспортировать на SIMкарту**. На устройстве с двумя SIM-картами необходимо выбрать SIMкарту для экспорта.
- **4** Коснитесь **ОК**.
- **5** Выберите контакты для экспорта и коснитесь **Экспортировать**.
- **6** Выберите нужный вариант, а затем коснитесь **ОК**.

#### **Экспорт всех контактов на внутренний накопитель**

- **1** Найдите и коснитесь **1**.
- **2** Коснитесь > **Настройки** > **Экспортировать** > **на SD-карту или внутренний накопитель (файл .vcf)**.
- **3** Коснитесь > **Показать внутр. хранилище**.
- **4** Выберите ≡, а затем коснитесь номера модели устройства рядом с □.
- **5** Выберите папку или просто коснитесь **СОХРАНИТЬ**.

# **Передача сообщений и чат**

## Чтение и отправка сообщений

В приложении для обмена сообщениями они отображаются в форме бесед, то есть все сообщения от/для конкретного адресата сгруппированы вместе.

 $\mathbf{I}$ Максимальное количество символов в одном сообщении зависит от оператора и используемого языка. Максимальный размер мультимедийного сообщения с учетом добавленных мультимедийных файлов также зависит от оператора. За дополнительной информацией обратитесь к оператору сети.

## **Обзор приложения "Сообщения"**

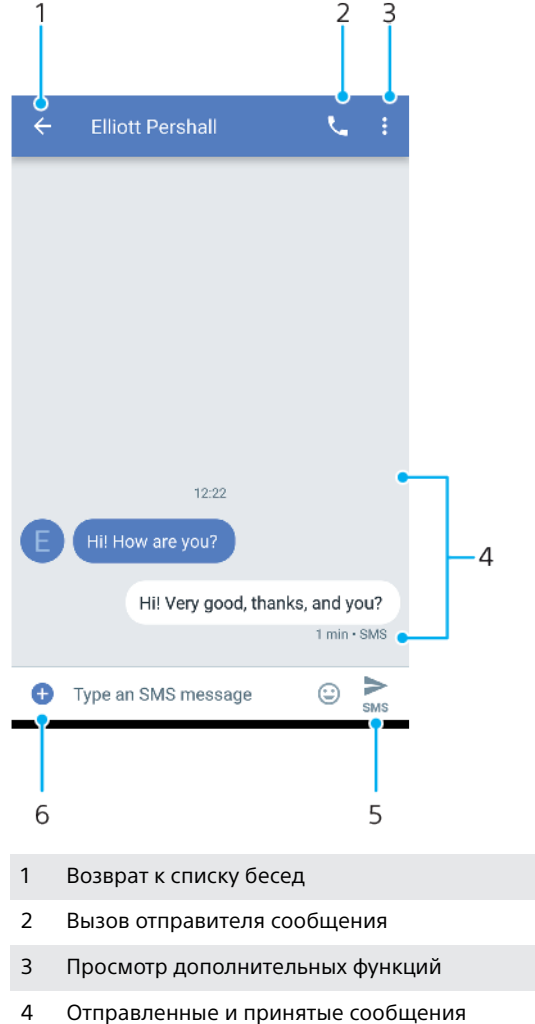

- 5 Отправка готового сообщения
- 6 Добавление вложений

#### **Создание и отправка сообщения**

- 1 Найдите и коснитесь **.**
- **2** Коснитесь .
- **3** Введите имя или телефонный номер контакта, а затем выберите получателя из появившегося списка. Если получатель отсутствует в списке контактов, введите его номер вручную.
- 4 Чтобы отправить групповое сообщение, коснитесь  $\mathbb{S}$ + для добавления получателей.
- **5** На устройстве с двумя SIM-картами коснитесь , чтобы выбрать SIMкарту, которую следует использовать.
- **6** Введите текст сообщения. Если вы хотите добавить вложение, коснитесь и выберите нужный вариант вложения.
- 7 Чтобы отправить сообщение, коснитесь >
- $\frac{1}{2}$  Если закрыть экран сообщения до его отправки, оно сохранится в виде черновика. Беседа помечается словом Черновик.

#### **Чтение полученных сообщений**

- 1 Найдите и коснитесь **.**
- **2** Выберите нужную беседу.
- **3** Если сообщение еще не загружено, коснитесь его.
- По умолчанию все полученные сообщения сохраняются в памяти устройства.

#### **Ответ на сообщение**

- **1 Найдите и коснитесь .**
- **2** Коснитесь беседы, содержащей сообщение.
- **3** На устройстве с двумя SIM-картами коснитесь , чтобы выбрать SIMкарту, которую следует использовать.
- **4** Введите ответ и коснитесь >.

#### **Пересылка сообщения**

- **1 Найдите и коснитесь .**
- **2** Коснитесь беседы, содержащей необходимое сообщение.
- **3** На устройстве с двумя SIM-картами коснитесь , чтобы выбрать SIMкарту, которую следует использовать.
- 4 Коснувшись сообщения и удерживая его, коснитесь  $\blacktriangleright$ .
- **5** Выберите недавний контакт из списка или коснитесь **НОВОЕ СООБЩЕНИЕ** и введите имя или телефонный номер контакта, а затем выберите получателя из появившегося списка. Если получатель отсутствует в списке контактов, введите его номер вручную.
- **6 При необходимости отредактируйте сообщение и коснитесь >.**

#### **Сохранение файла, содержащегося в принятом сообщении**

- 1 Найдите и коснитесь **.**
- **2** Если сообщение еще не загружено, коснитесь его.
- **3** Нажмите и удерживайте файл, который нужно сохранить, а затем выберите нужную функцию.

## Параметры сообщений

Можно изменить настройки уведомлений о приеме текстовых сообщений и включить/отключить уведомления о доставке сообщений.

#### **Изменение настроек уведомлений о приеме текстового сообщения**

- 1 Найдите и коснитесь **.**
- **2** Коснитесь и **Параметры**.
- **3** На устройстве с двумя SIM-картами коснитесь **Общие**.
- **4** Для установки звука уведомления коснитесь **Уведомления** > **Рингтон** и выберите нужный вариант либо коснитесь + и выберите музыкальный файл, сохраненный на устройстве.
- **5** Для подтверждения коснитесь **ГОТОВО**.
- **6** Чтобы настроить дополнительные параметры уведомлений, коснитесь ползунков.

#### **Включение и выключение отчетов о доставке исходящих сообщений**

- **1 Найдите и коснитесь .**
- **2** Коснитесь и **Параметры**.
- **3** На устройстве с двумя SIM-картами необходимо выбрать SIM-карту. На устройстве с одной SIM-картой коснитесь **Расширенная**.
- **4** Коснитесь ползунка **Получать отчеты о доставке SMS** для включения или выключения функции.
- После включения функции отчетов о доставке переданные сообщения будут иметь статус "Доставлено".

## Видеочат

С помощью приложения видеочата Google Duo™ на своем устройстве вы можете общаться с друзьями, у которых это приложение установлено на устройствах Android™ и устройствах iOS.

Чтобы узнать подробнее о том, как пользоваться этим приложением, перейдите по адресу <https://support.google.com/duo/>.

Ţ Функция видеовызова поддерживается только на устройствах с фронтальной камерой.

#### **Использование приложения Duo**

• Чтобы использовать приложение видеочата, найдите и коснитесь .

## Настройка электронной почты

Приложение электронной почты на устройстве предназначено для отправки и получения электронных писем через учетные записи электронной почты. У пользователя может быть одновременно одна или несколько учетных записей электронной почты, включая корпоративные учетные записи Microsoft Exchange ActiveSync.

#### **Настройка учетной записи электронной почты**

- 1 Найдите и коснитесь .
- **2** Для завершения настройки следуйте инструкциям на экране.
- Y. При использовании некоторых услуг электронной почты может потребоваться обращение к поставщику для получения сведений о параметрах учетной записи электронной почты.

#### **Добавление дополнительной учетной записи электронной почты**

- **1 Найдите и коснитесь .**
- **2** Коснитесь и выберите **Параметры** > **Добавить учетную запись**.
- **3** Следуйте указаниям на экране. Если не удалось осуществить автоматическую загрузку параметров учетной записи электронной почты, завершите процедуру настройки вручную.
- **4** По завершении коснитесь **ДАЛЕЕ**.

## **Музыка**

## Передача музыки на устройство

Передавать музыку с компьютера на устройство можно двумя способами.

- **•** Подключите устройство к компьютеру при помощи кабеля USB Type-C. Выберите на своем устройстве Передача файлов, а затем скопируйте, вставьте или перетащите файлы с помощью компьютера. См. раздел [Управление файлами с помощью компьютера](#page-43-0) на странице 44.
- **•** Для передачи мультимедийных файлов между компьютером и устройством можно использовать программное обеспечение Xperia™ Companion. Подробные сведения и загрузка приложения Xperia™ Companion для Windows или Mac на веб-странице [http://support.sonymobile.com/global-en/](http://support.sonymobile.com/global-en/xperia-companion/) [xperia-companion/](http://support.sonymobile.com/global-en/xperia-companion/).
- Приложение "Музыка" может поддерживать не все форматы музыкальных файлов.

## Прослушивание музыки

Для прослушивания избранных музыкальных композиций и аудиокниг используйте приложение «Музыка».

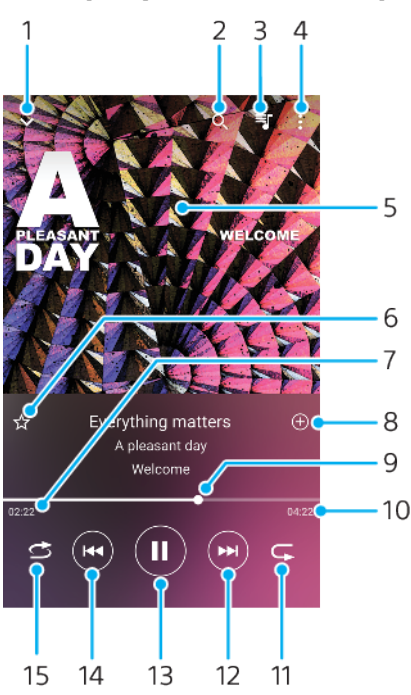

## **Обзор музыкального проигрывателя**

- 1 Сворачивание полноэкранного проигрывателя
- 2 Поиск всех мелодий, сохраненных на устройстве
- 3 Просмотр очереди воспроизведения
- 4 Просмотр функций меню
- 5 Обложка альбома (если доступна)
- 6 Добавление мелодий в избранное и удаление их из списка
- 7 Истекшее время воспроизведения текущей мелодии
- 8 Добавление мелодии в список воспроизведения
- 9 Индикатор воспроизведения перетащите индикатор или проведите пальцем вдоль линии для перемотки вперед или назад
- 10 Продолжительность текущей мелодии
- 11 Повторение текущей мелодии или всех мелодий в очереди воспроизведения
- 12 Коснитесь, чтобы перейти к следующей мелодии; коснитесь и удерживайте для перемотки текущей мелодии вперед
- 13 Воспроизведение или приостановка мелодии
- 14 Коснитесь, чтобы перейти к предыдущей мелодии; коснитесь и удерживайте для перемотки текущей мелодии назад
- 15 Проигрывание мелодий в очереди воспроизведения в случайном порядке

## **Начальный экран приложения "Музыка"**

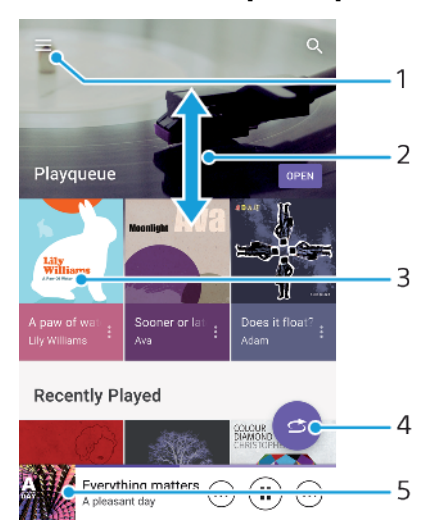

- 1 Открытие меню приложения "Музыка" с помощью кнопки
- 2 Прокрутка страницы вверх или вниз для просмотра содержимого
- 3 Запуск проигрывания мелодии в очереди воспроизведения
- 4 Воспроизведение всех мелодий в режиме перемешивания
- 5 Переход к экрану музыкального проигрывателя

#### **Воспроизведение мелодии с помощью приложения «Музыка»**

- **1** Найдите и коснитесь **.**
- 2 Коснитесь $\equiv$ .
- **3** Выберите музыкальную категорию.
- **4** Коснитесь мелодии, чтобы воспроизвести ее.
- Ţ Возможно, вам не удастся воспроизвести объекты, защищенные авторскими правами. Убедитесь в наличии необходимых прав на материалы, которые вы хотите использовать.

#### **Поиск информации о мелодиях в Интернете**

- **•** Во время воспроизведения мелодии в приложении "Музыка" коснитесь обложки альбома на экране музыкального проигрывателя, а затем коснитесь **Подробнее**.
- ÷ó. К интернет-ресурсам, связанным с этой мелодией, могут относиться видео на YouTube™, тексты песен и информация об исполнителе в Википедии.

#### **Изменение информации о музыке и загрузка обложек альбомов**

- **1** Во время воспроизведения мелодии в приложении "Музыка" коснитесь обложки альбома на экране музыкального проигрывателя, а затем коснитесь **Ред. инф. о музыке**.
- **2** Измените информацию по своему усмотрению.
- **3** Чтобы установить или загрузить обложку альбома, коснитесь ♪, после чего выберите соответствующий вариант.
- **4** По завершении коснитесь **СОХРАНИТЬ**.
- $-\bullet$ Можно настроить автоматическую загрузку обложек альбома в параметрах приложения "Музыка".

**Настройка громкости звука аудио**

**•** Нажмите клавишу увеличения или уменьшения громкости.

**Сворачивание приложения "Музыка"**

**•** Во время воспроизведения мелодии коснитесь для перехода на **Начальный экран**. Приложение "Музыка" продолжит работать в фоновом режиме.

**Открытие приложения "Музыка" при фоновом воспроизведении мелодии**

- **•** При фоновом воспроизведении мелодии перетащите строку состояния вниз и коснитесь уведомления "Музыка".
- **Или найдите и коснитесь <b>.**

## Прослушивание радио

FM-радио на устройстве работает как любое FM-радио. Например, можно выбирать и слушать FM-радиостанции, а также сохранять их в избранном. Перед использованием радио необходимо подключить к устройству минигарнитуру или наушники. Это связано с тем, что мини-гарнитура или наушники играют роль антенны. После их подключения можно при желании переключить звук радио на динамик устройства.

## **Обзор FM-радио**

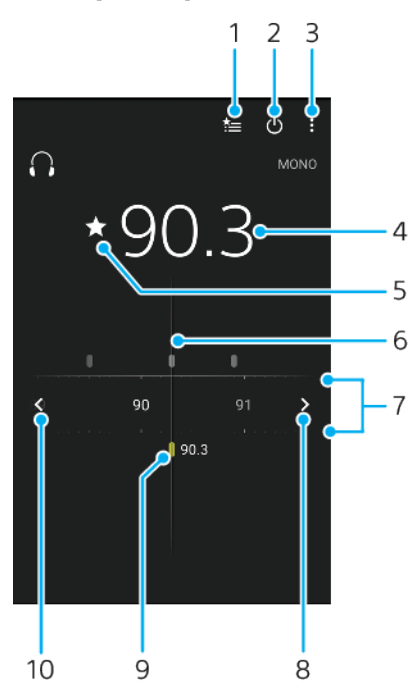

- 1 Список избранного
- 2 Кнопка включения/выключения радио
- 3 Просмотр функций меню.
- 4 Настроенная частота
- 5 Добавление каналов в избранное и их удаление из этого списка
- 6 Колесо настройки
- 7 Диапазон частот для перемещения между каналами перетащите влево или вправо
- 8 Поиск канала на более высокой частоте
- 9 Сохраненный избранный канал
- 10 Поиск канала на более низкой частоте

#### **Прослушивание FM-радио**

- **1** Подключите к устройству мини-гарнитуру или наушники.
- 2 Найдите и коснитесь **. Доступные каналы отображаются по мере** прокручивания полосы частот.
- $\mathbf{I}$ При запуске FM-радио автоматически отображаются доступные каналы. Если для канала транслируется информация RDS, она появится через несколько секунд после начала прослушивания канала.

#### **Переключение радиоканалов**

- **•** Перетащите полосу частот влево или вправо.
- **•** Можно также коснуться стрелок справа или слева на полосе частот, чтобы перейти на следующий канал с достаточно четким радиосигналом.

#### **Запуск нового поиска радиоканалов**

- 1 Откройте радио и коснитесь :
- **2** Коснитесь **Поиск станций**. Радиоприемник сканирует весь частотный диапазон и помечает все доступные каналы.

#### **Переключение звука радио на динамик**

- **1** Открыв радиоприемник, нажмите .
- **2** Коснитесь **Через динамик**.
- -64 Чтобы переключить звук обратно на проводную мини-гарнитуру или наушники, нажмите: и коснитесь Через наушники.

# **Камера**

## Знакомство с основными функциями камеры

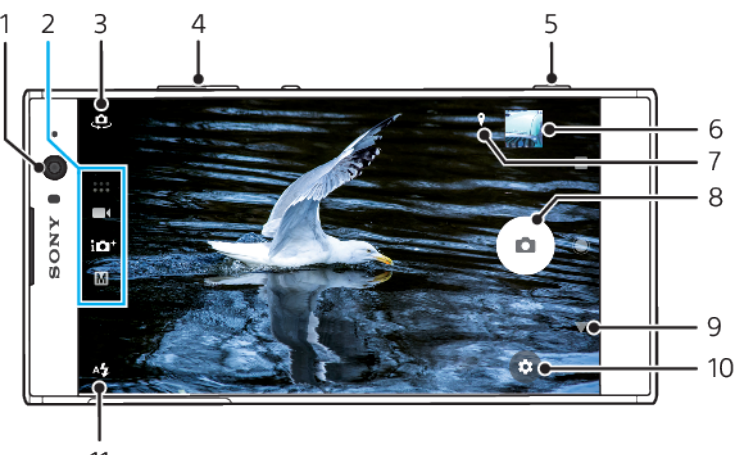

- 11
- 1 Объектив фронтальной камеры
- 2 Выбор режима съемки
- 3 Переключение между фронтальной и основной камерами
- 4 Изменение масштаба
- 5 Использование клавиши камеры, чтобы включить камеру для фотосъемки или записи видео
- 6 Миниатюра для перехода к просмотру, публикации и редактированию фотографий и видео
- 7 Сохранение местоположения
- 8 Использование кнопки затвора для фотосъемки и записи видео
- 9 Возврат или выход из приложения "Камера"
- 10 Параметры режима съемки
- 11 Параметры вспышки

#### **Базовые советы по использованию камеры**

- **•** Убедитесь, что линза объектива чистая. След от пальца или небольшое загрязнение могут снизить качество фотографии.
- **•** Чтобы фотографии не получились размытыми или если необходимо время на подготовку, используйте таймер автоматической съемки.
- **•** Регулярно проверяйте состояние памяти устройства. Фотографии и видео в высоком разрешении занимают больше места.
- **•** Подробнее о [фотосъемке с камерой Xperia™](https://www.sonymobile.com/xperia/photography/).

#### **Включение камеры**

**•** Нажмите клавишу камеры до упора, проведите пальцем по значку на экране блокировки или коснитесь о на экране приложений.

### **Режимы съемки**

Камера снабжена четырьмя режимами съемки. Два режима для съемки фотографий: Супер авторежим и Вручную.

Режим Супер авторежим автоматически оптимизирует настройки для множества различных ситуаций. Режим Вручную используется, когда нужно больше творческого контроля над процессом.

 $\mathbf{y}$ Доступные настройки зависят от выбранного режима съемки.

#### **Обзор режимов съемки**

#### M **Вручную**

Фотосъемка и настройка камеры вручную

#### **СИТЕ** Супер авторежим

Фотосъемка с автоматически оптимизированными настройками

#### $\blacksquare$ **Видео**

Запись видео

#### $\begin{array}{c} \bullet & \bullet & \bullet \\ \bullet & \bullet & \bullet \end{array}$ **Приложения камеры**

Использование приложений для фотографий и видео

#### **Выбор режима съемки**

**•** Проведите пальцем по экрану во время использования камеры, чтобы выбрать фото- или видеосъемку либо приложение камеры.

#### **Переключение между основной и фронтальной камерами**

• Во время использования камеры коснитесь  $\clubsuit$ , чтобы переключиться между основной и фронтальной камерами.

#### **Использование масштабирования**

- **•** Во время использования камеры сведите или разведите пальцы на экране или используйте клавишу регулировки громкости для масштабирования.
- Увеличение в три и более раз может повлиять на качество изображения. Вместо этого сделайте фотографию без масштабирования, а затем обрежьте ее.

#### **Фотосъемка**

**•** Во время использования камеры нажмите клавишу камеры или коснитесь кнопки затвора, чтобы сделать фотографию.

#### **Запись видео**

- **1** Проведите пальцем по экрану во время использования камеры, чтобы выбрать  $\blacksquare$
- **2** Нажмите клавишу камеры или коснитесь кнопки затвора, чтобы начать или остановить запись.
- $\mathbf{r}$ Максимальное время записи — 6 часов.

#### **Включение камеры одновременно с фотосъемкой**

- **1** Во время использования камеры коснитесь , а затем **Ещё** > **Быстрый запуск** > **Запустить и снять**.
- **2** Закройте меню настроек и выйдите из приложения "Камера". Настройка будет сохранена для всех режимов съемки.
- **3** Чтобы включить камеру и сделать фотографию, нажмите и удерживайте нажатой клавишу камеры.
- Эту функцию можно также использовать для видео. Во время использования камеры коснитесь **, а** затем Ещё > Быстрый запуск > Запустить и записать видео.

#### **Фотосъемка с использованием сенсорного экрана**

- **1** Во время использования камеры коснитесь , а затем **Ещё** > **Съемка касанием** > **Включить** или **Только фронт. камера**.
- **2** Закройте меню настроек. Настройка будет сохранена для всех режимов съемки.
- **3** Коснитесь любой области на экране, чтобы сделать фотографию или записать видео.
- Эту функцию можно также использовать для видео.

#### **Съемка фотографий во время записи видео**

• Во время записи видео, коснитесь . Снимок будет сделан, когда вы отведете палец от кнопки затвора.

#### **Таймер автоматической съемки**

Используйте Таймер авт. съемки, чтобы получить больше времени на подготовку к съемке. Функция также помогает сохранить устройство неподвижным и избежать размытия.

#### **Использование таймера автоматической съемки с основной камерой**

- **1** Во время использования основной камеры выберите режим съемки и коснитесь ..
- **2** Коснитесь **Таймер авт. съемки** и выберите требуемое время задержки.
- **3** Закройте меню параметров. Настройка Таймер авт. съемки будет сохранена.
- **4** Нажмите клавишу камеры или коснитесь кнопки затвора, чтобы сделать фотографию. Гудки отсчитывают время до момента съемки фотографии.
- Во время использования фронтальной камеры коснитесь (9), чтобы настроить функцию Таймер авт. съемки.

## **Кнопка затвора**

Использование кнопки затвора различается в зависимости от режима съемки и включенных функций.

#### **Обзор кнопки затвора**

- $\widehat{\mathbf{a}}$ Фотосъемка
- $\odot$ Запись видео/возобновление записи
- ≏ Приостановка воспроизведения видео
- Завершение записи видео O
- **CONTROL** Замедленная съемка
- $\circ$ Таймер авт. съемки включен.
- Д Съемка касанием включена.
- $\mathbb{S}^{\circ}_{\mathbb{S}}$ Съемка касанием и Таймер авт. съемки включены.

#### **Изменение настроек камеры**

- 1 Во время использования камеры коснитесь **..**
- **2** Выберите настройку или нажмите **Ещё**.
- **3** После выбора **Ещё** прокрутите список, чтобы увидеть доступные настройки.

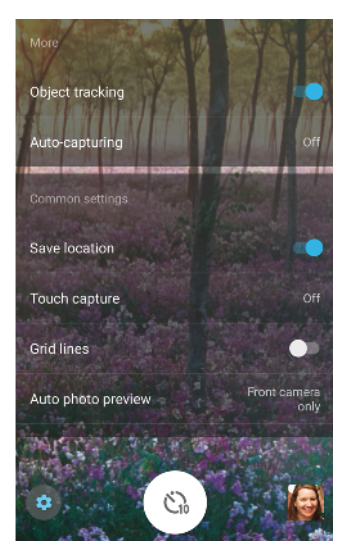

Ţ Доступные настройки зависят от выбранного режима съемки.

#### **Просмотр, публикация и редактирование фотографий и видеозаписей**

- **1** Во время использования камеры коснитесь миниатюры, чтобы открыть фотографию или видео.
- **2** Листайте влево или вправо, чтобы просмотреть фотографии и видео.
- **3** Коснитесь экрана, чтобы отредактировать фотографию или видео.
- $\frac{1}{2}$ Фотографии и видео хранятся в приложении "Альбом". Дополнительные сведения см. в разделе [Просмотр фотографий и видео](#page-104-0) на странице 105.

## Экспозиция, свет и освещенность

Для хорошей экспозиции при съемке требуется достаточное освещение. Камера автоматически определяет условия внешнего освещения и подстраивается под них.

Различные значения экспозиции требуются, например, при съемке портретов, движущихся объектов или при низком уровне освещения.

#### **Оптимизация освещенности**

- **•** Постарайтесь подобрать свет такого направления и цвета, который придаст сцене форму и глубину. Такое освещение образуется перед восходом и на закате. Естественный свет от окна тоже хорошо подходит.
- **•** Для более высокого качества фотографий при низкой освещенности необходимо держать камеру неподвижно. Можно разместить камеру на твердой поверхности и использовать таймер автоматической съемки.
- **•** Даже если освещение слабое, попробуйте фотографировать со вспышкой и без нее. Иногда качество съемки лучше без вспышки.

#### **Использование вспышки**

- **1** Во время использования камеры коснитесь значка вспышки на экране, например  $A$ .
- **2** Если необходимо, измените параметры вспышки.
- **3** Нажмите клавишу камеры или коснитесь кнопки затвора, чтобы сделать фотографию или записать видео.
- $\bullet$ Доступные настройки зависят от выбранного режима съемки.
- -64 Когда яркость фона превышает яркость объекта съемки, используйте параметр Заполняющая вспышка, чтобы избавиться от нежелательных темных теней.

#### **Цвет, яркость и экспозиционное число**

Камера автоматически настраивает цвет, яркость и экспозиционное число, определяя уровень освещенности и оценивая цветовую температуру окружающего света. Цифровые камеры могут только оценить цветовую температуру, и может потребоваться изменение настроек для верной оценки.

Если в помещении получаются желтоватые снимки или голубоватые при использовании вспышки, попробуйте настроить цвет в режиме Супер авторежим.

Чтобы улучшить экспозицию при низкой освещенности, измените яркость в режимах Супер авторежим и Видео или измените экспозиционное число в режиме Вручную.

#### **Настройка цвета и яркости**

- 1 Во время использования камеры коснитесь **..**
- **2** Коснитесь **Цвет и яркость**.
- **3** Перетащите ползунки, чтобы настроить цвет и яркость.
- **4** Нажмите клавишу камеры или коснитесь кнопки затвора, чтобы сделать фотографию или записать видео.
- 5 Коснитесь **Х** для сброса и закройте настройки цвета.
- $\mathbf{r}$ Эта настройка доступна только в режимах Супер авторежим и Видео.
- При использовании камеры можно также настроить цвет и яркость простыми касаниями экрана. Чтобы включить данную функцию, необходимо предварительно отключить Слежение за объектом.

#### **Настройка экспозиционного числа**

- 1 Во время использования камеры коснитесь  $\parallel\!\parallel$ .
- **2** Коснитесь **EV** и перетащите ползунок, чтобы настроить экспозиционное число.
- **3** Закройте меню параметров. Настройка будет сохранена.
- **4** Нажмите клавишу камеры или коснитесь кнопки затвора, чтобы сделать фотографию.
- Этот параметр доступен только в режиме Вручную.

## **Скорость затвора**

Параметр скорости затвора определяет, как долго открыт затвор и датчик камеры находится на свету.

Высокая скорость затвора помогает остановить движение, в то время как низкая скорость может создать эффект "размытия в движении", когда движущиеся объекты выглядят размытыми по траектории их движения.

Скорость затвора автоматически настраивается в режимах Супер авторежим и Видео.

#### **Настройка скорости затвора**

- 1 Во время использования камеры коснитесь  $\parallel$ .
- **2** Коснитесь **SS** и перетащите ползунок, чтобы настроить скорость затвора.
- **3** Закройте меню параметров. Настройка будет сохранена.
- **4** Нажмите клавишу камеры или коснитесь кнопки затвора, чтобы сделать фотографию.
- Этот параметр доступен только для основной камеры в режиме Вручную.

## **ISO**

Значение ISO определяет чувствительность камеры к свету. Низкое значение ISO обозначает низкую чувствительность, а высокое значение ISO – высокую. Высокая чувствительность может сделать фотографии размытыми.

Выберите высокое значение ISO, когда фотографируете движущиеся объекты или когда фотографируете при низком освещении без вспышки.

Если освещение слишком яркое, используйте самое низкое значение настройки ISO, чтобы получить более качественное изображение.

Значение ISO автоматически настраивается в режимах Супер авторежим и Видео.

#### **Настройка значения ISO**

- 1 Во время использования камеры коснитесь  $\mathbb H$ .
- **2** Коснитесь **ISO** и выберите значение ISO.
- **3** Закройте меню настроек. Настройка будет сохранена.
- **4** Нажмите клавишу камеры или коснитесь кнопки затвора, чтобы сделать фотографию.
- Эта настройка доступна только для основной камеры в режиме Вручную.

## **Сильный контровой свет (HDR)**

Сильный контровой свет (HDR) можно настроить вручную или автоматически, в зависимости от режима съемки. При автоматической настройке HDR появляется значок **...** 

#### M **Вручную**

Настройка HDR вручную для основной и фронтальной камеры.

#### **СТО**<sup>+</sup> Супер авторежим

Автоматическая настройка HDR для основной и фронтальной камеры.

## **Видео**

Настройка HDR вручную для основной камеры. Автоматическая настройка HDR для фронтальной камеры.

#### **Настройка при сильном контровом свете**

- 1 Во время использования камеры коснитесь  $\ddot{\mathbf{x}}$ .
- **2** Коснитесь ползунка **HDR** или **HDR-видео** для включения функции.
- **3** Закройте меню настроек. Настройка будет сохранена.
- **4** Нажмите клавишу камеры или коснитесь кнопки затвора, чтобы сделать фотографию.
- Ţ Этот параметр доступен только в режимах Вручную и Видео.

## **Баланс белого**

В режимах Супер авторежим и Видео баланс белого настраивается автоматически. В режиме Вручную баланс белого можно настроить вручную.

#### **Настройка баланса белого**

- 1 Во время использования камеры коснитесь  $\mathbb H$ .
- **2** Коснитесь **WB** и выберите один из предварительно заданных вариантов освещенности, например .
- **3** Закройте меню параметров. Настройка будет сохранена.
- **4** Нажмите клавишу камеры или коснитесь кнопки затвора, чтобы сделать фотографию.
- Этот параметр доступен только в режиме Вручную.

## **Настройка баланса белого**

#### **Авто**

Автоматическая настройка цветового баланса

#### **Облачный**

Настройка цветового баланса для съемки в облачную погоду

#### **Дневной свет**

Настройка цветового баланса для съемки в солнечную погоду под открытым небом

#### **Флуор. лампа**

Настройка цветового баланса для съемки при люминесцентном освещении

#### **Лампа накаливания**

Настройка цветового баланса для съемки в условиях теплого освещения (например, при использовании ламп накаливания)

#### **Оптимизация экспозиции**

Измерение экспозиции учитывает количество света, который падает на объект, для оптимизации.

Измерение экспозиции автоматически настраивается в режимах Супер авторежим и Видео. В режиме Вручную можно настроить экспозицию для основной камеры вручную, например, чтобы изменить экспозицию для отдельной части фотографии.

#### **Настройка экспозиции с измерением**

- 1 Во время использования камеры коснитесь  $\bullet$ .
- **2** Коснитесь **Ещё** > **Измерение**.
- **3** Выберите параметр экспозиции и закройте меню настроек. Настройка будет сохранена.
- **4** Нажмите клавишу камеры или коснитесь кнопки затвора, чтобы сделать фотографию.
- Эта настройка доступна только для основной камеры в режиме Вручную.

## **Настройка измерений**

#### **Лицо**

Измерение степени освещенности лица и настройка экспозиции таким образом, чтобы лицо не было слишком ярким или темным.

#### **Центр**

Определение центра изображения и настройка экспозиции на основании яркости объекта.

#### **Точка**

Настройка экспозиции для малого участка объекта.

#### **Касание**

Определение объекта или области, для которых следует оптимизировать экспозицию, при помощи касания.

## Настройка правильного фокуса

Камера автоматически настраивает фокус и определяет лица во всех режимах съемки. Кроме того, она может определять и отслеживать движущийся объект. Желтая рамка выделяет лицо или движущийся объект, которые находятся в фокусе.

Одним из способов изменить область фокусировки является перемещение камеры с нажатой наполовину клавишей камеры. Как только фокус будет установлен, круглая рамка станет синей. Эту технику можно использовать, чтобы переместить фокус на человека с краю групповой фотографии.

Кроме того, можно коснуться экрана, чтобы задать фокусировку на определенной области или определенное расстояние фокуса. Эти параметры доступны только для основной камеры и зависят от выбранного режима съемки.

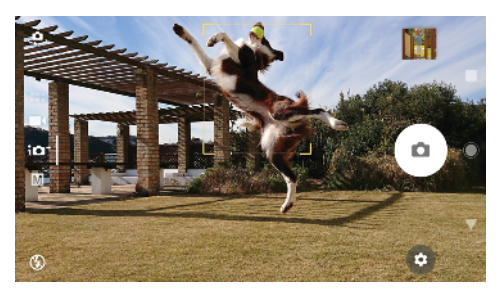

#### **Установка расстояния фокуса**

- 1 Коснитесь **!!!**.
- 2 Коснитесь (.)
- **3** Коснитесь ползунка, чтобы настроить расстояние фокуса.
- **4** Закройте меню настроек. Настройка будет сохранена.
- **5** Нажмите клавишу камеры или коснитесь кнопки затвора, чтобы сделать фотографию.
- Эта настройка доступна только для основной камеры в режиме Вручную.

## Люди, селфи и улыбки

Лица в фокусе выделяются цветной рамкой. Коснитесь любой рамки, чтобы выбрать лицо, на котором необходимо сфокусироваться.

Используйте Распознавание улыбки, чтобы автоматически фотографировать при появлении улыбки. Если вы записываете видео, съемка фотографии будет происходить каждый раз при определении улыбки.

Используйте функцию максимально широкого угла съемки фронтальной камерой , чтобы в кадр попало как можно больше объектов.

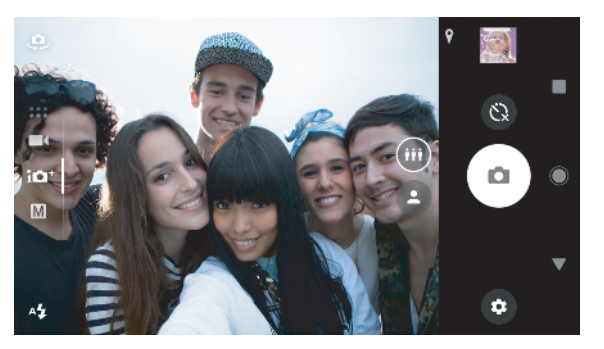

## **Съемка фотографий и видео с людьми**

**•** Обратите внимание на ориентацию камеры. Используйте книжную ориентацию для съемки фотографий с близкого расстояния, чтобы заполнить кадр. Используйте альбомную ориентацию для съемки групповых фотографий с близкого расстояния или для съемки объектов на заднем фоне.

**•** Разместите камеру на твердой поверхности и используйте таймер автоматической съемки  $\bullet$ , чтобы избежать размытия изображения.

#### **Фокусировка на другом лице**

**•** До съемки фотографии или записи видео коснитесь одной из рамок, чтобы выбрать лицо, на котором необходимо сфокусироваться.

#### **Съемка фотографий, когда кто-то улыбается**

- 1 Во время использования камеры коснитесь  $\mathbf{\dot{x}}$ .
- **2** Коснитесь **Ещё** > **Автозахват** или **Автозахват (видео)** > **Распознавание улыбки**.
- **3** Закройте меню настроек. Настройка будет сохранена для выбранного режима съемки.
- **4** При попадании улыбающегося лица в кадр камера автоматически делает снимок.

#### **Съемка селфи**

- **1** Во время использования камеры выберите режим съемки фотографий или видео для селфи.
- 2 Коснитесь  $\Phi$ , чтобы активировать фронтальную камеру.
- **3** Коснитесь **•**, чтобы выбрать обычный угол, или **•** для выбора широкоугольной съемки.
- **4** Если требуется использовать таймер автоматической съемки, коснитесь .
- **5** Нажмите клавишу камеры или коснитесь кнопки затвора, чтобы сделать селфи.
- Включите Эффект мягкой кожи, чтобы смягчить тон кожи во время съемки селфи.

#### **Активация таймера автоматической съемки ладонью руки**

- 1 Во время использования камеры коснитесь  $\clubsuit$ , чтобы активировать фронтальную камеру.
- 2 Коснитесь **..**
- **3** Коснитесь **Ещё** > **Автозахват** > **Спуск затвора движ. руки** и закройте меню настроек. Настройка будет сохранена.
- **4** Поверните ладонь с выпрямленными пальцами, направленными вверх, по направлению к камере.
- **5** Когда камера определит ладонь, начнется отсчет таймера и селфи будет снято.

## Движущиеся объекты

При фото- и видеосъемке движущихся объектов расчет времени важен для получения хороших результатов.

Кроме того, функция Слежение за объектом может отслеживать движущийся объект.

Во время записи видео используйте SteadyShot™, чтобы компенсировать движения камеры и стабилизировать кадр.

### **Съемка движущихся объектов**

- **•** Старайтесь не перемещаться вслед за объектом. Вместо этого найдите положение съемки, при котором объект сам окажется перед объективом.
- **•** Можно увеличить скорость затвора для экспозиции или увеличить значение чувствительности ISO, чтобы остановить движение.

#### **Отслеживание объекта**

- 1 Во время использования основной камеры коснитесь  $\mathbf{\ddot{x}}$ .
- **2** Коснитесь **Ещё**, а затем передвиньте ползунок **Слежение за объектом** для включения функции.
- **3** Закройте меню параметров. Параметр будет сохранен.
- **4** Выберите объект для отслеживания, коснувшись его в видоискателе.
- **5** Нажмите клавишу камеры или коснитесь кнопки затвора, чтобы сделать фотографию или записать видео.

#### **Запись видео без тряски**

- **1** Проведите пальцем по экрану во время использования камеры, чтобы выбрать  $\blacksquare$
- 2 Коснитесь **..**
- **3** Коснитесь **Ещё**, а затем передвиньте ползунок **SteadyShot™** для включения функции.
- **4** Закройте меню настроек. Настройка будет сохранена.
- **5** Нажмите клавишу камеры или коснитесь кнопки затвора, чтобы записать видео.

### **Видео в замедленной съемке**

Используйте функцию замедленной съемки, чтобы добавить к видео интересные эффекты. Для использования этой функции необходимо включить ее перед записью видео. Эффект Замедленная съемка добавляется после записи видео на нормальной скорости.

Для замедленной видеосъемки требуется хорошее освещение.

#### **Добавление эффекта замедленной съемки после записи видео**

- **1** Проведите пальцем по экрану во время использования камеры, чтобы выбрать  $\blacksquare$
- 2 Коснитесь **О**, чтобы включить замедленную съемку.
- **3** Нажмите клавишу камеры или коснитесь кнопки затвора, чтобы записать видео.
- 4 Коснитесь **О**, чтобы остановить запись.
- **5** Перетащите голубые круги туда, где следует применить эффект замедленной съемки.
- **6** Коснитесь , чтобы сохранить видео.
- **7** Чтобы выйти, нажмите ...

## Использование приложений камеры

Используйте приложения камеры, чтобы повысить креативность, изменять фотографии и видео, а также делиться с друзьями. Можно создавать виртуальные условия съемки, панорамные фотографии и многое другое.

Подробнее о наших приложениях камеры см. на странице [Приложения для](http://www.sonymobile.com/apps-services/photo-video/) [фотографий и видео](http://www.sonymobile.com/apps-services/photo-video/).

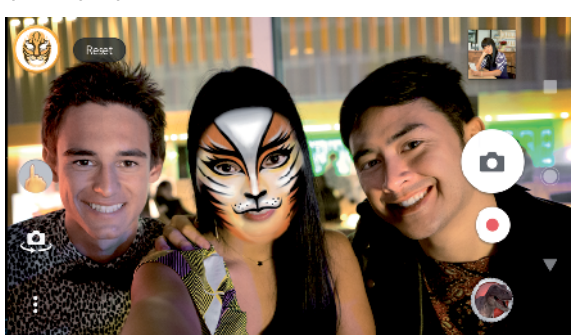

## **AR-эффект**

AR-эффект – приложение дополненной реальности, которое позволяет добавлять фантастические миры в свои фотографии и видео. Можно добавлять смайлы, бумажных кукол, динозавров и многое другое.

#### **Съемка фотографий или запись видео с использованием AR-эффектов**

- **1** Проведите пальцем по экрану во время использования камеры, чтобы выбрать ...
- **2** Коснитесь и выберите сцену.
- **3** Нажмите клавишу камеры или коснитесь кнопки затвора, чтобы сделать фотографию или записать видео.

## **Панорама**

Используйте приложение Панорама, чтобы делать широкоугольные и панорамные фотографии.

#### **Панорамная фотосъемка**

- **1** Проведите пальцем по экрану во время использования камеры, чтобы выбрать .
- **2** Коснитесь .
- **3** Нажмите клавишу камеры или коснитесь кнопки затвора.
- **4** Медленно и непрерывно передвигайте камеру в направлении, указанном на экране.

## **Художественный эффект**

С приложением Художественный эффект можно настроить эффекты и цветовые фильтры перед съемкой фотографий и видео.

**Съемка фотографий или запись видео с использованием художественных эффектов**

- **1** Проведите пальцем по экрану во время использования камеры, чтобы выбрать .
- 2 Коснитесь ...
- **3** Проведите пальцем по экрану, чтобы просмотреть фильтры, или коснитесь фильтра, чтобы просмотреть эффект.
- 4 Коснитесь  $\overline{\circ}$ , чтобы применить фильтр и вернуться к экрану камеры.
- **5** Нажмите клавишу камеры или коснитесь кнопки затвора, чтобы сделать фотографию или записать видео.
- **6** Коснитесь для переключения фильтров.

## **Sound Photo**

Записывайте фоновый звук при съемке фотографий с помощью приложения Sound Photo.

### **Запись фонового звука с фотосъемкой**

- **1** Проведите пальцем по экрану во время использования камеры, чтобы выбрать .
- **2** Коснитесь .
- **3** Нажмите клавишу камеры или коснитесь кнопки затвора, чтобы начать запись и сделать фотографию. Запись остановится автоматически.

## **Видео 4K**

С режимом Видео 4K можно записывать видео с разрешением выше формата Full HD в четыре раза.

#### **Запись видео с помощью функции Видео 4K**

- **1** Проведите пальцем по экрану во время использования камеры, чтобы выбрать .
- 2 Коснитесь ...
- **3** Нажмите клавишу камеры или коснитесь кнопки затвора, чтобы записать видео.

## **Timeshift burst**

Камера делает серию из 61 снимка в интервале двух секунд: одна секунда до нажатия на клавишу камеры и одна после.

#### **Использование функции Timeshift burst**

- **1** Проведите пальцем по экрану во время использования камеры, чтобы выбрать .
- **2** Коснитесь ...
- **3** Нажмите клавишу камеры или коснитесь кнопки затвора, чтобы сделать фотографии. Отснятые фотографии отобразятся в режиме просмотра миниатюр.
- **4** Прокрутите миниатюры и выберите фотографию, которую хотите сохранить, затем коснитесь .

## Разрешение и память

Количество фотографий и видеозаписей, доступных для хранения, зависит от разрешения (измеряется в мегапикселях) и длительности видео.

Фотографии и видео с высоким разрешением занимают больше памяти, поэтому помните, что более низкое разрешение подходит для повседневного использования.

Регулярно проверяйте состояние памяти. Когда память будет заполнена, можно переместить фотографии и видео на другой накопитель, чтобы освободить место. См. раздел [Управление файлами с помощью компьютера](#page-43-0) на странице 44.

Выберите место хранения фотографий и видео – на внутреннем накопителе или SD-карте – с помощью функции Хранилище данных в меню настроек камеры.

#### **Изменение разрешения**

- 1 Во время использования камеры коснитесь **..**
- **2** Коснитесь **Разрешение** или **Разрешение видео**.
- **3** Выберите разрешение и закройте меню настроек. Настройка будет сохранена для выбранного режима съемки.
- Для каждого режима съемки можно установить свое разрешение.

#### **Разрешения фотографий**

Основная камера

#### **23MP**

**5520×4144 (4:3)**. Разрешение 23 мегапикселя с соотношением сторон 4:3. Формат фотографий для просмотра на неширокоформатных дисплеях и для печати с высоким разрешением.

#### **20MP**

**5984×3376 (16:9)**. Разрешение 20 мегапикселей с соотношением сторон 16:9. Формат фотографий для просмотра на широкоформатных дисплеях.

#### **12MP**

**4000×3008 (4:3)**. Разрешение 12 мегапикселей с соотношением сторон 4:3. Формат фотографий для просмотра на неширокоформатных дисплеях и для печати с высоким разрешением.

#### **12MP**

**4624×2608 (16:9)**. Разрешение 12 мегапикселей с соотношением сторон 16:9. Формат фотографий для просмотра на широкоформатных дисплеях.

Фронтальная камера:

#### **8MP**

**3264×2448 (4:3)**. Разрешение 8 мегапикселей с соотношением сторон 4:3. Формат фотографий для просмотра на неширокоформатных дисплеях и для печати с высоким разрешением.

#### **5.8MP**

**3200×1808 (16:9)**. Разрешение 5,8 мегапикселя с соотношением сторон 16:9. Формат фотографий для просмотра на широкоформатных дисплеях.

#### **Разрешения видео**

HD обозначает высокую четкость (High Definition), а FPS – частоту кадров. Более высокая частота кадров обеспечивает более плавное воспроизведение видео, но при этом размер файла увеличивается. Соотношение сторон – это отношение между шириной и высотой, в котором ширина представлена первым числом.

Основная камера

#### **Full HD (30 кадров/с)**

**1920×1080 (16:9)**. Формат Full HD с частотой 30 кадров в секунду и соотношением сторон 16:9.

#### **Full HD (60 кадров/с)**

**1920×1080 (16:9)**. Формат Full HD с частотой 60 кадров в секунду и соотношением сторон 16:9.

#### **HD**

**1280×720 (16:9)**. Формат HD с соотношением сторон 16:9.

#### **VGA**

**640×480 (4:3)**. Формат VGA (Video Graphics Array) с соотношением сторон 4:3.

#### **MMS**

**176×144 (11:9)**. Формат MMS (услуга передачи мультимедийных сообщений) с соотношением сторон 11:9. Запись видео в формате, пригодном для отправки в мультимедийных сообщениях. Время записи в этом формате видео ограничено так, чтобы размер видеофайлов не превышал допустимый размер мультимедийного сообщения.

Фронтальная камера:

#### **Full-HD**

**1920×1080 (16:9)**. Формат Full HD с соотношением сторон 16:9.

#### **HD**

**1280×720 (16:9)**. Формат HD с соотношением сторон 16:9.

## **VGA**

**640×480 (4:3)**. Формат VGA (Video Graphics Array) с соотношением сторон 4:3.

#### **MMS**

**176×144 (11:9)**. Формат MMS (услуга передачи мультимедийных сообщений) с соотношением сторон 11:9. Запись видео в формате, пригодном для отправки в мультимедийных сообщениях. Время записи в этом формате видео ограничено так, чтобы размер видеофайлов не превышал допустимый размер мультимедийного сообщения.

## Диагностика камеры

Если камера не работает должным образом, можно запустить диагностический тест, чтобы определить, есть ли проблемы с основной либо фронтальной камерой, вспышкой или клавишей камеры.

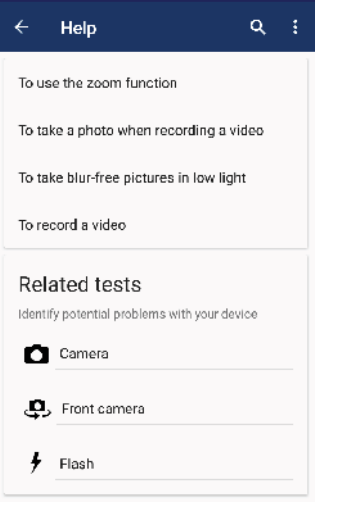

#### **Выполнение диагностического теста камеры**

- **1** Убедитесь, что компьютер подключен к Интернету. Во время использования камеры коснитесь .
- **2** Коснитесь **Ещё**.
- **3** Коснитесь **Справка** и выберите **Камера**, **Фронтальная камера**, **Вспышка** или **Кнопка камеры**.
- **4** Следуйте инструкциям на экране.

## Дополнительные настройки камеры

### **Добавление геометок**

Сохранение фотографий и видео вместе с местоположением, где они были сняты называется добавлением геометок. Для использования этой возможности требуется беспроводная сеть и включенная функция GPS.

#### **Включение геометок**

- 1 Во время использования камеры коснитесь **..**
- **2** Коснитесь **Ещё**, а затем передвиньте ползунок **Сохранить геоданные** для включения функции. Настройка будет сохранена.

### **Значки состояния геометок**

- $\bullet$ Географическое положение сохранено.
- $\mathcal{L}_j$ Географическое положение не найдено.

### **Линии сетки**

С функцией Линии сетки можно использовать "Правило третей" и располагать важные объекты в соответствии с линиями сетки или их пересечениями. Смещая объект от центра кадра, вы сможете сделать свои фотографии и видео интереснее.

#### **Включение и выключение линий сетки**

- 1 Во время использования камеры коснитесь **.**
- **2** Коснитесь **Ещё**, а затем передвиньте ползунок **Линии сетки** для включения или выключения функции. Настройка будет сохранена.

#### **Параметры предварительного просмотра фотографий**

Можно настроить предварительный просмотр фотографий сразу после съемки.

**Включение и выключение просмотра**

- 1 Во время использования камеры коснитесь **..**
- **2** Коснитесь **Ещё** > **Автопросмотр фото** и выберите нужный вариант. Настройка будет сохранена.

#### **Настройка предварительного просмотра**

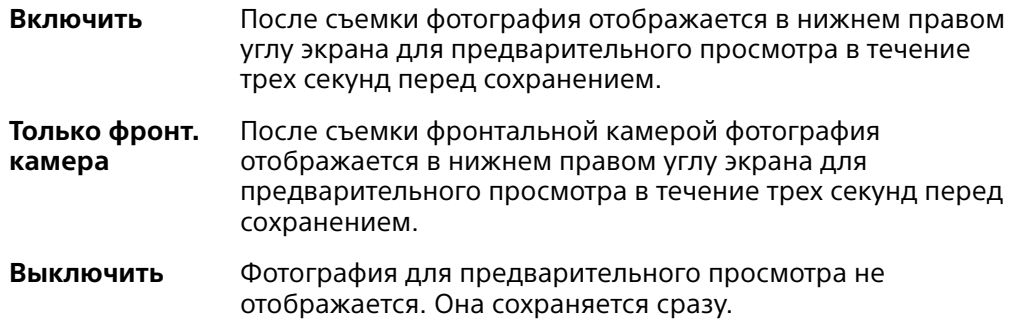

### **Разные способы использования клавиши регулировки громкости.**

Можно изменить способ использования клавиши регулировки громкости.

**Изменение способа использования клавиши регулировки громкости**

- 1 Во время использования камеры коснитесь **..**
- **2** Коснитесь **Ещё** > **Клавиша громкости:** и выберите нужный вариант. Настройка будет сохранена.

#### **Настройка клавиши регулировки громкости**

- **Зум** Использование клавиши регулировки громкости для увеличения и уменьшения изображения.
- **Громкость** Выключение клавиши регулировки громкости для камеры.
- **Затвор** Использование клавиши регулировки громкости в качестве кнопки затвора для фотографий и видео.

### **Звук**

Когда включена настройка Звук, камера издает звук при фотосъемке или при начале и завершении записи видео. Кроме того, при использовании таймера автоматической съемки звучат гудки, обозначающие обратный отсчет.

#### **Включение и выключение звука**

- 1 Во время использования камеры коснитесь  $\ddot{\bullet}$ .
- **2** Коснитесь **Ещё**, а затем передвиньте ползунок **Звук** для включения или выключения функции. Настройка будет сохранена.

# <span id="page-104-0"></span>**Фотографии и видео в Альбоме**

## Просмотр фотографий и видео

Используйте приложение "Альбом" для просмотра фотографий и видеозаписей, сделанных с помощью камеры устройства, а также другого аналогичного содержимого, сохраненного на устройстве. Все фотографии и видео отображаются в хронологическом порядке в виде значков.

## **Обзор приложения "Альбом"**

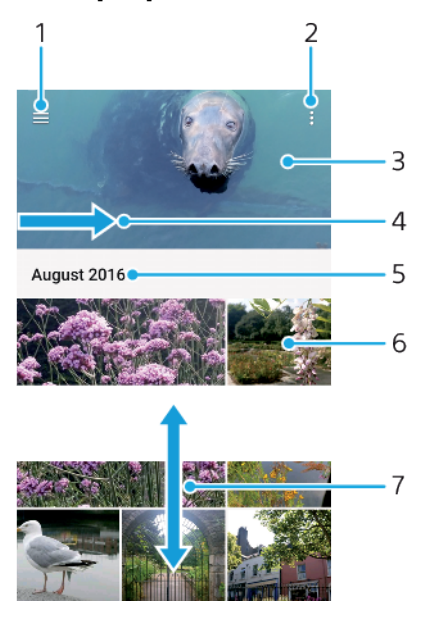

- 1 Коснитесь  $\equiv$ , чтобы открыть меню начального экрана приложения "Альбом".
- 2 Просмотр функций меню.
- 3 Просмотр фотографий и видео в виде слайд-шоу
- 4 Перетащите левый край экрана вправо, чтобы открыть меню начального экрана приложения "Альбом".
- 5 Просмотр даты создания объектов группы
- 6 Коснитесь фотографии или видео для просмотра.
- 7 Прокрутка страницы вверх или вниз для просмотра контента.

#### **Просмотр фотографий и видео**

- **1** Найдите и коснитесь **Альбом**.
- **2** Коснитесь фотографии или видеозаписи, которую вы хотите просмотреть. При появлении запроса коснитесь  $\triangleright$ .
- **3** Листайте экран влево для просмотра следующих фотографий или видео. Листайте экран вправо для просмотра предыдущих фотографий или видео.
- $\mathbf{r}$ Приложение "Альбом" может поддерживать не все форматы файлов.
- -6 Можно настроить автоповорот экрана при изменении ориентации устройства. Чтобы включить или выключить эту функцию, найдите и коснитесь **Настройки** > **Экран** > **Поворот устройства**.

#### **Изменение размера миниатюр**

**•** Во время просмотра миниатюр фотографий и видео в "Альбоме" разведите пальцы в стороны для увеличения масштаба или сведите их вместе для уменьшения масштаба.

#### **Изменение масштаба фотографии**

**•** Во время просмотра фотографии разведите пальцы в стороны для увеличения масштаба или сведите их вместе для уменьшения масштаба.

#### **Просмотр фотографий в виде слайд-шоу**

- **1** При просмотре фотографии коснитесь экрана, чтобы отобразить панели управления, а затем коснитесь > **Слайд-шоу**, чтобы начать показ всех фотографий в альбоме.
- **2** Коснитесь фотографии, чтобы завершить слайд-шоу.

#### **Просмотр видео**

- **1** В альбоме выберите видеофайл, который вы хотите воспроизвести, и коснитесь его.
- 2 Коснитесь (⊳).
- **3** Если элементы управления воспроизведением не появились, коснитесь экрана для их отображения. Чтобы скрыть элементы управления, коснитесь экрана еще раз.

#### **Приостановка воспроизведения видео**

- **1** Во время воспроизведения видео коснитесь экрана, чтобы отобразить элементы управления.
- **2** Коснитесь ...

#### **Быстрая перемотка видео вперед и назад**

- **1** Во время воспроизведения видео коснитесь экрана, чтобы отобразить элементы управления.
- **2** Для быстрой перемотки видео вперед или назад потяните ползунок воспроизведения соответственно вправо или влево.

#### **Регулировка громкости звука видео**

**•** Нажмите клавишу увеличения или уменьшения громкости.

### Меню начального экрана приложения «Альбом»

В меню начального экрана приложения «Альбом» можно просматривать фотоальбомы, включая фотографии и видео, снятые с использованием специальных эффектов, а также содержимое, которое вы публикуете в сети через такие веб-службы, как Picasa™ или Facebook. При входе в систему этих платформ вы можете управлять содержимым и просматривать изображения в сети. В приложении «Альбом» можно также добавлять геометки к фотографиям, выполнять базовые задачи редактирования и обмениваться содержимым с помощью технологии беспроводной связи Bluetooth и электронной почты.

#### **Обзор меню приложения "Альбом"**

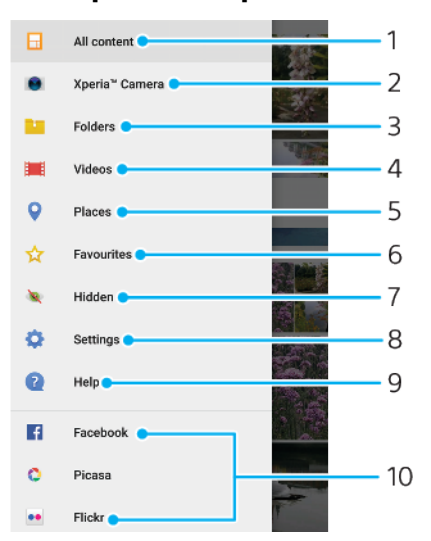

1 Возврат на начальный экран приложения "Альбом" для просмотра всего контента

- 2 Просмотр всех фотографий и видео, снятых на камеру устройства
- 3 Просмотр всех фотографий и видео, сохраненных в разных папках на устройстве
- 4 Просмотр всех сохраненных на устройстве видео
- 5 Просмотр фотографий на карте или в режиме земного шара
- 6 Просмотр избранных фотографий и видео
- 7 Просмотр фотографий и видео, скрытых от просмотра
- 8 Открытие меню параметров для приложения "Альбом"
- 9 Поддержка через Интернет
- 10 Просмотр фотографий из веб-служб

#### **Просмотр фотографий из веб-служб в приложении «Альбом»**

- **1** Найдите и выберите **Альбом**, а затем коснитесь  $\equiv$ .
- **2** Коснитесь нужной веб-службы, затем следуйте указаниям на экране, чтобы начать работу с ней. Отобразятся все доступные веб-альбомы, загруженные на сервер веб-службы.
- **3** Коснитесь любого альбома, чтобы просмотреть его содержимое, затем коснитесь фотографии в альбоме.
- **4** Листайте экран влево для просмотра следующих фотографий или видео. Листайте экран вправо для просмотра предыдущих фотографий или видео.

## Обмен и управление фотографиями и видеозаписями

Можно обмениваться фотографиями и видеозаписями, сохраненными на устройстве. Кроме того, можно управлять пакетами фотографий или привязывать фотографии к контактам. Для освобождения места и предотвращения внезапной потери данных регулярно перемещайте фотографии и видео на компьютер или внешний накопитель. См. раздел [Управление файлами с помощью компьютера](#page-43-0) на странице 44.

ν. Копирование, отправка и передача объектов, защищенных авторскими правами, могут оказаться невозможными. Некоторые объекты могут быть недоступны для отправки по причине слишком большого размера файла.

#### **Публикация фотографий и видео**

- **1** В приложении "Альбом" коснитесь фотографии или видеозаписи, которую нужно опубликовать.
- **2** Коснитесь экрана, чтобы отобразить панели инструментов, а затем нажмите  $\leq$ .
- **3** Коснитесь приложения, которое нужно использовать для публикации выбранной фотографии, а затем выполните действия для ее отправки.

#### **Использование фотографии в качестве изображения контакта**

- **1** При просмотре фотографии коснитесь экрана, чтобы отобразить панели инструментов, затем коснитесь > **Использовать как** > **фотография контакта**.
- **2** Выберите контакт и при необходимости отредактируйте фотографию.
- **3** Коснитесь **СОХРАНИТЬ**.

#### **Использование фотографии в качестве фонового рисунка**

- **1** При просмотре фотографии коснитесь экрана, чтобы отобразить панели инструментов, затем коснитесь > **Использовать как** > **Фоновый рисунок**.
- **2** Выберите вариант. При необходимости отредактируйте фотографию.
- **3** Коснитесь **СОХРАНИТЬ**.

#### **Поворот фотографии**

- **1** При просмотре фотографии коснитесь экрана, чтобы отобразить панели инструментов, а затем коснитесь .
- **2** Коснитесь **Повернуть**, после чего выберите соответствующий вариант. Фотография будет сохранена в новой ориентации.

#### **Удаление фотографии или видео**

- **1** При просмотре фотографии коснитесь экрана, чтобы отобразить панели инструментов, а затем коснитесь  $\blacksquare$ .
- **2** Коснитесь **Удалить**.

#### **Работа с пакетами фотографий или видео в приложении "Альбом"**

- **1** При просмотре миниатюр фотографий и видеозаписей в приложении "Альбом" коснитесь требуемого объекта и удерживайте его, пока он не будет выделен.
- **2** Чтобы выделить другие объекты, с которыми вы собираетесь работать, коснитесь их. Если вы хотите выделить все объекты, коснитесь ; , затем коснитесь **Выбрать все**.
- **3** Для работы с выбранными объектами используйте инструменты на панели инструментов.

## Скрытие фотографий и видеозаписей

На начальном экране приложения «Альбом» можно скрывать любые фотографии и видеозаписи. Когда на начальном экране приложения «Альбом» фотографии и видеозаписи скрыты, их можно просматривать только в папке «Скрытые».

#### **Скрытие фотографий и видео**

- **1** В приложении "Альбом" коснитесь фотографии или видеозаписи, которую вы хотите скрыть.
- **2** Коснитесь экрана, чтобы отобразить панели инструментов, а затем нажмите : .
- **3** Коснитесь **Скрыть** > **ОК**.
#### **Просмотр скрытых фотографий и видеозаписей**

- 1 В приложении "Альбом" коснитесь  $\equiv$  и Скрытые.
- **2** Коснитесь фотографии или видеозаписи для просмотра.
- **3** Листайте экран влево для просмотра следующих фотографий или видео. Листайте экран вправо для просмотра предыдущих фотографий или видео.

### **Отмена скрытия фотографии или видеозаписи**

- $1$  В приложении "Альбом" коснитесь  $\equiv$  и **Скрытые**.
- **2** Коснитесь фотографии или видеозаписи, которую не нужно скрывать.
- **3** Коснитесь экрана, чтобы отобразить панели инструментов, а затем нажмите .
- **4** Коснитесь **Не скрывать**.

# <span id="page-109-0"></span>**Связь с устройствами**

## Беспроводное дублирование экрана устройства на телевизоре

С помощью функции Дублирование экрана можно показывать экран устройства на телевизоре или другом большом дисплее без подключения через кабель. Технология Wi-Fi Direct™ создает беспроводное подключение между двумя устройствами и позволяет вам просматривать любимые фотографии, удобно устроившись на диване. Вы также можете использовать данную функцию для прослушивания музыки с устройства через динамики телевизора.

Ţ. Во время использования функции Дублирование экрана качество изображения иногда может снижаться при наличии помех от других сетей Wi-Fi.

**Дублирование экрана устройства на экране телевизора**

- **1 На экране телевизора**: Следуйте приведенным в руководстве по эксплуатации телевизора инструкциям по дублированию экрана.
- **2 На вашем устройстве**: Найдите и коснитесь **Настройки** > **Подключение устройства** > **Дублирование экрана**.
- **3** Коснитесь **Начать**.
- **4** Коснитесь **ОК** и выберите устройство.
- Чтобы воспользоваться данной функцией, телевизор должен поддерживать дублирование экрана, основанное на технологии Wi-Fi CERTIFIED Miracast™. Если он не поддерживает дублирование экрана, может потребоваться дополнительно приобрести адаптер беспроводного дисплея. При дублировании экрана не закрывайте зону антенны Wi-Fi устройства.

#### **Остановка дублирования экрана между устройствами**

- **1** Найдите и коснитесь **Настройки** > **Подключение устройства** > **Дублирование экрана**.
- **2** Коснитесь **Отключить** и **ОК**.
- Остановить дублирование экрана также можно, коснувшись уведомления в строке состояния устройства. Перетащите строку состояния вниз, коснитесь Отключить, а затем ОК.

## Подключение устройства к аксессуарам USB

Адаптер USB Type-C™ Host можно использовать для подключения к таким аксессуарам USB, как съемные накопители, игровые контроллеры, клавиатуры и мыши. Если для аксессуара USB предусмотрен разъем USB Type-C, адаптер USB Type-C Host не требуется.

Адаптеры USB Type-C Host продаются отдельно. Компания Sony не гарантирует, что устройство будет поддерживать все аксессуары USB.

 $\mathbf{r}$ Для разъема USB Type-C в этом устройстве не предусмотрена крышка. Если устройство намокло, важно полностью просушить разъем перед тем, как подсоединить к нему кабель USB Type-C.

## Коммуникация ближнего поля (NFC)

Используйте технологию коммуникации ближнего поля (NFC) для обмена данными, например видеофайлами, фотографиями, адресами веб-страниц, музыкальными файлами или контактами, с другими устройствами. Кроме того, можно использовать NFC для сканирования меток с дополнительной информацией о продукте или услуге, а также меток, которые включают определенные функции в вашем устройстве.

NFC — это беспроводная технология, максимальный радиус которой составляет один сантиметр, поэтому устройства нужно держать достаточно близко друг к другу. Прежде чем воспользоваться функцией NFC, нужно ее включить. Кроме того, экран устройства должен быть активным и разблокированным.

Область обнаружения NFC расположена на задней панели устройства. Держите устройства рядом друг с другом так, чтобы зоны обнаружения NFC соприкасались.

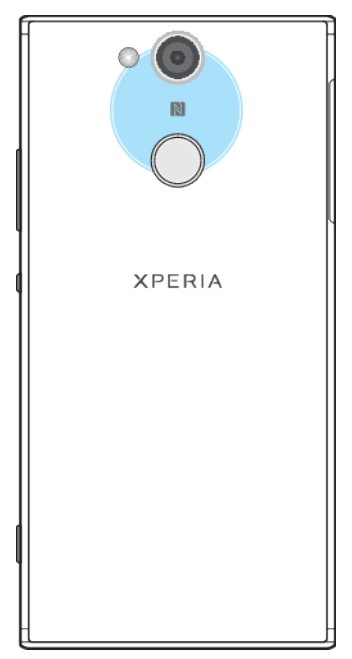

Ţ Технология NFC может быть доступна не во всех странах и регионах. При использовании определенных приложений функции NFC можно включить, даже если устройство выключено. Данную функцию поддерживают не все устройства.

#### **Включение и выключение функции NFC**

- **1** Найдите и коснитесь **Настройки** > **Подключение устройства**.
- **2** Коснитесь ползунка **NFC**.

#### **Обмен контактами с другим устройством через NFC**

- **1** Убедитесь, что на обоих устройствах включена функция NFC и оба экрана активны и разблокированы.
- **2** Для просмотра контактов найдите и нажмите .
- **3** Коснитесь контакта, который необходимо передать.
- **4** Расположите свое устройство рядом с принимающим устройством так, чтобы их зоны обнаружения NFC соприкасались. Когда подключение будет установлено, отобразится миниатюра контакта.
- **5** Коснитесь миниатюры, чтобы начать передачу.
- **6** По завершении передачи сведения о контакте будут сохранены на принимающем устройстве и отобразятся на его экране.

#### **Обмен музыкальными файлами с другим устройством через NFC**

- **1** Убедитесь, что на обоих устройствах включена функция NFC и оба экрана активны и разблокированы.
- 2 Чтобы открыть приложение "Музыка", найдите и коснитесь **.**
- **3** Выберите музыкальную категорию и найдите дорожку, которую нужно передать.
- **4** Коснитесь дорожки, чтобы воспроизвести ее. Затем, чтобы приостановить воспроизведение дорожки, коснитесь  $\textcircled{\tiny{\textsf{P}}\mathbbm{R}}$ . Передача дорожки идет и во время воспроизведения, и во время паузы.
- **5** Убедитесь в том, что дорожка отображается в полноэкранном режиме.
- **6** Расположите свое устройство рядом с принимающим устройством так, чтобы их зоны обнаружения NFC соприкасались. Когда подключение будет установлено, отобразится миниатюра дорожки.
- **7** Коснитесь миниатюры, чтобы начать передачу.
- **8** По завершении передачи музыкальный файл будет сохранен на принимающем устройстве.
- **9** Для отображения музыкального файла перетащите строку состояния вниз, чтобы открыть панель уведомлений, а затем коснитесь **Beam complete**.

### **Обмен фотографиями или видео с другим устройством через NFC**

- **1** Убедитесь, что на обоих устройствах включена функция NFC и оба экрана активны и разблокированы.
- **2** Чтобы просмотреть фотографии или видео на своем устройстве, найдите и коснитесь **Альбом**.
- **3** Коснитесь фотографии или видеозаписи, которую нужно передать.
- **4** Расположите свое устройство рядом с принимающим устройством так, чтобы их зоны обнаружения NFC соприкасались. Когда подключение будет установлено, на экране появится миниатюра фотографии или видеозаписи.
- **5** Коснитесь миниатюры, чтобы начать передачу.
- **6** По завершении передачи фотография или видеозапись будет сохранена на принимающем устройстве.

#### **Обмен веб-адресами с другим устройством через NFC**

- **1** Убедитесь, что на обоих устройствах включена функция NFC и оба экрана активны и разблокированы.
- 2 Чтобы открыть веб-браузер, найдите и коснитесь **.**
- **3** Загрузите веб-страницу, которую необходимо передать.
- **4** Расположите свое устройство рядом с принимающим устройством так, чтобы их зоны обнаружения NFC соприкасались. Когда подключение будет установлено, отобразится миниатюра веб-страницы.
- **5** Коснитесь миниатюры, чтобы начать передачу.
- **6** По завершении передачи веб-страница отобразится на экране принимающего устройства.

### **Сканирование меток NFC**

Устройство может сканировать различные виды меток NFC, чтобы получать дополнительную информацию, такую как веб-адреса. Например, можно отсканировать встроенные метки на плакате, рекламном щите или обратной стороне продукта в розничном магазине.

#### **Сканирование метки NFC**

- **1** Убедитесь, что на устройстве включена функция NFC, а экран разблокирован и активен.
- **2** Поместите устройство над меткой таким образом, чтобы область обнаружения NFC вашего устройства касалась ее. Устройство выполнит сканирование метки и отобразит ее содержимое. Чтобы открыть содержимое метки, коснитесь его.

## **Подключение к устройству с поддержкой NFC**

Устройство можно подключить к другому устройству производства Sony с поддержкой NFC, например динамику или наушникам. В процессе установки подобного подключения дополнительные сведения см. в руководстве по эксплуатации совместимого устройства.

Ţ Для создания соединения и работы может потребоваться включить Wi-Fi или Bluetooth® на обоих устройствах.

## Беспроводная технология Bluetooth

Функция Bluetooth используется для отправки файлов на другие совместимые устройства Bluetooth или для подключения к гарнитуре. Подключения Bluetooth работают наилучшим образом в пределах 10 метров (33 футов) при отсутствии препятствий для сигнала. В некоторых случаях может потребоваться сопряжение устройства с другими устройствами Bluetooth вручную.

- $\mathbf{I}$ Взаимодействие и совместимость устройств Bluetooth может отличаться.
- $-\bullet$ Если вы используете устройство вместе с другими пользователями, любой из них может изменить настройки Bluetooth и эти изменения коснутся всех пользователей.

#### **Включение и выключение функции Bluetooth**

- **1** Найдите и коснитесь **Настройки** > **Подключение устройства** > **Bluetooth**.
- **2** Коснитесь ползунка **Bluetooth** для включения или выключения функции.
- -64 Функцию Bluetooth также можно включить или выключить на панели быстрых настроек.

### **Присвоение имени устройству**

Устройству можно дать имя. Это имя будет отображаться для других устройств после включения функции Bluetooth и перевода устройства в режим доступности.

#### **Присвоение имени устройству**

- **1** Убедитесь, что функция Bluetooth включена.
- **2** Найдите и коснитесь **Настройки** > **Подключение устройства** > **Bluetooth**.
- **3** Коснитесь > **Переименовать устройство**.
- **4** Введите имя устройства.
- **5** Коснитесь **ПЕРЕИМЕНОВАТЬ**.

### **Сопряжение с другим устройством Bluetooth**

Выполнив сопряжение своего устройства с другим устройством, можно, например, подключить его к мини-гарнитуре Bluetooth или автомобильному комплекту Bluetooth и использовать эти устройства для обмена музыкой.

Сопряжение с устройством Bluetooth достаточно выполнить однократно – оно останется в памяти вашего устройства. При первом сопряжении телефона с устройством Bluetooth может потребоваться ввести код доступа. Устройство автоматически попробует использовать типовой код доступа 0000. Если этот код не подходит, найдите нужный код в документации к сопрягаемому

устройству Bluetooth. Повторно вводить пароль при следующем соединении с ранее сопряженным устройством Bluetooth не нужно.

- Некоторые устройства Bluetooth, например большинство мини-гарнитур Bluetooth, требуют для правильной работы выполнить сопряжение и установить подключение к другому устройству.
- Устройство можно сопрягать с несколькими устройствами Bluetooth, но одновременно может быть подключен только один профиль Bluetooth.

#### **Сопряжение устройства с другим устройством Bluetooth**

- **1** Убедитесь, что на устройстве, с которым требуется установить сопряжение, включена функция Bluetooth и режим видимости для других устройств Bluetooth.
- **2** Найдите и коснитесь **Настройки** > **Подключение устройства** > **Bluetooth**.
- **3** Коснитесь ползунка **Bluetooth** для включения функции. Появится список доступных устройств Bluetooth.
- **4** Коснитесь устройства Bluetooth, с которым требуется установить сопряжение.
- **5** Если необходимо, введите код доступа или подтвердите один и тот же код доступа на обоих устройствах.

**Подключение устройства к другому устройству Bluetooth**

- **1** Найдите и коснитесь **Настройки** > **Подключение устройства** > **Bluetooth**.
- **2** Коснитесь устройства Bluetooth, с которым требуется установить соединение.

**Отмена сопряжения с устройством Bluetooth**

- **1** Найдите и коснитесь **Настройки** > **Подключение устройства** > **Bluetooth**.
- 2 В меню **Сопряженные устройства** коснитесь **за** рядом с именем устройства, сопряжение с которым необходимо отменить.
- **3** Коснитесь **Удалить**.

### **Отправка и прием объектов с использованием технологии Bluetooth**

Используйте технологию Bluetooth для обмена объектами с другими Bluetooth-совместимыми устройствами, например телефонами или компьютерами. Можно отправлять и получать представленные ниже типы объектов.

- **•** Фотографии и видео
- **•** Музыкальные и другие звуковые файлы
- **•** Веб-страницы

#### **Отправка объектов с помощью Bluetooth**

- **1** Убедитесь, что функция Bluetooth включена на принимающем устройстве, и устройство доступно для других устройств Bluetooth.
- **2** На передающем устройстве откройте приложение, содержащее объект, который нужно отправить. Найдите объект в списке.
- **3** В зависимости от приложения и передаваемого объекта может понадобиться, например, коснуться объекта и удерживать его, открыть объект и нажать  $\ll$ .
- **4** Выберите **Bluetooth**.
- **5** При запросе включите Bluetooth.
- **6** Коснитесь имени принимающего устройства.
- **7** На принимающем устройстве при появлении запроса разрешите подключение.
- **8** На передающем устройстве при появлении запроса подтвердите передачу на принимающее устройство.
- **9** Примите входящий объект на принимающем устройстве.

#### **Прием объектов с использованием Bluetooth**

- **1** Убедитесь, что функция Bluetooth включена и телефон видим другим устройствам Bluetooth.
- **2** Передающее устройство начинает отправлять данные на ваше устройство.
- **3** При запросе введите одинаковый код доступа на обоих устройствах или подтвердите предлагаемый код доступа.
- **4** При получении уведомления о входящем файле перетащите строку состояния вниз и коснитесь уведомления, чтобы принять файл.
- **5** Коснитесь **Принять** для начала передачи файла.
- **6** Для просмотра состояния передачи перетащите строку состояния вниз.
- **7** Чтобы открыть полученный объект, перетащите строку состояния вниз и коснитесь соответствующего уведомления.

#### **Просмотр файлов, полученных через Bluetooth**

- **1** Найдите и коснитесь **Настройки** > **Подключение устройства** > **Bluetooth**.
- **2** Нажмите и выберите **Полученные файлы**.

# Интеллектуальные приложения и функции для экономии времени

# Лента Google

Приложение Google позволяет выполнять поиск в Интернете. Можно также включить ленту, чтобы регулярно получать свежие новости. Например, узнавайте о ситуации на дорогах, перед тем как отправиться на работу. находите популярные рестораны в своем районе: посмотрите, с каким счетом сыграла любимая команда, и т. д. Для доступа к приложению коснитесь С в списке приложений. Можно также зарезервировать на начальном экране область для быстрого доступа и удобного чтения информации.

Резервирование панели на начальном экране для приложения "Лента **Google**"

- 1 Коснитесь пустой области на начальном экране и удерживайте ее.
- 2 Коснитесь , затем коснитесь ползунка Лента Google.
- 3 Проведите пальцем до панели в крайней левой части начального экрана, чтобы перейти к приложению «Лента Google».
- Ţ. Если панель в крайней левой части экрана зарезервирована для приложения «Лента Google», то главную панель начального экрана нельзя изменить, и добавить дополнительные панели в эту область нельзя. Можно зарезервировать только панель в крайней левой части экрана.

Включение и выключение функции использования данных для ленты НОВОСТАЙ

- 1 Найдите и коснитесь Параметры > Google > Поиск > Лента.
- 2 Чтобы включить или отключить функцию использования данных для ленты новостей, коснитесь Экономия трафика.

## Использование устройства в качестве кошелька

Устройство можно использовать для оплаты товаров, а также работать со всеми службами мобильных платежей в одном месте. При осуществлении оплаты перед контактом вашего устройства с устройством считывания карт следует включить функцию NFC. Более подробную информацию о функции NFC см. в разделе Коммуникация ближнего поля (NFC) на странице 110.

• Службы мобильных платежей могут быть недоступны в вашем регионе. На устройствах с двумя SIM-картами платежи по NFC поддерживаются только в том случае, если в гнездо SIM-карты 1 вставлена SIM-карта с функцией NFC.

#### Управление платежными системами

- 1 Убедитесь, что на устройстве включена функция NFC.
- 2 Найдите и коснитесь Настройки > Приложения и уведомления > Расширенные настройки > Приложения по умолчанию > Бесконтактная оплата. Отобразится список платежных систем.
- 3 Теперь можно выполнять необходимые операции с платежными системами. Например, можно изменить платежную систему по умолчанию.

# Xperia<sup>™</sup> Actions

Используйте Xperia™ Actions, чтобы настроить параметры смартфона для различных ситуаций. Можно настроить разные параметры для ночного времени, особых дней, часов или мест, а также для путешествий за границей. Например, автоматически включать режим полета или "Не беспокоить" в ситуациях, в которых нежелательно получать уведомления. Кроме того,

можно указать, какие приложения могут использовать передачу данных в роуминге, или настроить автоматическое включение режима STAMINA за границей.

#### **Активация действий перед сном**

- **1** Найдите и коснитесь **Параметры** > **Помощник** > **Xperia™ Actions**.
- **2** Коснитесь **Перед сном**.
- **3** Коснитесь временного интервала. Выберите временной интервал, который вы хотите изменить, или коснитесь  $+$ , чтобы добавить новый временной интервал. Выберите дни и время, а затем коснитесь **ГОТОВО**.
- 4 Коснитесь  $\leftarrow$ , затем коснитесь  $\leftarrow$  и установите нужные флажки.
- **5** Коснитесь **Сохранить**.
- **6** Для включения или отключения функций коснитесь ползунков.
- $\dot{\phi}$  Кроме того, можно добавить местоположение, чтобы повысить точность.

#### **Активация действий для концентрации**

- **1** Найдите и коснитесь **Параметры** > **Помощник** > **Xperia™ Actions**.
- **2** Коснитесь **Концентрация**.
- **3** Коснитесь временного интервала. Выберите временной интервал, который вы хотите изменить, или коснитесь +, чтобы добавить новый временной интервал. Выберите дни и время, а затем коснитесь **ГОТОВО**.
- 4 Коснитесь  $\leftarrow$ , затем коснитесь  $\leftarrow$  и установите нужные флажки.
- **5** Коснитесь **Сохранить**.
- **6** Для включения или отключения функций коснитесь ползунков.
- $\dot{\phi}$  Кроме того, можно добавить местоположение, чтобы повысить точность.

#### **Активация действий для перемещений**

- **1** Найдите и коснитесь **Параметры** > **Помощник** > **Xperia™ Actions**.
- **2** Коснитесь **Перемещения**.
- **3** Коснитесь временного интервала. Выберите временной интервал, который вы хотите изменить, или коснитесь - чтобы добавить новый временной интервал. Выберите дни и время, а затем коснитесь **ГОТОВО**.
- 4 Коснитесь **←**, затем коснитесь ▲ и установите нужные флажки.
- **5** Коснитесь **Сохранить**.
- **6** Для включения или отключения функций коснитесь ползунков.
- $\cdot \bullet$  Кроме того, можно добавить местоположение, чтобы повысить точность.

#### **Активация действий для игр**

- **1** Найдите и коснитесь **Параметры** > **Помощник** > **Xperia™ Actions**.
- **2** Коснитесь **Игры**.
- **3** Коснитесь и установите нужные флажки, затем коснитесь **Приложения не выбраны** и выберите игры, для которых вы хотите использовать настройки.
- **4** Коснитесь **Сохранить**.
- **5** Для включения или отключения функций коснитесь ползунков.

#### **Активация действий за границей**

- **1** Найдите и коснитесь **Параметры** > **Помощник** > **Xperia™ Actions**.
- **2** Коснитесь **За границей**.
- **3** Коснитесь ∧ и установите необходимые флажки.
- **4** Коснитесь **Сохранить**.
- **5** Для включения или отключения функций коснитесь ползунков.

# **Часы и календарь**

## Календарь

Используйте приложение "Календарь" для планирования своего расписания. Если вы выполнили вход и синхронизировали устройство с одной или несколькими учетными записями веб-служб, включающими календари, например учетной записью Google, то события в календарях этих учетных записей также отобразятся в приложении "Календарь". Можно выбрать, какие календари следует добавить в общий календарь.

Когда до встречи останется определенное количество времени, устройство воспроизведет звуковое уведомление для напоминания. Кроме того, в строке состояния отображается значок ...

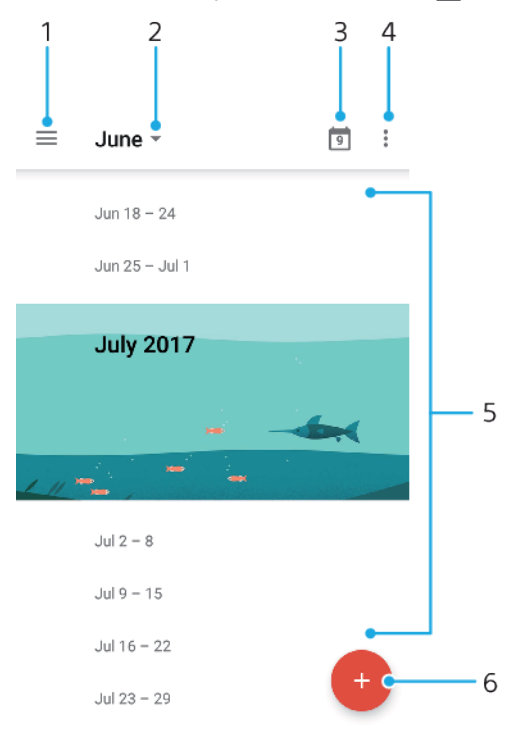

- 1 Настройки доступа, выбор режима просмотра и отображаемых календарей
- 2 Доступ к обзору текущего месяца
- 3 Возврат к текущей дате
- 4 Доступ к другим функциям
- 5 Прокрутка вверх или вниз для просмотра календаря
- 6 Добавление записей в календарь

#### **Дополнительная информация о приложении "Календарь"**

• В открытом приложении "Календарь" коснитесь  $\equiv$ , а затем найдите и коснитесь **Помощь и обратная связь**.

## Часы

Можно установить один или несколько будильников, а в качестве сигнала использовать любой звуковой файл, сохраненный на устройстве. Сигнал будильника не сработает, если устройство выключено.

Формат времени будильника совпадает с тем форматом, который был выбран в общих настройках времени, например 12- или 24-часовой.

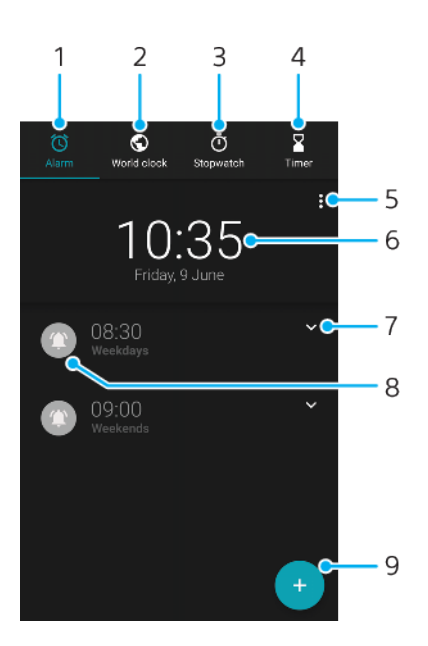

- 1 Доступ к вкладке **Будильник**
- 2 Доступ к вкладке **Мировое время**
- 3 Доступ к вкладке **Секундомер**
- 4 Доступ к вкладке **Таймер**
- 5 Просмотр функций в текущей вкладке
- 6 Открытие параметров даты и времени
- 7 Изменение настроек будильника
- 8 Включение и выключение будильника
- 9 Добавление нового будильника

#### **Установка нового будильника**

- **1** Найдите и коснитесь **Часы**.
- **2** Коснитесь .
- **3** Выберите нужное значение.
- **4** Коснитесь **ОК**.
- Коснитесь у, чтобы развернуть ДОПОЛНИТЕЛЬНЫЕ НАСТРОЙКИ.

#### **Отложенный повтор сигнала будильника**

**•** После срабатывания будильника коснитесь **ПОВТОРИТЬ**.

#### **Выключение будильника при его срабатывании**

- **•** Для выключения будильника перетащите ползунок.
- -ò-Чтобы отключить повторяющийся сигнал будильника, можно перетащить строку состояния вниз для открытия панели уведомлений, а затем коснуться Выключить.

#### **Редактирование существующего будильника**

- 1 Найдите и коснитесь Часы, затем коснитесь <del>∨</del> для будильника, настройки которого необходимо изменить.
- **2** Коснитесь **Редактировать время** и выберите требуемые значения, затем коснитесь **ОК**.
- **3** Коснитесь **ДОПОЛНИТЕЛЬНЫЕ НАСТРОЙКИ** для настройки будильника.
- **4** Коснитесь **СОХРАНИТЬ**.

#### **Включение и выключение будильника**

- **•** Коснитесь одного из настроенных будильников для его включения или выключения.
- $\cdot \dot{\bullet}$  Используемый будильник выделен значком  $\bullet$ .

#### **Удаление будильника**

**•** Найдите и коснитесь **Часы**, затем нажмите и удерживайте будильник, который нужно удалить. В конце коснитесь  $\blacksquare$ .

**Установка сигнала будильника**

- **1** Найдите и коснитесь **Часы**, затем коснитесь для будильника, настройки которого необходимо изменить.
- **2** Коснитесь **ДОПОЛНИТЕЛЬНЫЕ НАСТРОЙКИ** > **Сигнал будильника** и выберите вариант сигнала или коснитесь + для выбора музыкального файла.
- **3** Коснитесь **ГОТОВО** и **СОХРАНИТЬ**.

#### **Установка нарастающего сигнала будильника**

- 1 Найдите и коснитесь Часы, затем коснитесь **∨** для будильника, настройки которого необходимо изменить.
- **2** Коснитесь **ДОПОЛНИТЕЛЬНЫЕ НАСТРОЙКИ**, а затем ползунка **Увеличение громкости**.
- **3** Коснитесь **СОХРАНИТЬ**.

#### **Установка повторяющегося будильника**

- 1 Найдите и коснитесь Часы, затем коснитесь <del>∨</del> для будильника, настройки которого необходимо изменить.
- **2** Коснитесь флажка **Повторять**.
- **3** Отметьте нужные дни.

#### **Выбор типа будильника**

- 1 Найдите и коснитесь Часы, затем коснитесь <del>∨</del> для будильника, настройки которого необходимо изменить.
- **2** Коснитесь **ДОПОЛНИТЕЛЬНЫЕ НАСТРОЙКИ** > **Тип будильника** и выберите нужный вариант.
- **3** Коснитесь **СОХРАНИТЬ**.

#### **Настройка функций боковых кнопок**

- 1 Найдите и коснитесь Часы, затем коснитесь <del>∨</del> для будильника, настройки которого необходимо изменить.
- **2** Коснитесь **ДОПОЛНИТЕЛЬНЫЕ НАСТРОЙКИ** и **Действие для боковых клавиш**.
- **3** Выберите требуемую функцию для боковых кнопок.
- **4** Коснитесь **СОХРАНИТЬ**.

# **Специальные возможности**

## Увеличение изображения

Благодаря функции Увеличение размер изображения можно увеличить, трижды коснувшись нужного участка сенсорного экрана.

**Включение и выключение функции увеличения изображения**

- **1** Найдите и коснитесь **Настройки** > **Спец. возможности** > **Увеличение**.
- **2** Выберите нужный вариант и коснитесь ползунка для включения функции.

**Увеличение размера участка экрана и панорамирование изображения**

- **1** Убедитесь, что функция **Увеличение** включена.
- **2** В зависимости от выбранного варианта увеличения, чтобы временно увеличить область, трижды коснитесь экрана или сначала коснитесь  $\dot{\boldsymbol{\pi}}$ , а затем экрана.
- **3** Чтобы переместить область, перетащите ее несколькими пальцами.
- **4** Для выхода из режима изменения масштаба трижды коснитесь области еще раз или повторно коснитесь  $\dot{\mathbb{r}}$ .
- $-64$ В некоторых приложениях можно свести пальцы, чтобы увеличить или уменьшить масштаб.

## Размер шрифта

Для увеличения размера шрифта, заданного на устройстве по умолчанию, активируйте функцию Размер шрифта.

#### **Настройка размера шрифта**

- **1** Найдите и коснитесь **Настройки** > **Спец. возможности**.
- **2** Коснитесь **Размер шрифта**, а затем установите желаемый размер шрифта, выбрав его в шкале.

## Размер отображения

Используя параметр Масштаб изображения на экране, можно увеличить или уменьшить не только текст, но и все остальные элементы на экране.

**Настройка масштаба изображения на экране**

- **1** Найдите и коснитесь **Настройки** > **Спец. возможности**.
- **2** Коснитесь **Масштаб изображения на экране**, а затем установите желаемый размер отображения, выбрав его на шкале.

## Цветовая коррекция

Функция Коррекция цвета позволяет пользователям, испытывающим проблемы со зрением и распознаванием цветов, настроить оптимальную для себя цветопередачу экрана.

#### **Включение и отключение коррекции цвета**

- **1** Найдите и коснитесь **Настройки** > **Спец. возможности** > **Коррекция цвета**.
- **2** Коснитесь ползунка **Коррекция цвета** для включения или выключения функции.
- **3** Коснитесь **Режим коррекции**, а затем выберите подходящий уровень цветочувствительности.
- Ţ. Функция Коррекция цвета в настоящий момент является экспериментальной и может влиять на производительность устройства.

## **TalkBack**

TalkBack – это служба чтения с экрана, предназначенная для слабовидящих пользователей. TalkBack озвучивает все события и действия, выполняемые на устройстве Android. TalkBack также описывает вслух элементы пользовательского интерфейса и сообщает об ошибках в программном обеспечении, уведомлениях и полученных сообщениях.

#### **Включение функции TalkBack**

- **1** Найдите и коснитесь **Настройки** > **Спец. возможности** > **TalkBack**.
- **2** Коснитесь ползунка, а затем коснитесь **OK**.
- $\bullet$ Для изменения настроек речи, обратной связи и сенсорных функций TalkBack выберите Настройки, а затем коснитесь экрана два раза.
- $\bullet$ После активации функции TalkBack сразу же запускается обучающая программа. Чтобы закрыть ее, коснитесь , затем дважды коснитесь экрана.

#### **Отключение функции TalkBack**

- **1** Найдите и коснитесь **Настройки**, затем дважды коснитесь любой области на экране.
- **2** Прокручивая список несколькими пальцами, найдите и коснитесь **Спец. возможности**, затем дважды коснитесь любой области на экране.
- **3** Прокручивая список несколькими пальцами, найдите и коснитесь **TalkBack**, затем дважды коснитесь любой области на экране.
- **4** Коснитесь переключателя, затем дважды коснитесь любой области на экране.
- **5** Коснитесь **OK**, затем дважды коснитесь любой области на экране.

## Монофонический звук

Параметр Монофонический звук позволяет одновременно воспроизводить левый и правый аудиоканалы при прослушивании звука. Использование монофонического звука вместо стереозвука рекомендовано при определенных видах потери слуха или для обеспечения безопасности, например, если необходимо слышать окружающие звуки.

#### **Включение и выключение монофонического звука**

- **1** Найдите и коснитесь **Настройки** > **Спец. возможности**.
- **2** Коснитесь ползунка рядом с **Монофонический звук** для включения или выключения этой функции.

## Switch Access

Используя функцию Switch Access, можно взаимодействовать с устройством Xperia™ с помощью переключателей. Переключатели отправляют сигнал нажатия клавиши устройству Android. Это облегчает использование устройства людьми с ограниченными физическими возможностями. Чтобы

узнать больше о Switch Access, выберите Настройки > Спец. возможности ><br>Switch Access > НАСТРОЙКИ > Помощь и обратная связь.

Включение и выключение функции Switch Access

- 1 Найдите и коснитесь Настройки > Спец. возможности > Switch Access.
- 2 Коснитесь ползунка для включения или выключения функции, а затем нажмите ОК.
- З Следуйте указаниям на экране, затем коснитесь Готово.

# Поддержка и юридическая информация

## Приложение поддержки

Приложение поддержки на устройстве обеспечивает доступ к руководствам по эксплуатации и устранению неполадок, а также к контактным данным, сведениям о программах и другой информации.

Даже если отсутствует подключение к сети, контактные данные службы поддержки доступны на устройстве. Вы можете найти эту информацию для страны или региона, где было приобретено устройство, в приложении поддержки.

#### Доступ к приложению поддержки

- Найдите и коснитесь **Настройки** > ?.
- Для повышения качества поддержки подключитесь к Интернету при использовании приложения поддержки.

# Перезапуск, сброс и восстановление

Если устройство не отвечает или не перезапускается корректно, может потребоваться принудительно перезапустить или выключить его. При этом параметры и личные данные не удаляются.

Также можно выполнить сброс параметров устройства до исходных заводских. Иногда это необходимо, если в работе устройства наблюдаются сбои. Обратите внимание, что лля сохранения важных ланных необхолимо заранее созлать их резервную копию на карте памяти или на лругом внешнем накопителе. Для получения дополнительных сведений см. раздел Резервное копирование и восстановление содержимого на странице 47.

Если устройство не включается или вам нужно сбросить его программное обеспечение, используйте Xperia Companion для восстановления устройства. Для получения дополнительной информации об использовании Xperia Companion см. раздел *Xperia Companion* на странице 44.

 $-64$ Если вы используете устройство совместно с другими пользователями, то для сброса до заводских настроек необходимо войти в систему в качестве владельца, т. е. основного пользователя.

#### Перезапуск устройства

- При низком заряде аккумулятора устройство может не перезапуститься. Подключите зарядное устройство и повторите попытку перезапуска.
- 1 Нажмите и удерживайте кнопку питания (1).
- 2 В открывшемся меню коснитесь Перезапустить. Устройство автоматически перезапустится.

#### Принудительный перезапуск или выключение устройства

- 1 Нажмите одновременно клавишу увеличения громкости и клавишу питания (1) и удерживайте их в течение 6 секунд.
- 2 Устройство завибрирует один раз. Следуйте указаниям ниже в зависимости от того, требуется ли принудительный перезапуск устройства или его выключение.
	- Для принудительного перезапуска устройства выполните следующие действия. Отпустите кнопки. Устройство будет перезапущено.
	- Для принудительного выключения устройства выполните следующие действия. Продолжайте удерживать кнопки. Спустя несколько секунд устройство завибрирует три раза и выключится.

#### **Сброс до заводских настроек**

- Чтобы избежать повреждения устройства, не прерывайте процедуру сброса настроек.
- **1** Скопируйте важные данные с внутреннего накопителя устройства на карту памяти или другой внешний накопитель. Если на вашей SD-карте есть зашифрованные данные, следует их расшифровать, чтобы они были доступны после сброса.
- **2** Найдите и коснитесь **Настройки** > **Система** > **Сброс настроек**.
- **3** Коснитесь **Общий сброс** > **Сбросить настройки телефона**.
- **4** При необходимости нарисуйте графический ключ доступа, введите пароль или PIN-код для разблокировки экрана.
- **5** Для подтверждения коснитесь **Стереть все**.
- $\frac{1}{2}$ При сбросе до заводских настроек более ранняя версия программного обеспечения Android на устройстве восстановлена не будет.

#### **Восстановление программного обеспечения устройства**

Если вы забыли пароль разблокировки экрана, PIN-код или графический ключ доступа, можно использовать функцию восстановления устройства в приложении Xperia Companion для удаления этого уровня защиты. Для выполнения этой операции необходимо войти в учетную запись Google. Запуск функции восстановления приведет к переустановке программного обеспечения устройства, в результате чего некоторые личные данные могут быть потеряны.

Если перед восстановлением программного обеспечения выключить устройство не удалось, его можно выключить принудительно.

 $\bullet$ Вы не сможете использовать полученное новое имя пользователя или пароль Google.

Чтобы узнать время восстановления, посетите страницу технической поддержки Google <http://support.google.com>.

#### **Восстановление программного обеспечения с помощью Xperia Companion**

Перед восстановлением программного обеспечения убедитесь, что вы помните свои учетные данные Google. В зависимости от настроек безопасности может потребоваться ввести их для перезапуска устройства после восстановления программного обеспечения.

Если устройство зависает, перезагружается повторно или не запускается после обновления или восстановления программного обеспечения Xperia либо сброса до заводских настроек, принудительно выключите устройство, а затем попытайтесь включить его. Если устранить проблему не удалось, выполните принудительное выключение устройства, а затем восстановление программного обеспечения, как описано далее.

- **1** Убедитесь, что приложение Xperia Companion установлено на вашем ПК или компьютере Mac.
- **2** Откройте Xperia Companion на компьютере и нажмите **Восстановление ПО** на главном экране.
- **3** Следуйте инструкциям на экране, чтобы переустановить программное обеспечение и завершить восстановление.

## Гарантия, SAR и руководства по эксплуатации

С информацией о гарантии, удельном коэффициенте поглощения (SAR) и правилами техники безопасности можно ознакомиться в разделе Важная информация, коснувшись Настройки > Система > О телефоне > Юридическая информация.

## Официальная информация

## **Sony H3113/H3123/H3133/H4113/H4133**

Данное руководство по эксплуатации публикуется компанией Sony Mobile Communications Inc. или<br>местным филиалом компании без каких-либо гарантийных обязательств. Компания Sony Mobile Communications Inc. оставляет за собой право без предварительного уведомления вносить в данное руководство по эксплуатации изменения, связанные с улучшением оборудования и программного обеспечения, а также при выявлении опечаток и неточностей. Все подобные изменения вносятся в новую редакцию руководства по эксплуатации. Все иллюстрации приведены в качестве примера и могут отличаться от реального внешнего вида устройства.

Все упомянутые в настоящем документе наименования продуктов и компаний являются товарными знаками или зарегистрированными товарными знаками соответствующих владельцев. Остальные товарные знаки принадлежат соответствующим владельцам. Все права, не представленные явно в данном документе, сохраняются за их владельцами. Подробную информацию см. на веб-сайте [www.sonymobile.com/us/legal/](http://www.sonymobile.com/us/legal/).

Данное руководство по эксплуатации может содержать ссылки на услуги и приложения, предоставляемые третьими сторонами. Использование таких программ и услуг может потребовать отдельной регистрации у третьей стороны, дополнительной оплаты или предоставления данных кредитной карты, а также регламентироваться дополнительными условиями относительно использования, изменения, временного или полного прекращения доступа к программе в любое время. Если доступ к приложениям осуществляется через веб-сайт третьей стороны, заранее ознакомьтесь с условиями использования и политикой конфиденциальности таких веб-сайтов. Компания Sony не гарантирует доступность и работоспособность сторонних приложений, веб-сайтов и услуг.

Данное устройство позволяет загружать, хранить и переадресовывать дополнительное содержимое,<br>например мелодии сигнала вызова. Использование такого содержимого может быть ограничено или запрещено в силу законных прав третьих сторон, включая (помимо прочего) ограничения, налагаемые действующим законодательством по защите авторских прав. За использование дополнительного содержимого, загружаемого на устройство или переадресуемого с него, полную<br>ответственность несет владелец устройства, а не компания Sony. Перед тем как использовать какое-<br>либо дополнительное содержимое, у предоставляемого третьей стороной. Компания Sony ни при каких обстоятельствах не несет ответственности за ненадлежащее использование дополнительного содержимого, а также содержимого, предоставляемого третьей стороной.

Для данного продукта используются лицензии из портфеля патентов MPEG-4 и AVC в целях личного и некоммерческого применения потребителями для (i) кодирования видео по стандарту MPEG-4 («видео MPEG-4») или стандарту AVC («видео AVC») и (или) (ii) декодирования видео MPEG-4 или AVC, которое было закодировано в рамках личной и некоммерческой деятельности и (или) получено от поставщика видео с лицензией MPEG LA на предоставление видео MPEG-4 и (или) AVC. Никакие лицензии не предоставляются и не подразумеваются ни для каких других применений. Дополнительная информация, включая информацию, относящуюся к рекламному, внутреннему и

коммерческому использованию и лицензированию, может быть получена от группы MPEG LA. См.<br>веб-сайт *ичии тред)а.com.* Технология декодирования аудиоданных MPEG уровня 3 предоставляется<br>по лицензии компаний Fraunhofer IIS и

КОМПАНИЯ SONY MOBILE НЕ НЕСЕТ ОТВЕТСТВЕННОСТИ ЗА ЛЮБУЮ ПОТЕРЮ, СТИРАНИЕ И (ИЛИ)<br>ПЕРЕЗАПИСЬ СОХРАНЕННЫХ НА УСТРОЙСТВЕ ЛИЧНЫХ ДАННЫХ ИЛИ ФАЙЛОВ (ВКЛЮЧАЯ КОНТАКТЫ,<br>МУЗЫКАЛЬНЫЕ ДОРОЖКИ И ИЗОБРАЖЕНИЯ) В РЕЗУЛЬТАТЕ ЛЮБЫХ ОБНОВЛ ДОКУМЕНТАЦИИ. НИ ПРИ КАКИХ ОБСТОЯТЕЛЬСТВАХ СУММАРНАЯ ОТВЕТСТВЕННОСТЬ ПЕРЕД ВАМИ<br>КОМПАНИИ SONY MOBILE И ЕЕ ПОСТАВЩИКОВ, СВЯЗАННАЯ С ЛЮБЫМИ УБЫТКАМИ, ПОТЕРЯМИ ИЛИ<br>ИСКАМИ (В СЛУЧАЕ НАРУШЕНИЯ УСЛОВИЙ ДОГОВОРА ИЛИ ПРОТИВОПРАВН ЧИСЛЕ ПРЕСТУПНОЙ ХАЛАТНОСТИ И В ИНЫХ СЛУЧАЯХ), НЕ МОЖЕТ ПРЕВЫШАТЬ СУММУ, УПЛАЧЕННУЮ ВАМИ ЗА УСТРОЙСТВО.

© Sony Mobile Communications Inc., 2018. Все права защищены.